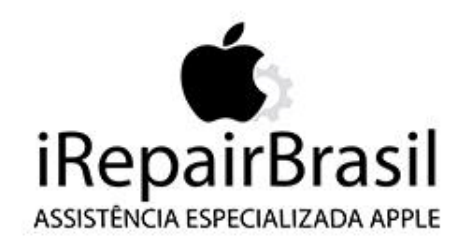

## **MANUAL DE ORIENTAÇÕES E PROCEDIMENTOS**

ESTE MANUAL É UMA FERRAMENTA DE TOTAL IMPORTÂNCIA PARA O AUXÍLIO DO FUNCIONÁRIO EM SEU DIA-A-DIA, COMTÉM PROCEDIMENTOS A SEREM REALIZADOS PARA QUE TENHA SEMPRE DADOS E INFORMAÇÕES **CONFIÁVEIS EM TEMPO HÁBIL.** 

> **CURITIBA** OUTUBRO/2017

## **SUMÁRIO**

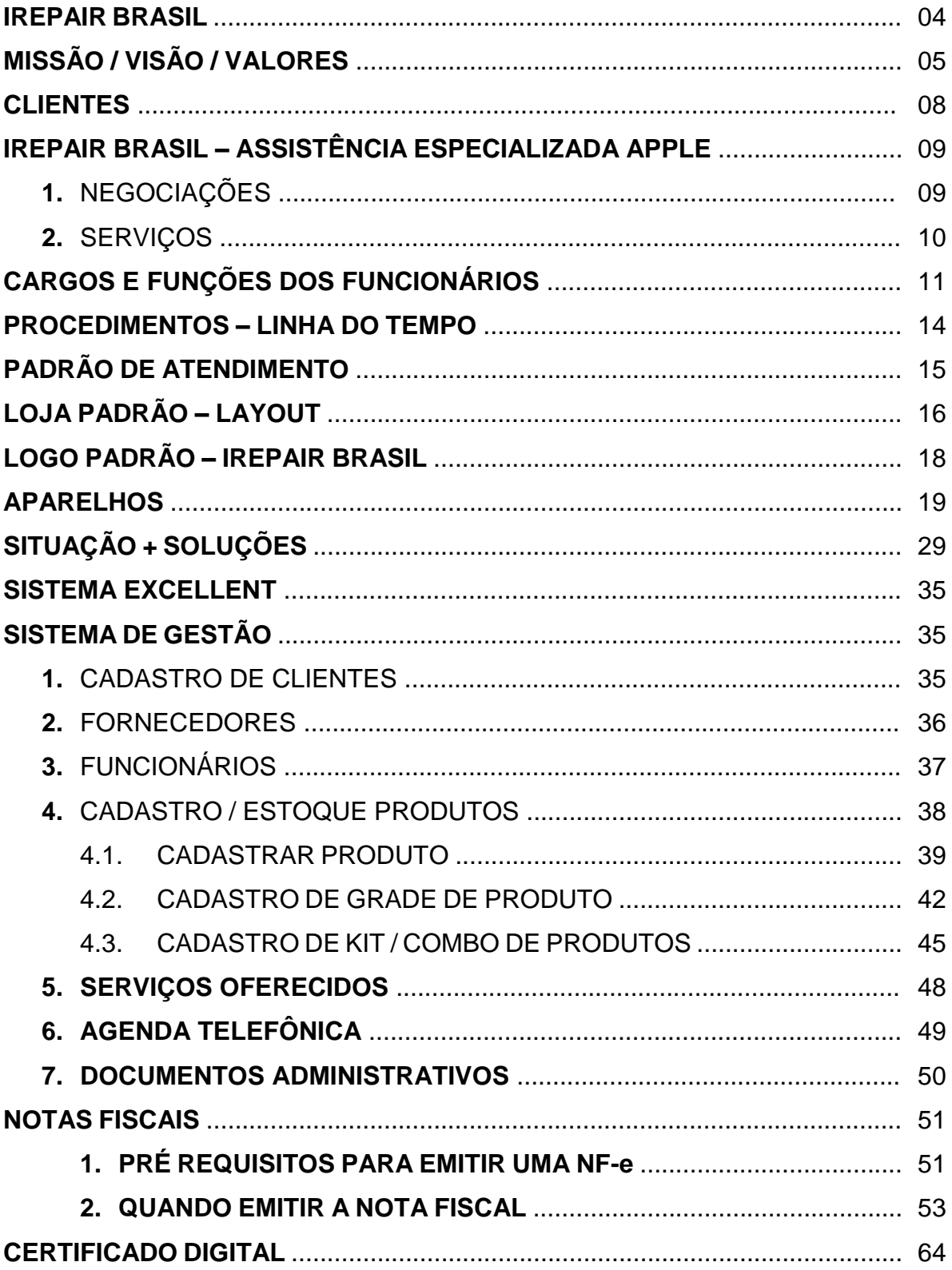

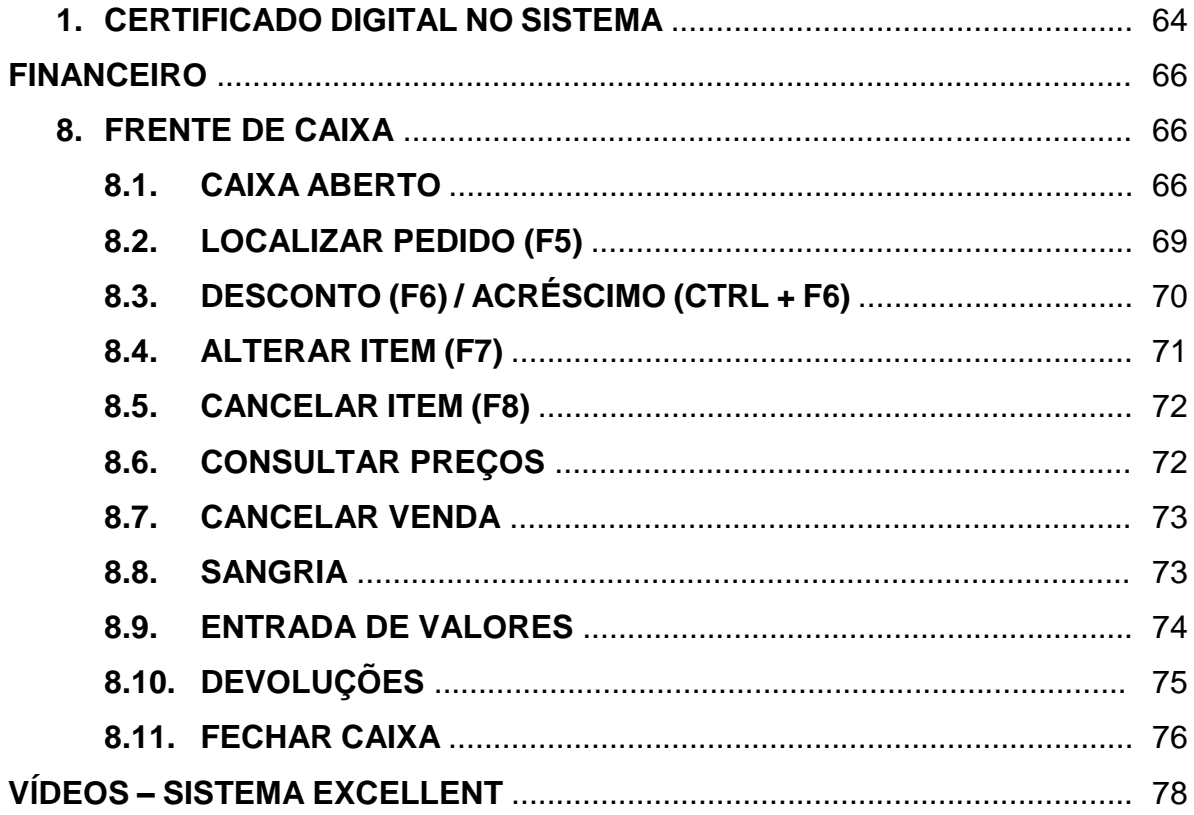

#### **IREPAIR BRASIL**

A **IREPAIR BRASIL** É A MAIOR REDE DE ASSISTÊNCIA TÉCNICA APPLE DO SUL DO BRASIL. PREZAMOS MUITO PELA QUALIDADE DOS NOSSOS SERVIÇOS, TENDO EM NOSSO QUADRO APENAS TÉCNICOS ESPECIALISTAS E CERTIFICADOS.

OFERECEMOS EM NOSSOS CENTROS DE SOLUÇÕES SERVIÇO ESPECIALIZADO EM **IPHONES, IPADS, IPODS, IMACS E MACBOOKS**.

O FOCO PRINCIPAL DE NOSSA EMPRESA É O SERVIÇO PERSONALIZADO E A AGILIDADE NA EXECUÇÃO DOS REPAROS.

TEMOS **LOJAS EM CURITIBA E REGIÃO**.

# **IREPAIR BRASIL**

ASSISTÊNCIA ESPECIALIZADA APPLE

#### Missão

A Irepair Brasil Brasil está comprometida a levar a melhor experiência de computação pessoal a estudantes, educadores, profissionais criativos e consumidores do mundo todo através dos hardware, software e serviços de internet inovadores da Apple.

Além disso, pretende garantir a satisfação do cliente com seus serviços de qualidade.

#### Visão

Apresentar produtos de alta qualidade e fácil uso, que incorporam alta tecnologia para o indivíduo, provando que alta tecnologia não precisa ser intimidadora para que aqueles que não são experts em computação.

A Irepair Brasil pretende ser referência em Assistência Especializada Apple, reconhecida pela qualidade e inovação na prestação de serviços.

#### Valores

Trabalho em equipe Liderança Compromisso com o cliente Ética Inovação Qualidade e Excelência Responsabilidade social e ambiental.

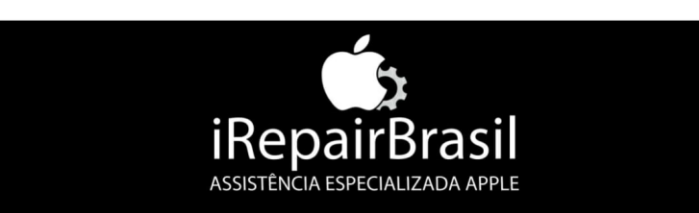

### **CLIENTES**

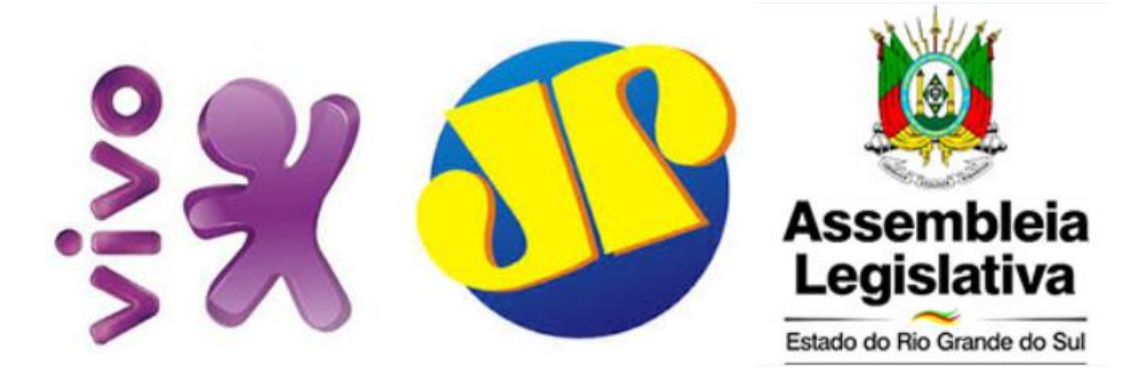

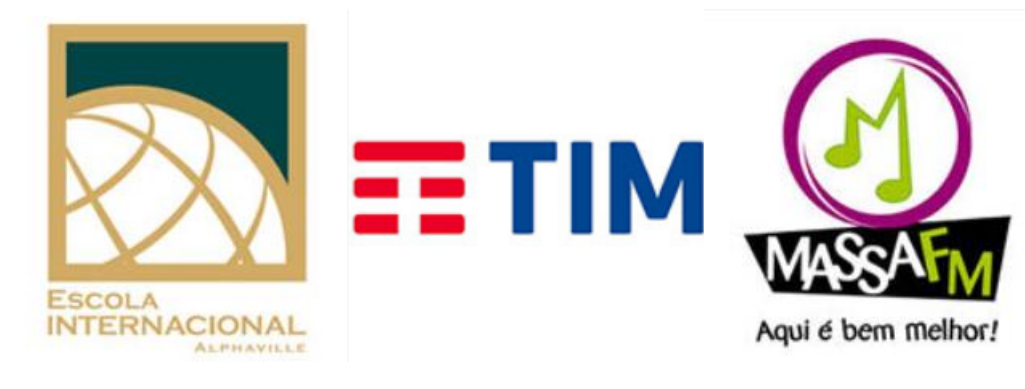

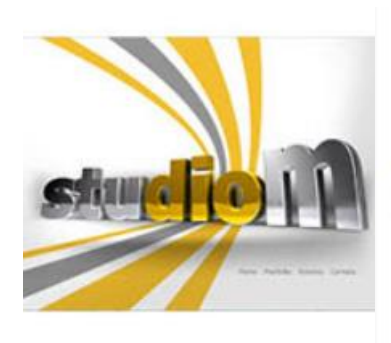

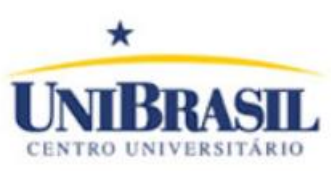

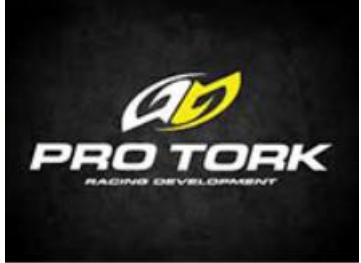

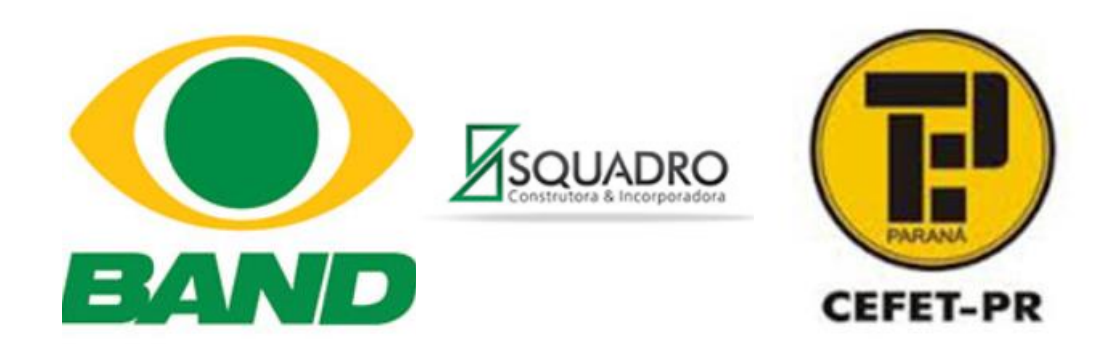

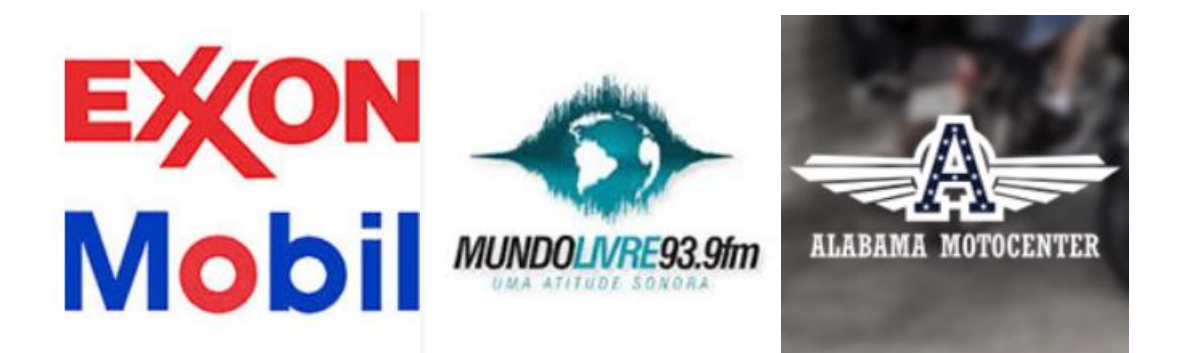

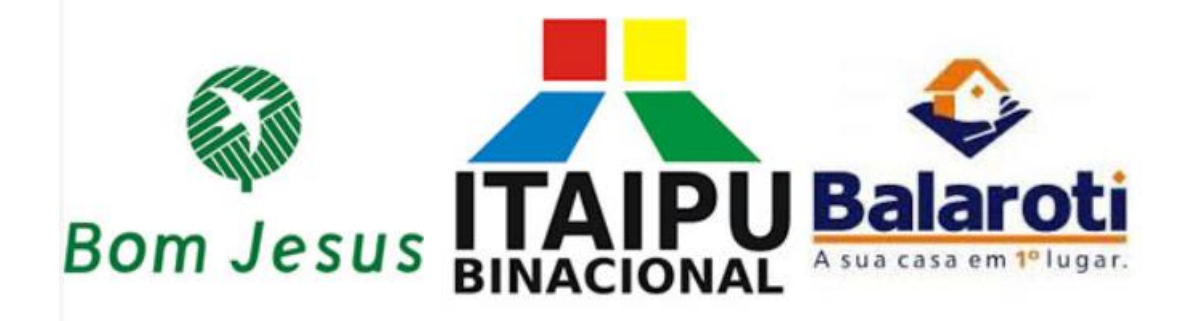

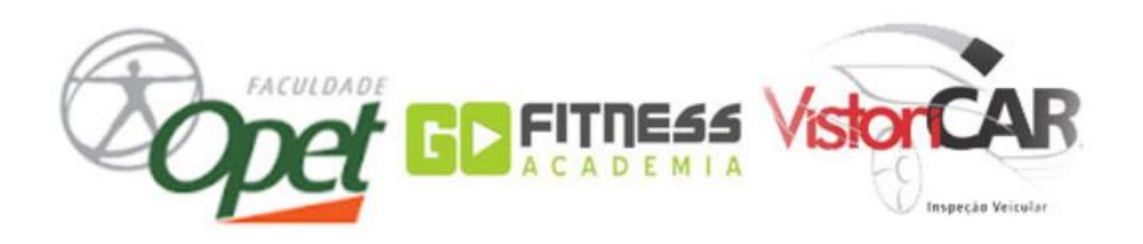

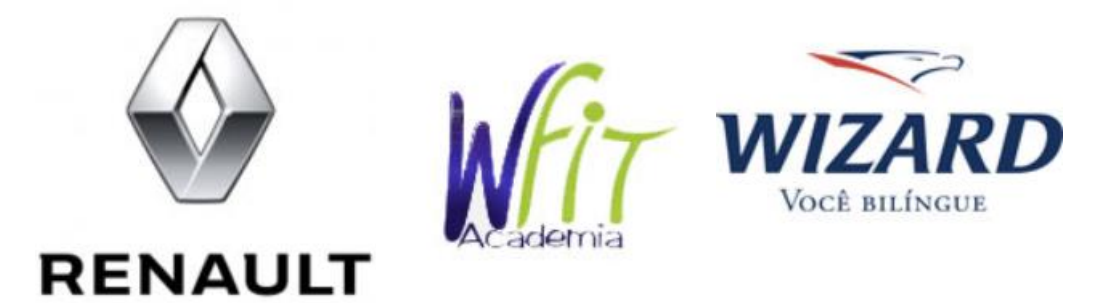

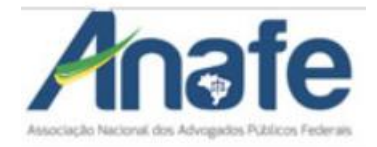

### **IREPAIR BRASIL – ASSISTÊNCIA ESPECIALIZADA APPLE**

### **1. NEGOCIAÇÕES**

- RECEBEMOS APARELHOS VIA SEDEX DO BRASIL INTEIRO;
- MELHOR E MAIS COMPLETO MATERIAL DE APOIO, COM MANUAL, TUTORIAIS, VIDEOAULAS E APLICATIVOS QUE FACILITAM O USO DO IPHONE NO COMPUTADOR;
- SISTEMA INTELIGENTE, QUE ACOMPANHA TODAS AS CORREÇÕES DISPONÍVEIS NO MERCADO;
- ORÇAMENTO GRATUITO PARA SERVIÇOS EM IPHONE, IPAD, IPOD;
- COLETA POR MOTOBOY E SEGURANÇA TOTAL;
- CELULAR/ BACKUP PARA EMPRÉSTIMO ENQUANTO O SEU IPHONE ESTÁ CONOSCO;
- O MENOR PRAZO DO MERCADO;
- COBRIMOS O PREÇO DA CONCORRÊNCIA;
- PROFISSIONAIS CERTIFICADOS APPLE;
- TRABALHAMOS COM PARCELAMENTOS.

### **2. SERVIÇOS**

- VENDA E COMPRA DE APARELHOS NOVOS, SEMINOVOS;
- VENDA DE ACESSÓRIOS PARA OS APARELHOS;
- DESBLOQUEIO DE IPHONE E IPAD PARA AS ÚLTIMAS VERSÕES;
- RENOVAÇÃO CONSTANTE DE PACOTES DE APPS, COM OS MELHORES LANÇAMENTOS;
- DIAGNÓSTICO E REPARO DOS APARELHOS SEGUINDO OS PROCEDIMENTOS INDICADOS PELA APPLE;
- ATUALIZAÇÃO DE LISTA DE CONTATOS, COM IDENTIFICAÇÃO DE OPERADORAS E NÚMEROS TRANSFERIDOS ATRAVÉS DA PORTABILIDADE;
- CONSERTO DE IPHONES QUE SE ENCONTRAM SEM WI-FI OU EXIBEM "NO WI-FI";
- DESBLOQUEIO E ATUALIZAÇÃO COM PROGRAMADORES ESPECIALIZADOS E SOFTWARES ORIGINAIS IPHONE;
- "TURBINADA" GERAL EM IPHONE, IPAD, IPOD;
- REPAROS DE BATERIA E TELA;
- LIMPEZA QUÍMICA;

ENTRE OUTROS.

### **CARGOS E FUNÇÕES DOS FUNCIONÁRIOS**

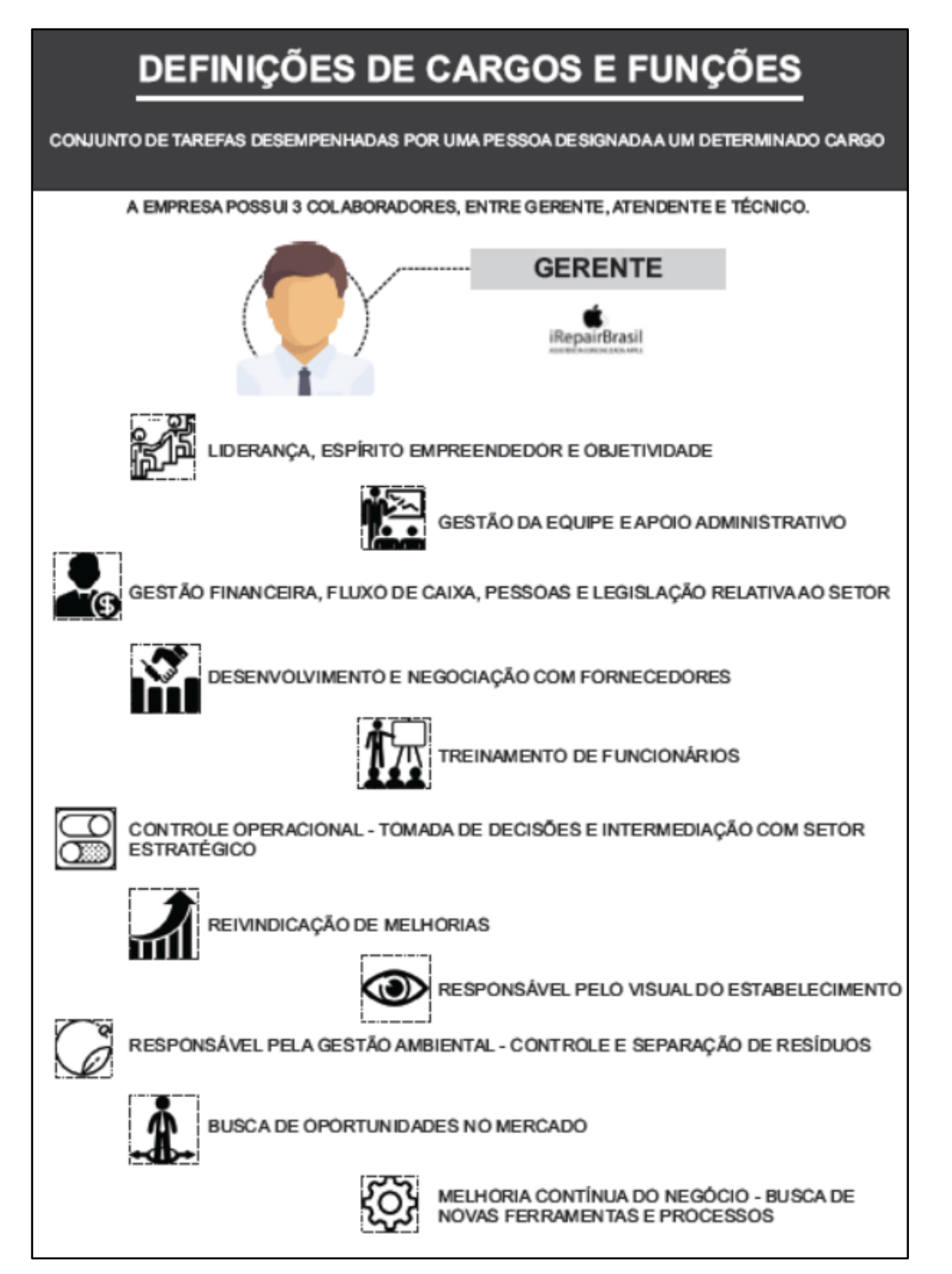

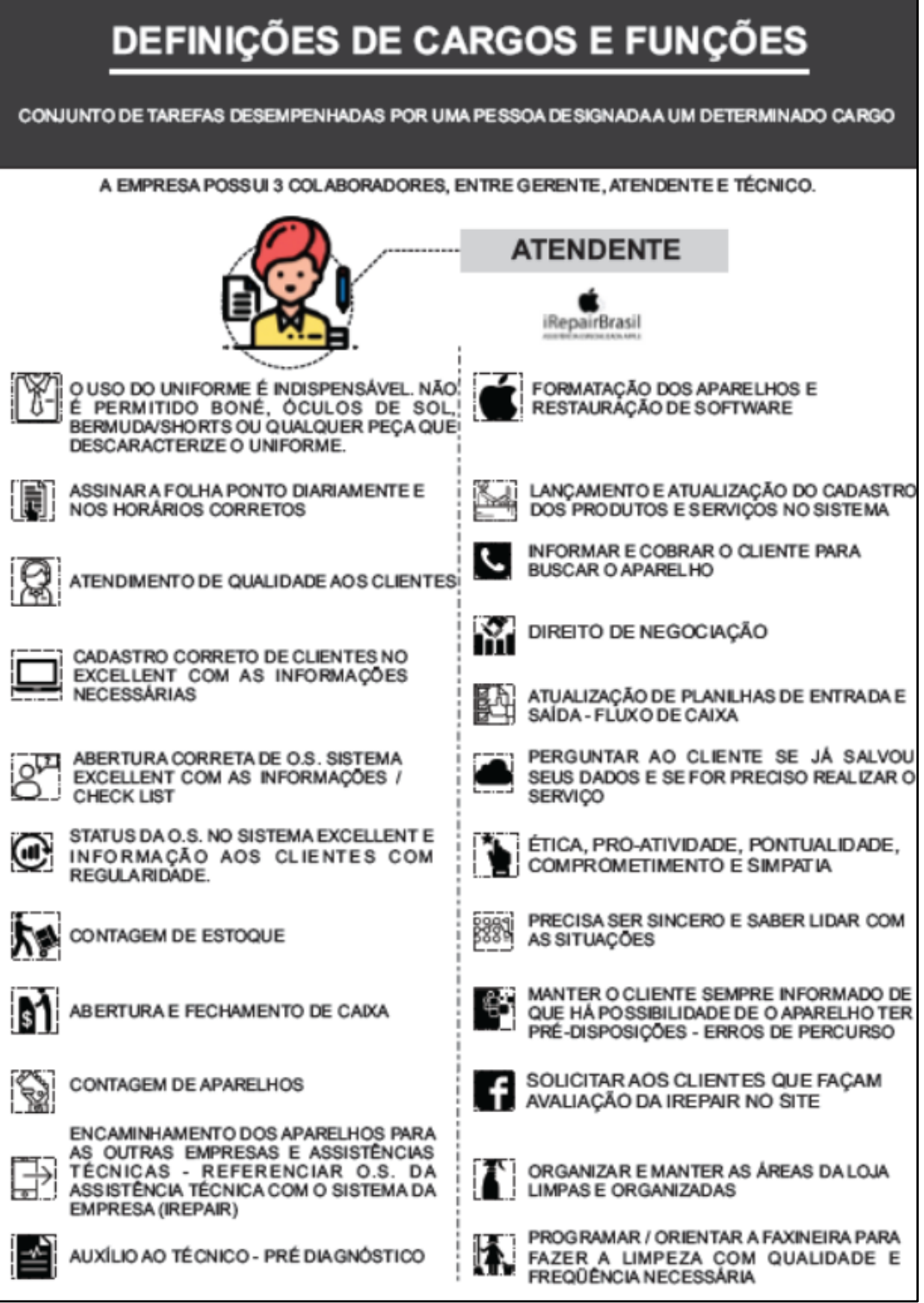

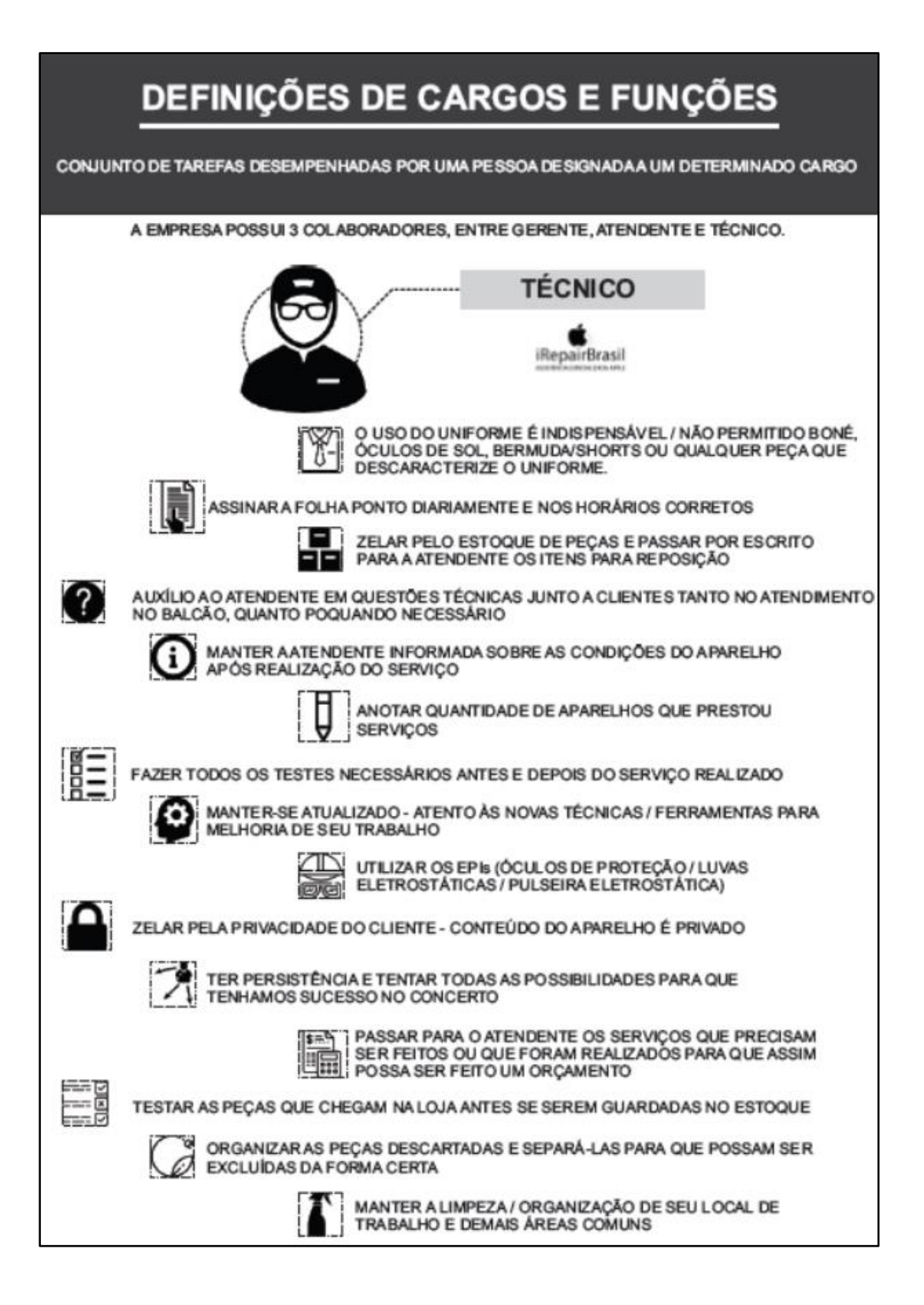

#### **PROCEDIMENTOS - LINHA DO TEMPO**

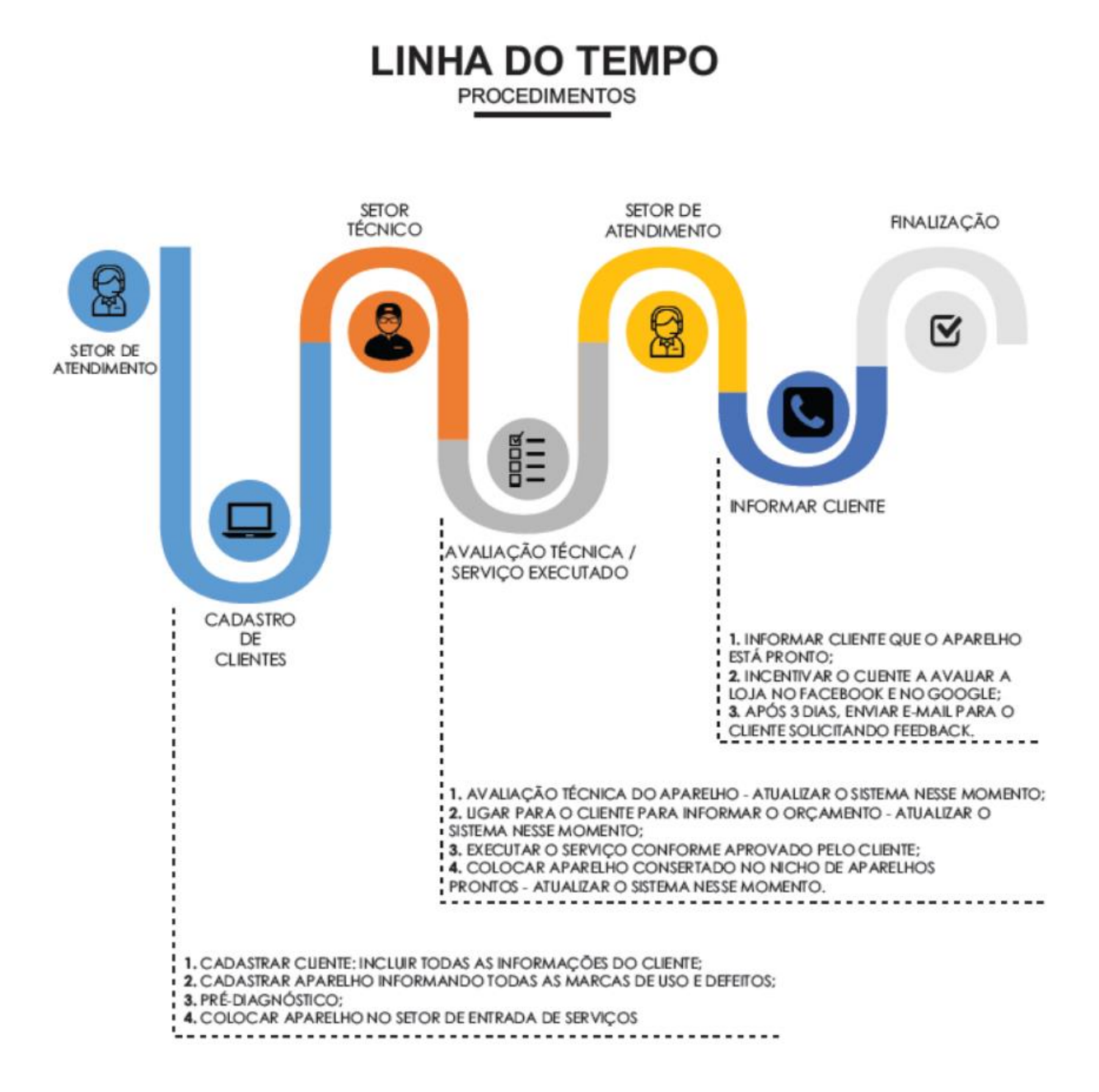

### PADRÃO DE ATENDIMENTO

### **TELEFONE**

#### SUGESTÃO DE ATENDIMENTO AO TELEFONE:

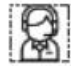

'IREPAIR BRASIL, BOM DIA. 'SEU NOME'; NO QUE POSSO AJUDAR?'.

- SEJA GENTIL E EDUCADO AO ATENDER O TELEFONE;

- NÃO DEIXE O CLIENTE ESPERANDO;
- ANOTE OS RECADOS DA MELHOR MANEIRA;
- NO TRABALHO, PRIORIZE A EMPRESA;
- EVITE QUE O CLIENTE PERCEBA QUE ESTÁ FAZENDO OUTRA COISA;
- EVITE FALAR DEMAIS;
- MANTENHA A POSTURA, MESMO COM PESSOAS NERVOSAS E MAL EDUCADAS.

### **E-MAIL**

#### SUGESTÃO DE ATENDIMENTO POR E-MAIL:

ORÇAMENTO, NOTA FISCAL, INFORMAR NOVIDADES SOBRE O APARELHO, ENTRE OUTROS CASOS.

'OLA [NOME DO DESTINATÁRIO];

SOU 'SEU NOME', [ATENDENTE / TÉCNICO] DA EMPRESA IREPAIR BRASIL.

NÓS ESTAMOS ENTRANDO EM CONTATO, POIS [FAÇA UMA BREVE DESCRIÇÃO].

OBRIGADA PELA ATENÇÃO,

[NOME DO FUNCIONÁRIO].

INFORMAR: CONTATO DA LOJA, WHATSAPP E HORÁRIO DE ATENDIMENTO. ACRESCENTAR LOGO «IREPAIR BRASIL» NAS CONFIGURAÇÕES DO E-MAIL.

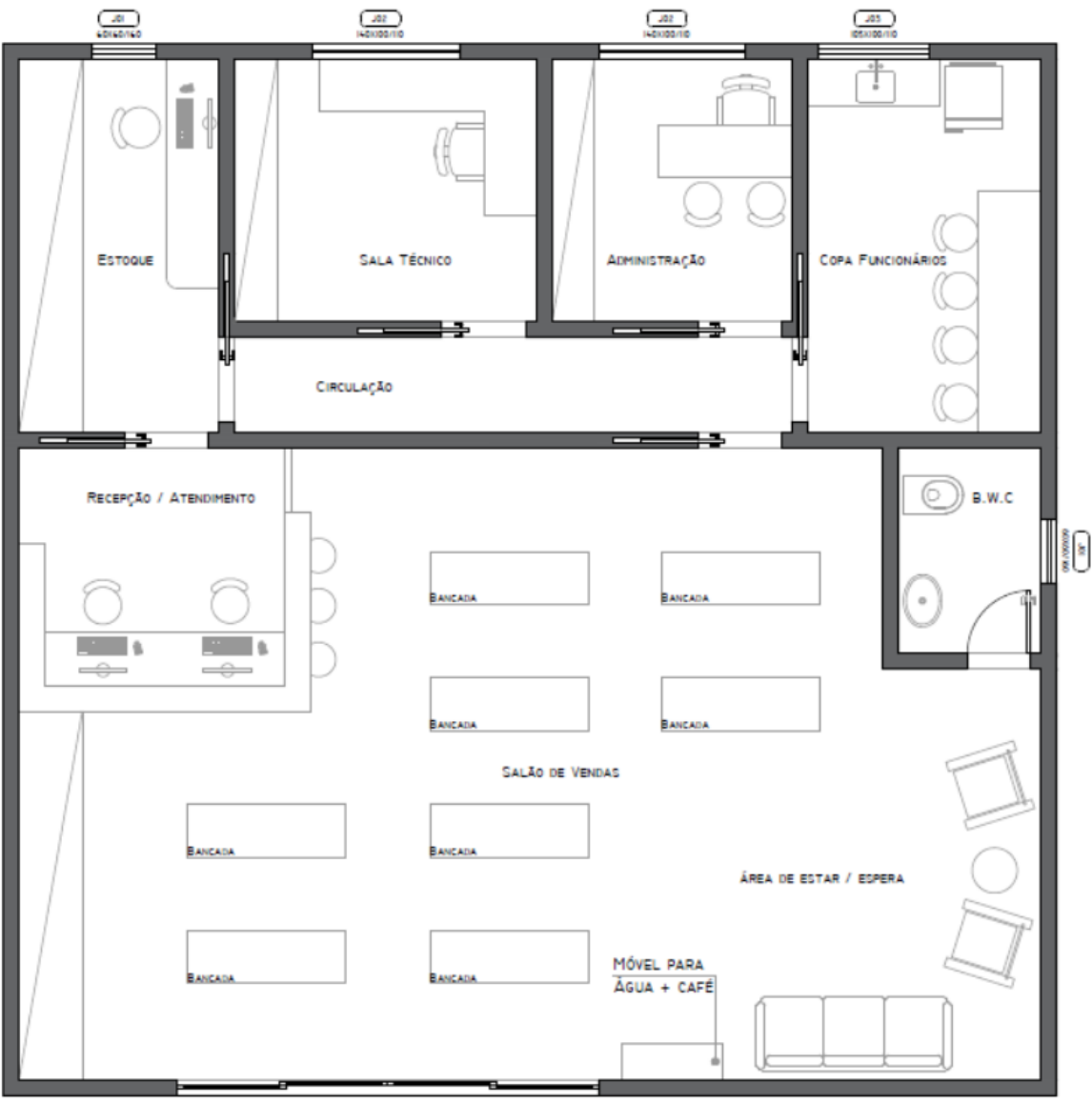

### **LOJA PADRÃO - LAYOUT**

PLANTA PADRÃO - LOJA IREPAIR BRASIL

- **EQUIPE NECESSÁRIA:**
	- o 1 Técnico;
	- o 2 Atendentes,
	- o 1 Gerente.

### **ESTRUTURA MÍNIMA:**

- o Fachada;
- o Salão de Vendas;
- o Atendimento/Recepção;
- o Administração;
- o Sala do Técnico;
- o Estoque;
- o Banheiro;
- o Copa dos Funcionários.

### **ACOMPANHAMENTO IREPAIR BRASIL:**

- o Treinamento da equipe técnica;
- o Apoio e suporte à estratégia comercial de sua região;
- o Loja padronizada conforme modelo da Central de Curitiba;
- o Fornecimento de componentes para fazer os reparos com custo abaixo do mercado;
- o Autonomia para realização de diversas promoções, campanhas e possibilidade de novas parcerias.

A EMPRESA IREPAIR BRASIL CONTA COM UM SISTEMA PADRÃO **"EXCELLENT"** PARA OTIMIZAÇÃO DE SUAS VENDAS.

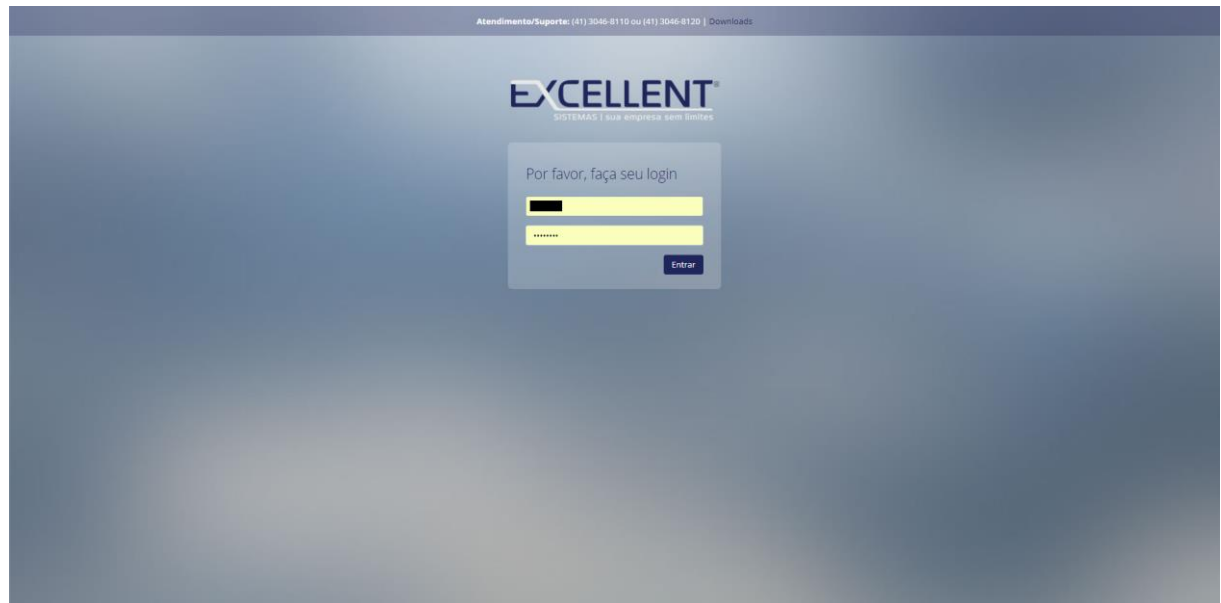

### LOGO PADRÃO - IREPAIR BRASIL

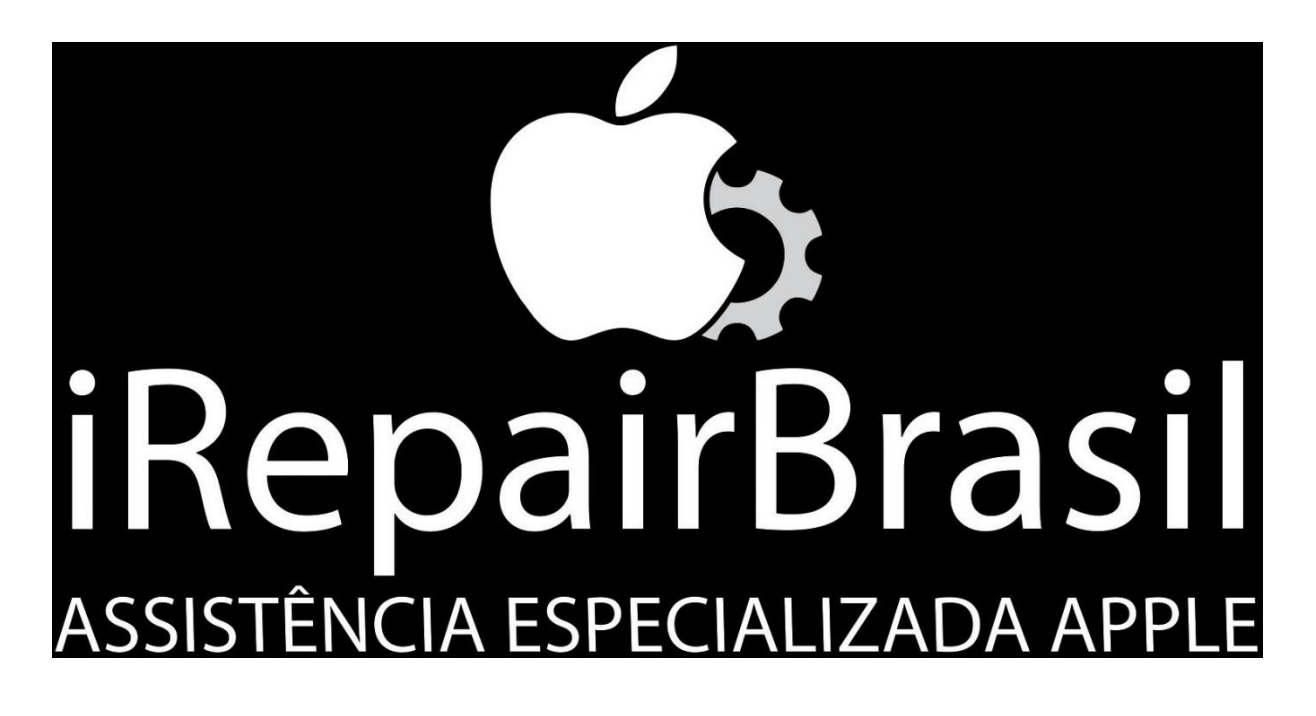

- LOGO:
	- O "IREPAIR BRASIL ASSISTÊNCIA ESPECIALIZADA APPLE" = PARTE ESCRITA NA COR BRANCA COM FUNDO PRETO;
	- MOBILIÁRIOS COMO: BANCADAS E ESTANTES NA COR BRANCA:
	- $\circ$  SOFÁS E BANQUETAS NA COR PRETA.

### **APARELHOS**

### **IPHONE - MODELOS**

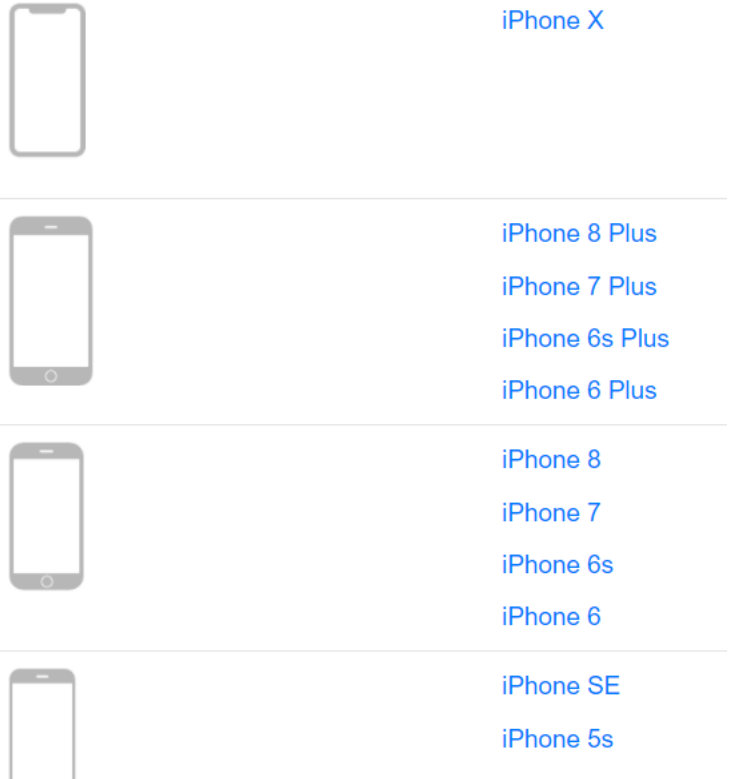

#### **IPHONE – VISÃO GERAL**

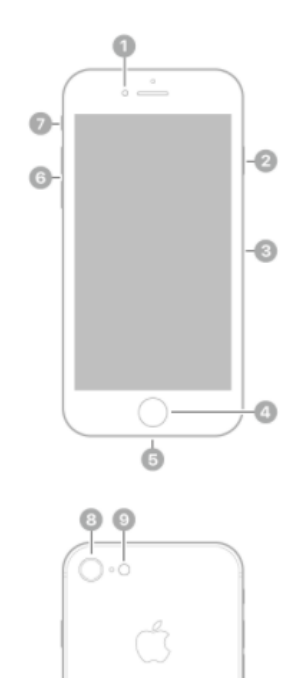

 $\overline{\phantom{0}}$ 

- Câmera HD do FaceTime <sup>2</sup> Botão lateral <sup>3</sup> Gaveta do cartão SIM
- 4 Botão de Início/Touch ID
- **6** Conector Lightning
- 6 Botões de volume
- **7** Interruptor Toque/Silencioso

<sup>8</sup> Câmera traseira <sup>9</sup> Flash True Tone Quad-LED

#### **IPAD - MODELOS**

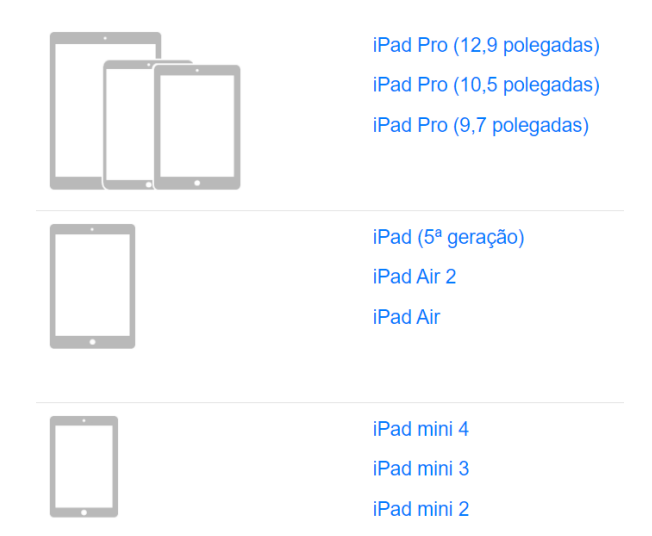

#### **IPAD – VISÃO GERAL**

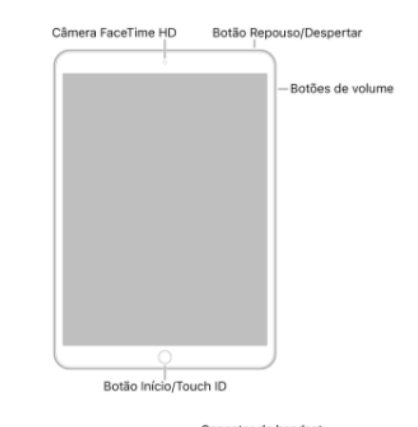

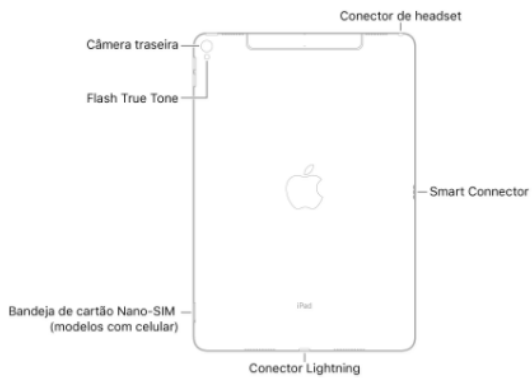

#### **Smart Connector**

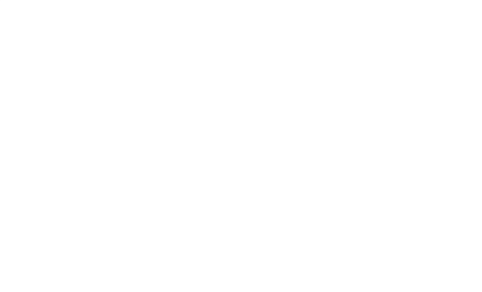

#### **IPOD - MODELOS**

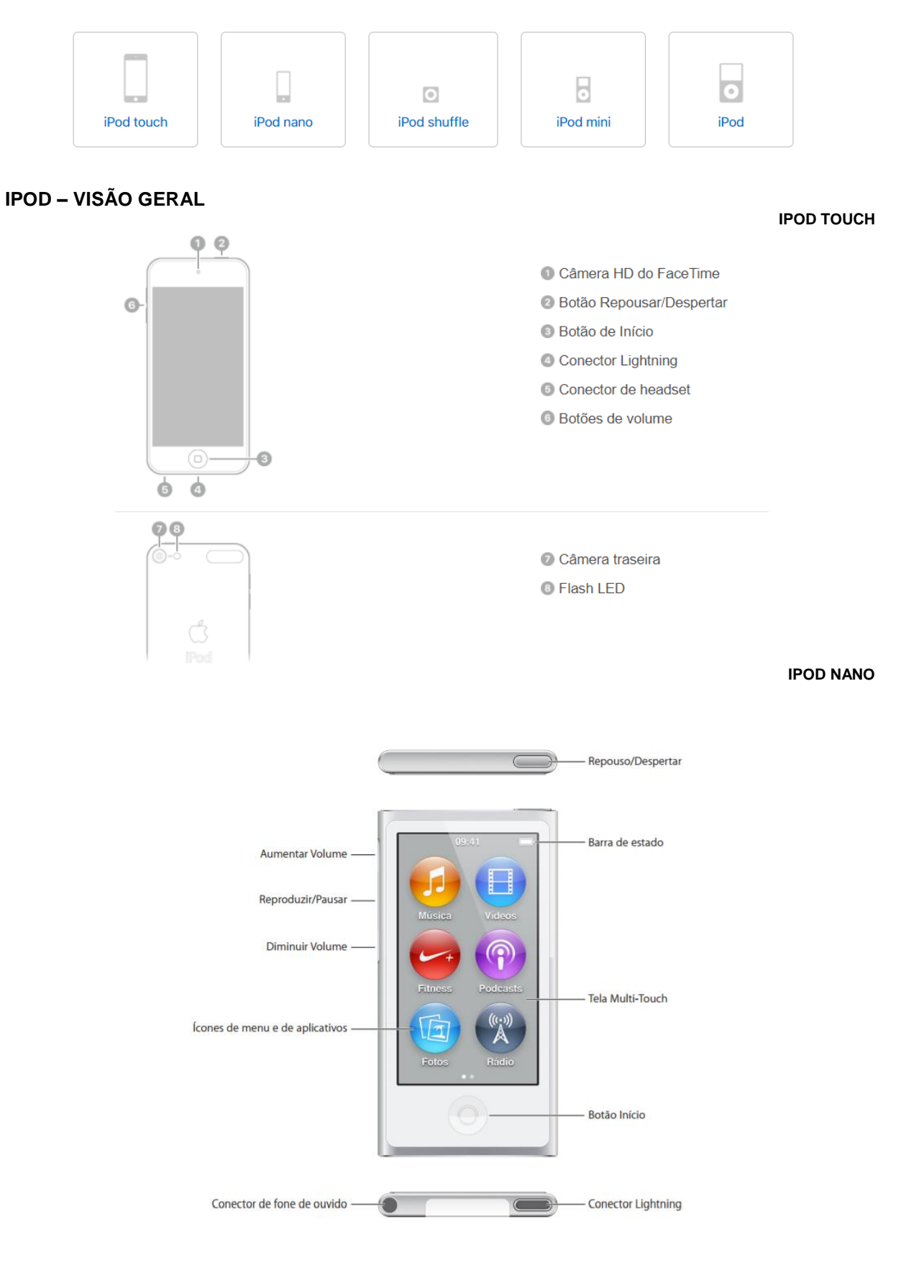

#### **APPLE WATCH - MODELOS**

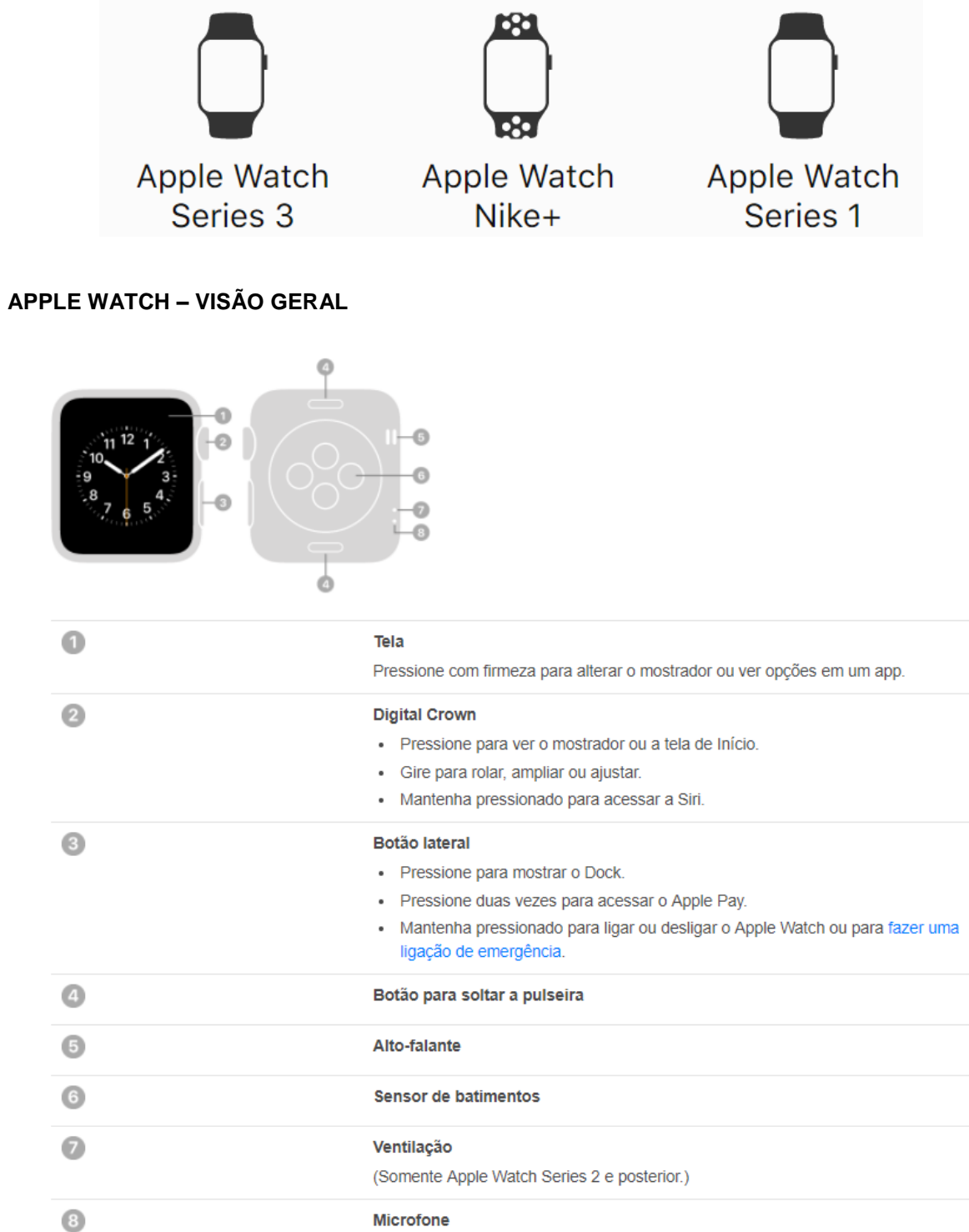

#### **MACBOOK - MODELOS**

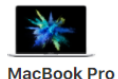

(15 polegadas, 2017)

Identificador do modelo: MacBookPro14,3

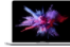

**MacBook Pro** (13 polegadas, 2017, duas portas Thunderbolt 3)

Identificador do modelo: MacBookPro14,1

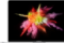

**MacBook Pro** (13 polegadas, 2016, quatro portas Thunderbolt 3)

Identificador do modelo: MacBookPro13,2

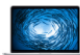

MacBook Pro (Retina, 15 polegadas, meados de 2015) Identificador do modelo: MacBookPro11,4

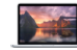

MacBook Pro (Retina, 13 polegadas, início de 2015)

Identificador do modelo: MacBookPro12,1

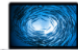

MacBook Pro (Retina, 15 polegadas, meados de 2014)

Identificador do modelo: MacBookPro11,3

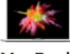

**MacBook Pro** (13 polegadas, 2017, quatro portas Thunderbolt 3)

Identificador do modelo: MacBookPro14,2

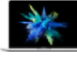

**MacBook Pro** (15 polegadas, 2016)

Identificador do modelo: MacBookPro13,3

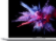

**MacBook Pro** (13 polegadas, 2016, duas portas Thunderbolt 3)

Identificador do modelo: MacBookPro13,1

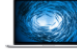

MacBook Pro (Retina, 15 polegadas, meados de 2015)

Identificador do modelo: MacBookPro11,5

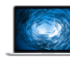

MacBook Pro (Retina, 15 polegadas, meados de 2014)

Identificador do modelo: MacBookPro11,2

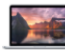

MacBook Pro (Retina, 13 polegadas, meados de 2014)

Identificador do modelo: MacBookPro11,1

#### IREPAIR BRASIL - ASSISTÊNCIA ESPECIALIZADA APPLE

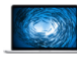

MacBook Pro (Retina, 15 polegadas, final de  $2013)$ 

Identificador do modelo: MacBookPro11.2

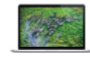

MacBook Pro (Retina, 15 polegadas, início de  $2013)$ 

Identificador do modelo: MacBookPro10,1

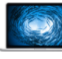

MacBook Pro (Retina, 15 polegadas, final de 2013)

Identificador do modelo: MacBookPro11,3

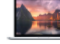

MacBook Pro (Retina, 13 polegadas, final de 2013)

Identificador do modelo: MacBookPro11,1

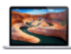

MacBook Pro (Retina, 13 polegadas, início de 2013) Identificador do modelo: MacBookPro10,2

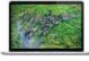

MacBook Pro (Retina, 15 polegadas, meados de 2012)

Identificador do modelo: MacBookPro10,1

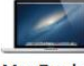

MacBook Pro (15 polegadas, meados de  $2012)$ 

Identificador do modelo: MacBookPro9,1

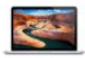

MacBook Pro (Retina, 13 polegadas, final de  $2012)$ 

Identificador do modelo: MacBookPro10,2

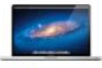

MacBook Pro (17 polegadas, final de 2011)

Identificador do modelo: MacBookPro8,3

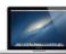

MacBook Pro (13 polegadas, meados de  $2012)$ 

Identificador do modelo: MacBookPro9,2

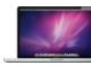

MacBook Pro (17 polegadas, início de 2011)

Identificador do modelo: MacBookPro8,3

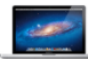

MacBook Pro (15 polegadas, final de 2011)

MacBook Pro (13 polegadas, final de 2011)

Identificador do modelo: MacBookPro8,2

Identificador do modelo:

MacBookPro8,1

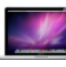

MacBook Pro (15 polegadas, início de 2011)

Identificador do modelo: MacBookPro8,2

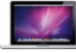

MacBook Pro (13 polegadas, início de 2011)

Identificador do modelo: MacBookPro8,1

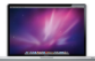

MacBook Pro (17 polegadas, meados de 2010)

Identificador do modelo: MacBookPro6,1

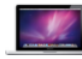

MacBook Pro (13 polegadas, meados de  $2010)$ 

Identificador do modelo: MacBookPro7,1

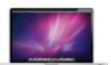

MacBook Pro (17 polegadas, início de 2009)

Identificador do modelo: MacBookPro5,2

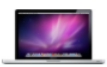

MacBook Pro (15 polegadas, 2,53 GHz, meados de 2009)

Identificador do modelo: MacBookPro5,3

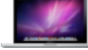

MacBook Pro (15 polegadas, meados de 2010)

Identificador do modelo: MacBookPro6,2

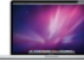

MacBook Pro (17 polegadas, meados de 2009)

Identificador do modelo: MacBookPro5,2

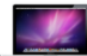

MacBook Pro (15 polegadas, meados de 2009)

Identificador do modelo: MacBookPro5,3

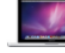

MacBook Pro (13 polegadas, meados de 2009)

Identificador do modelo: MacBookPro5,5

#### **MACBOOK - VISÃO GERAL**

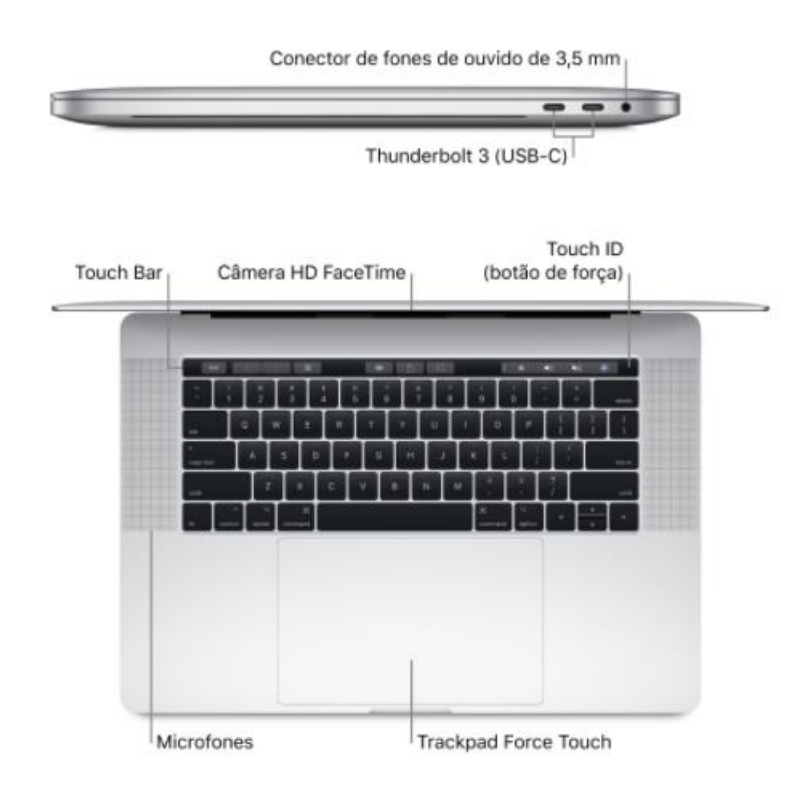

**IMAC - MODELOS** 

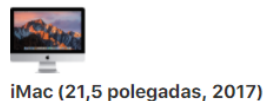

Identificador do modelo: iMac18,1

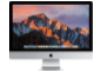

iMac (Retina 5K, 27 polegadas, 2017)

Identificador do modelo: iMac18,3

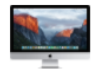

iMac (Retina 4K, 21,5 polegadas, final de 2015)

Identificador do modelo: iMac16,2

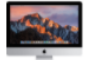

iMac (Retina 4K, 21,5 polegadas, 2017)

Identificador do modelo: iMac18,2

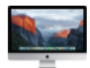

iMac (21,5 polegadas, final de 2015)

Identificador do modelo: iMac16,1

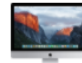

iMac (Retina 5K, 27 polegadas, meados de  $2015)$ 

Identificador do modelo: iMac15,1

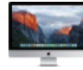

iMac (Retina 5K, 27 polegadas, final de 2015)

Identificador do modelo: iMac17,1

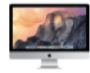

iMac (Retina 5K, 27 polegadas, final de 2014)

Identificador do modelo: iMac15,1

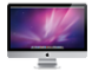

iMac (27 polegadas, final de 2013)

Identificador do modelo: iMac 14,2

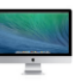

iMac (21,5 polegadas, meados de 2014) Identificador do modelo: iMac 14,4

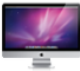

iMac (21,5 polegadas, final de 2013)

Identificador do modelo: iMac 14,1

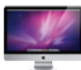

iMac (21,5 polegadas, final de 2012)

Identificador do modelo: iMac13,1

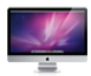

iMac (27 polegadas, final de 2012)

Identificador do modelo: iMac13,2

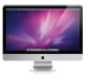

iMac (27 polegadas, meados de 2011)

Identificador do modelo: iMac12,2

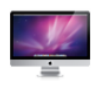

iMac (27 polegadas, meados de 2010)

Identificador do modelo: iMac11,3

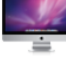

iMac (21,5 polegadas, meados de 2011)

Identificador do modelo: iMac12,1

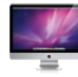

iMac (21,5 polegadas, meados de 2010)

Identificador do modelo: iMac11,2

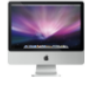

iMac (20 polegadas, início de 2009)

Identificador do modelo: iMac 9,1

#### **IMAC - VISÃO GERAL**

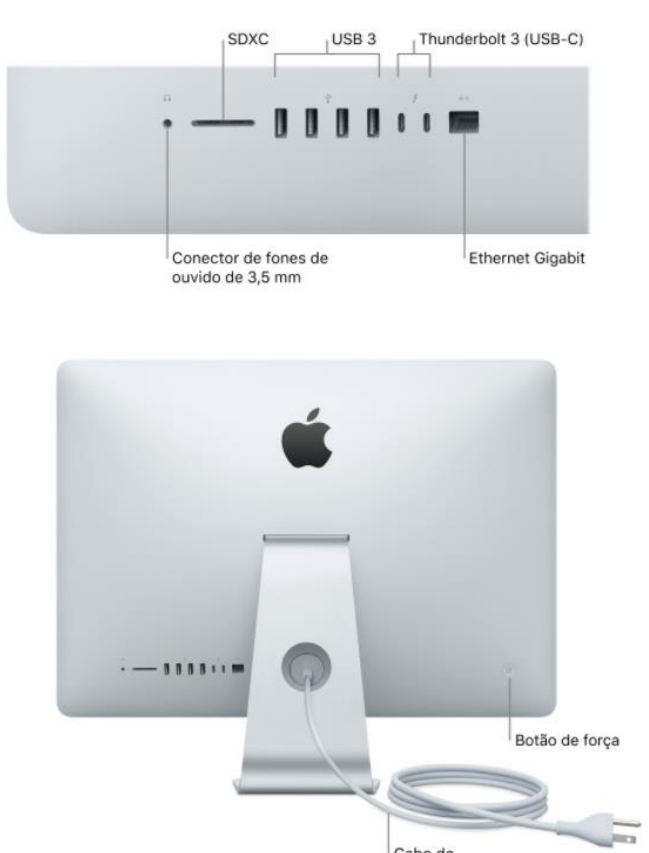

Cabo de<br>alimentação de CA

### **SITUAÇÕES + SOLUÇÕES**

### • TROCA DE BATERIAS

○ CASO SUA BATERIA ESTEJA ESTUFADA OU SEU RENDIMENTO ESTEJA MUITO ABAIXO DO NORMAL. RECOMENDAMOS TROCÁ-LA, A IREPAIR BRASIL TEM O EQUIPAMENTO PARA ANALISAR A QUALIDADE ATUAL DA BATERIA PARA COMPROVAR A NECESSIDADE DA TROCA. ALÉM DE VERIFICAR SE HÁ OUTROS PROBLEMAS QUE POSSAM ESTAR PROVOCANDO CONSUMO ELÉTRICO ANORMAL. A SUBSTITUICÃO DA BATERIA É FEITA NA **HORA:** 

### • IPHONE NÃO CARREGA

○ IPHONE NÃO CARREGA, OU NÃO É RECONHECIDO PELO ITUNES. ESTE PROBLEMA PODE SER CAUSADO POR DEFEITO NA TOMADA DO APARELHO, RESPONSÁVEL PELA CONEXÃO DO CABO À PLACA. CASO SEJA O FLEX DA ENTRADA, LEVA CERCA DE 30 MINUTOS PARA SER TROCADO;

### • BOTÕES INOPERANTES

○ BOTÕES DE VOLUME, POWER OU HOME ESTÃO FALHANDO? A SUBSTITUICÃO DO FLEX DO BOTÃO RESOLVE O PROBLEMA RAPIDAMENTE. O TEMPO VARIA BASTANTE CONFORME O MODELO: BOTÕES HOME DA LINHA 5 E MAIS NOVOS LEVAM UNS 20MIN. BOTÕES DE VOLUME OU LIGA-DESLIGA PODEM LEVAR ATÉ 3 HORAS PARA SEREM SUBSTITUÍDOS:

### • IPHONE MOLHADO

o TEMOS EQUIPAMENTOS E METODOLOGIA EXCLUSIVA PARA LIMPEZA E RECUPERAÇÃO DE SEU APARELHO. REALIZAMOS UM PROCESSO COMPLETO DE LIMPEZA DO QUAL O BANHO QUÍMICO FAZ PARTE. REMOVEMOS OXIDAÇÕES E QUAISQUER RESÍDUOS DO SEU APARELHO QUE POSSAM OXIDAR COMPONENTES ELETRÔNICOS. ALÉM DISSO, DIAGNOSTICAMOS OUTROS POSSÍVEIS PROBLEMAS CAUSADOS PELA EXPOSIÇÃO À UMIDADE;

### • PROBLEMAS COM O AURICULAR

○ SOM METÁLICO, CHIADOS OU MESMO A AUSÊNCIA DE SOM DURANTE AS CHAMADAS SÃO APENAS ALGUNS DOS DEFEITOS NO AURICULAR. PARA VERIFICAR SE ELE ESTÁ DANIFICADO, ABRA O APLICATIVO 'GRAVADOR' E FAÇA UM TESTE. SE ESTIVER FUNCIONANDO NO "GRAVADOR", MAS NÃO NAS LIGAÇÕES, O PROBLEMA NÃO É NA PEÇA, E SIM NA PLACA LÓGICA DO APARELHO. CASO SOMENTE O PERIFÉRICO ESTEJA DANIFICADO, SUA SUBSTITUIÇÃO RESOLVE O PROBLEMA, O QUE LEVA DE 30 A 40 MINUTOS:

### • IPHONE SEM SOM NO ALTO-FALANTE/CAMPAINHA.

o ESSE DEFEITO EXIGE, NORMALMENTE, QUE ESSA PECA SEJA TROCADA OU QUE A PECA QUE A COMPORTA (DOCK) SEJA SUBSTITUÍDA. CASO SEJA O ALTO-FALANTE, A TROCA DURA DE 20 A 30 MINUTOS E, CASO SEJA O DOCK, DURA UNS 40 **MINUTOS:** 

### • MICROFONE SEM FUNCIONAR

○ O MICROFONE, ASSIM COMO O ALTO-FALANTE, É ACOPLADO AO DOCK E GERALMENTE TROCANDO O DOCK ELE VOLTA A FUNCIONAR. VOCÊ PODE TESTAR O ALTO-FALANTE NO APLICATIVO "GRAVADOR", POIS, SE FUNCIONAR NO GRAVADOR, MAS NÃO NAS LIGAÇÕES, O PROBLEMA É NA PLACA LÓGICA DO APARELHO:

### • APARELHO SEM ÁUDIO NA GRAVAÇÃO DE VÍDEO E/OU FACETIME

 $\circ$  O IPHONE COMPORTA ALGUNS MICROFONES (DE 2 ATÉ 4) E, QUANDO ALGUM DEIXA DE FUNCIONAR, ESSE DEFEITO APARECE, COMO DESPONTAM EM LOCAIS DIVERSOS, POIS OS MICROFONES E SUAS LOCALIZAÇÕES VARIAM MUITO DE MODELO PARA MODELO, SEU TEMPO DE REPARO É VARIÁVEL;

### **SINAL 3G/4G FRACO**

○ ESSE DEFEITO APARECE EM DOIS CASOS: QUANDO HÁ PROBLEMA NA ANTENA OU QUANDO A PLACA LÓGICA ESTÁ DANIFICADA. NA GRANDE MAIORIA DOS APARELHOS, O PROBLEMA SE ENCONTRA NA PLACA LÓGICA, SEJA POR OXIDAÇÃO, MANUSEIO INCORRETO NA MONTAGEM/DESMONTAGEM DO CELULAR. ENFIM, QUALQUER MOTIVO PELO QUAL AS TRILHAS DE CONDUÇÃO ELÉTRICA TENHAM SIDO DANIFICADAS, DEPENDENDO DO ESTADO EM QUE SE ENCONTRAM AS TRILHAS, CONSEGUIMOS RECUPERÁ-LAS;

### • SINAL DA REDE WIFI/BLUETOOTH FRACO

o O SINAL WI-FI APRESENTA COMPORTAMENTO ANORMAL QUANDO HÁ PROBLEMAS NA ANTENA DEDICADA OU NA PLACA LÓGICA. QUANDO O DEFEITO É CAUSADO PELA ANTENA, SUA SIMPLES SUBSTITUIÇÃO RESOLVE. QUANDO O PROBLEMA SE ENCONTRA NA PLACA LÓGICA, É NECESSÁRIO ANALISAR PROFUNDAMENTE O QUE ESTÁ CAUSANDO A PERDA DE SINAL. A POSSIBILIDADE E TEMPO DE CONSERTO DEPENDERÃO DO ESTADO DA PLACA LÓGICA:

### • PARTE TRASEIRA QUEBRADA

○ SE O CASO FOR UM IPHONE 4 OU 4S, A TRASEIRA É A PARTE INICIAL PARA ABRIR O APARELHO, SENDO SUA SUBSTITUICÃO NECESSÁRIA. CASO SEJA ALGUM MODELO POSTERIOR, É NECESSÁRIO A TROCA COMPLETA DO CHASSI S:

### · BACKUP E RESTAURAÇÃO/ATUALIZAÇÃO

○ QUAISQUER PROBLEMAS QUE POSSAM SER ELIMINADOS COM A RESTAURAÇÃO (CÂMERAS SÓ FUNCIONAM NO MODO VIDEO, POR EXEMPLO), RESOLVEMOS AQUI. FAZEMOS A RESTAURAÇÃO E OFERECEMOS A OPÇÃO DE REALIZAR O **BACKUP:** 

### • TRANSFERÊNCIA DOS SEUS DADOS PARA UM NOVO IPHONE/IPAD

○ CASO O CLIENTE NECESSITE DESSE PROCEDIMENTO, A IREPAIR BRASIL O REALIZA, O TEMPO VARIA DE ACORDO COM A **QUANTIDADE DE DADOS A SEREM TRANSFERIDOS:** 

### **TOUCH SCREEN TRAVANDO/FALHANDO**

O ESSE PROBLEMA PODE TER TRÊS ORIGENS: NA TELA, COM A RECEPÇÃO DO SINAL GERADO PELO TOQUE DO USUÁRIO; NAS TRILHAS INTERNAS DE CONEXÃO ENCARREGADAS DE TRANSPORTAR O SINAL GERADO; NOS CIS (CIRCUITOS INTEGRADOS) DE TOUCHSCREEN, LOCALIZADOS NA PLACA LÓGICA. **NESSE** ÚLTIMO CASO. O REPARO **FXIGF** CONHECIMENTOS AMPLOS E EQUIPAMENTOS DEDICADOS À CORREÇÃO.

### • NÃO CARREGA

o ESSE PROBLEMA PODE SER CAUSADO POR BATERIA DESGASTADA, CARREGADORES DANIFICADOS OU PELO CI CONTROLADOR DE CARGA DA BATERIA, LOCALIZADO NA PLACA LÓGICA. ESSE CI COSTUMA APRESENTAR DEFEITOS QUANDO O USUÁRIO USA CABOS DE BAIXA QUALIDADE OU NÃO HOMOLOGADOS E, POR ESTAR LOCALIZADO NA PLACA LÓGICA. TRATA-SE DE UM DEFEITO COMPLEXO QUE DEMANDA UMA ASSISTÊNCIA TÉCNICA DE ALTO NÍVEL:

### NÃO LIGA

○ ALÉM DE PODER SER OS MESMOS MOTIVOS PELO QUAL O APARELHO NÃO CARREGA, CITADOS ANTERIORMENTE, ISSO PODE SER OCASIONADO POR MAU USO. ALÉM DISSO, PODE SER O PERFURAMENTO DA PLACA LÓGICA, ROMPENDO TRILHAS ELÉTRICAS QUE IMPEDEM O APARELHO DE LIGAR, ESSE DANO. DEPENDENDO DE SUA AMPLITUDE, PODE SER FATAL AO **FUNCIONAMENTO DO APARELHO;** 

### **DANOS COM LÍQUIDOS**

o DEPENDENDO DO ESTADO DE OXIDAÇÃO, REALIZAMOS UM PROCESSO COMPLETO DE LIMPEZA INTERNA, DO QUAL O "BANHO QUÍMICO" FAZ PARTE E AJUDA A EVITAR A RÁPIDA DETERIORAÇÃO DOS COMPONENTES. INFILTRAÇÃO DE LÍQUIDOS PODEM SER ELETRICAMENTE DANOSOS AO APARELHO;

### **ALGUNS PERIFÉRICOS NÃO FUNCIONAM**

o (EX: CÂMERAS, FLASH, AURICULAR, ALTO-FALANTE, BOTÕES DE VOLUME, VIBRACALL, ETC.): O MAU FUNCIONAMENTO DOS PERIFÉRICOS PODE SER CAUSADO OU PELO PERIFÉRICO, DANIFICADO, OU POR DEFEITOS NA PLACA LÓGICA. NO PRIMEIRO CASO, A SIMPLES SUBSTITUIÇÃO DO COMPONENTE CORRIGE O PROBLEMA; NO SEGUNDO CASO, UMA ANÁLISE PROFUNDA DA PLACA-LÓGICA PODE IDENTIFICAR AS CAUSAS E AS POSSÍVEIS SOLUÇÕES.

### **SISTEMA EXCELLENT**

### **SISTEMA DE GESTÃO**

**1. CADASTRO DE CLIENTES**

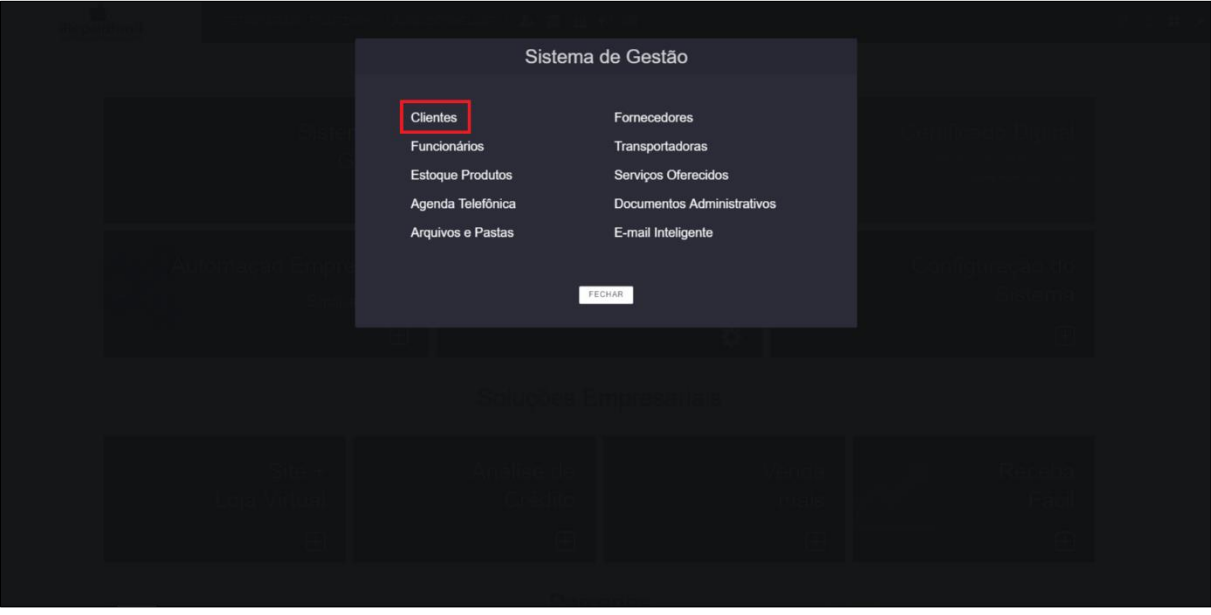

- CLIQUE EM "CLIENTES";
- CLIQUE EM "ADICIONAR CLIENTE";
- CADASTRE CLIENTE COM OS DADOS NECESSÁRIOS (MÍNIMO: NOME,

CPF, RG, DATA DE NASCIMENTO, CONTATO E ENDEREÇO).

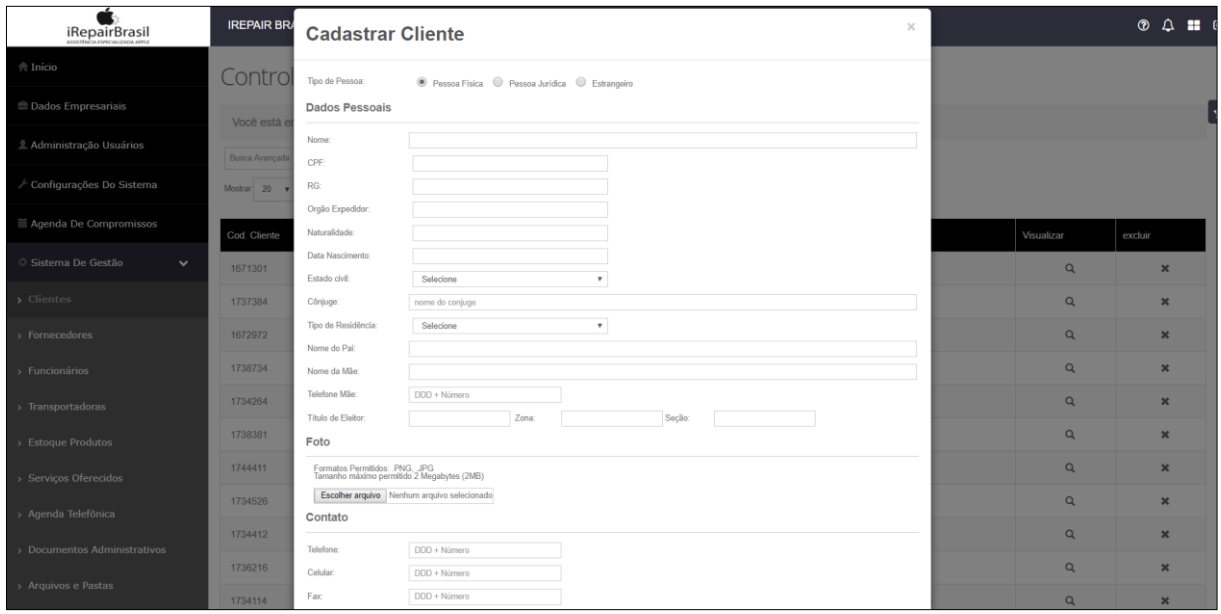

### 2. FORNECEDORES

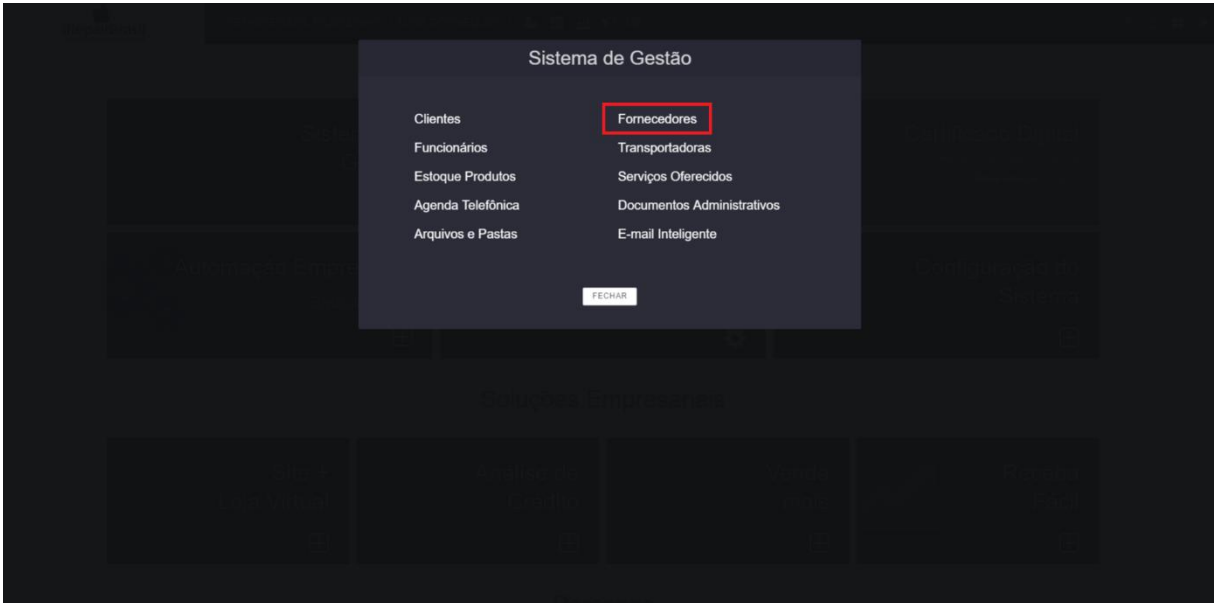

NESSE ITEM PODEM SER CADASTRADOS OS FORNECEDORES QUE A LOJA TEM PARCERIA.

- CLIQUE EM "FORNECEDORES";
- CLIQUE EM "ADICIONAR FORNECEDORES";
- CADASTRE FORNECEDOR COM OS DADOS NECESSÁRIOS (MÍNIMO: RAZÃO SOCIAL, NOME FANTASIA, CNPJ, NOME CONTATO, CONTATO E ENDEREÇO).
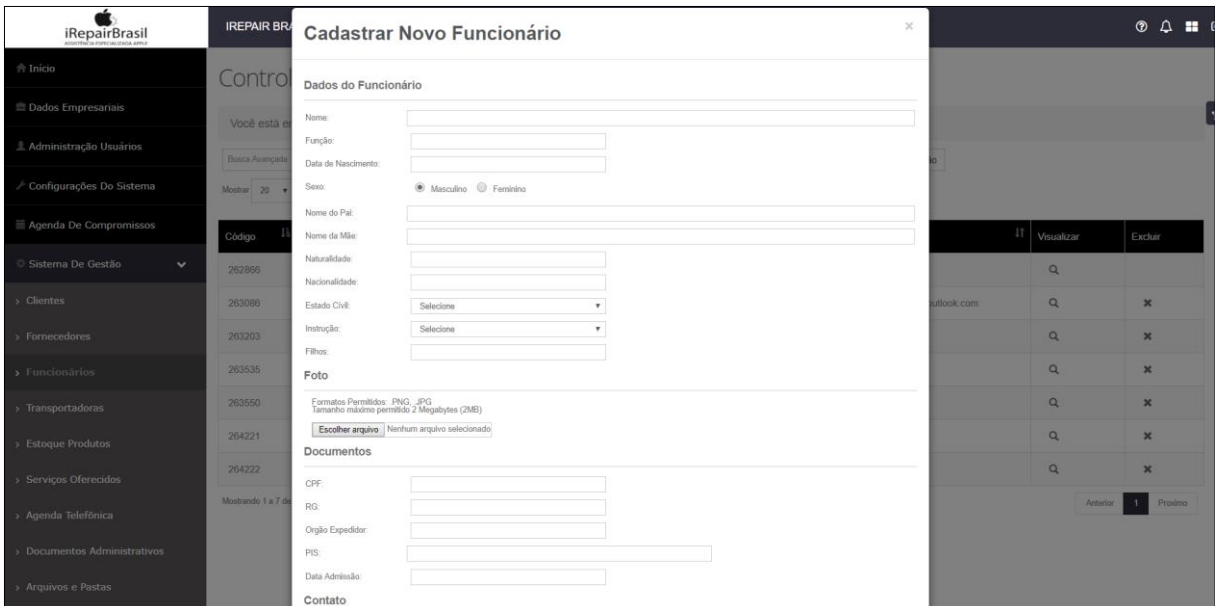

#### **3. FUNCIONÁRIOS**

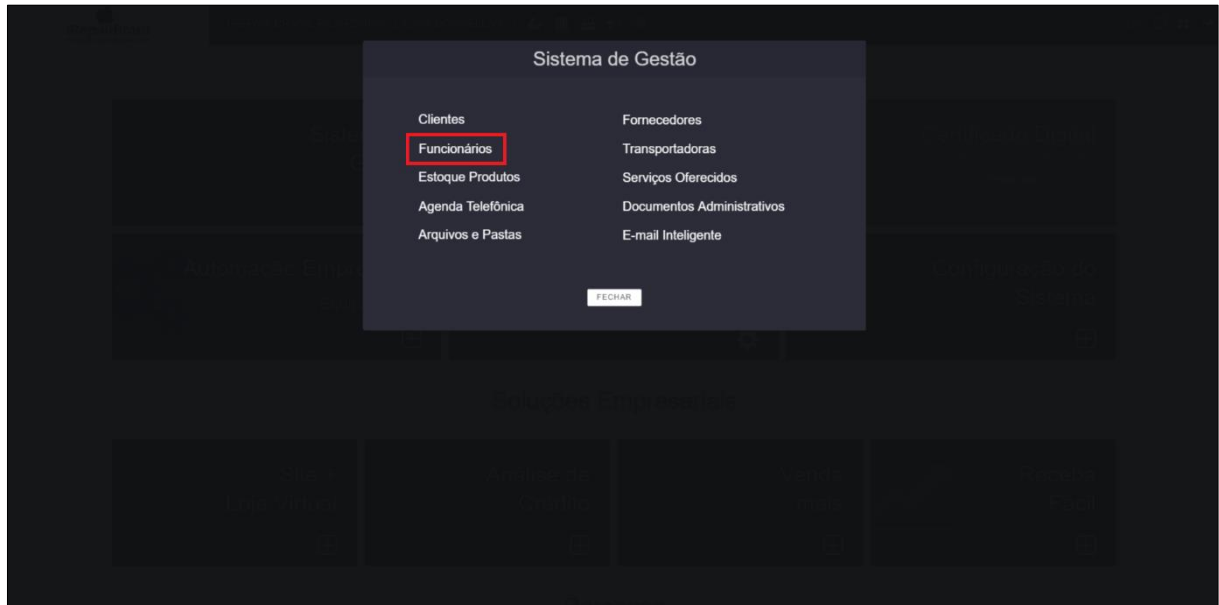

PARA CADASTRAR OS FUNCIONÁRIOS DA EMPRESA.

- CLIQUE EM "FUNCIONÁRIOS";
- CLIQUE EM "ADICIONAR FUNCIONÁRIOS";
- CADASTRE FUNCIONÁRIO COM OS DADOS NECESSÁRIOS (MÍNIMO: NOME, FUNÇÃO, SEXO, CPF, RG, ORGÃO EXPEDIDOR, PIS, DATA DE ADMISSÃO, CONTATO, ENDEREÇO, HORÁRIO DE TRABALHO).

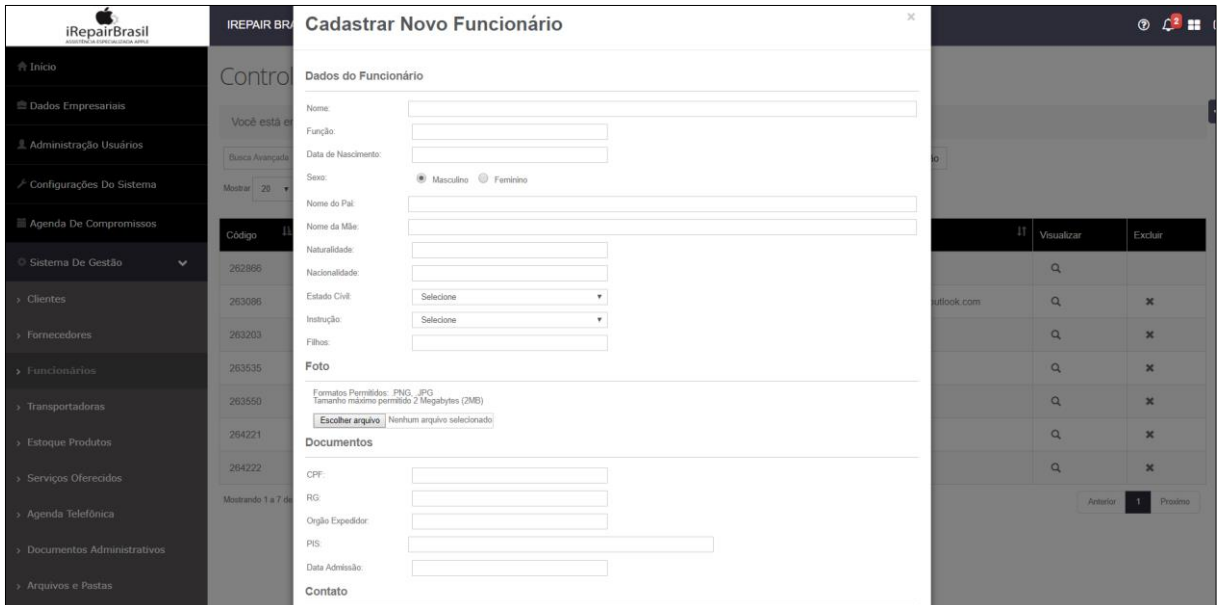

ALÉM DISSO, NESSE ITEM TAMBÉM SE PODE EXCLUIR, GERAR RELATÓRI DE ATIVIDADES E OBTER DESCRIÇÃO DE COMISSÃO DO FUNCIONÁRIO.

4. CADASTRO /ESTOQUE PRODUTOS

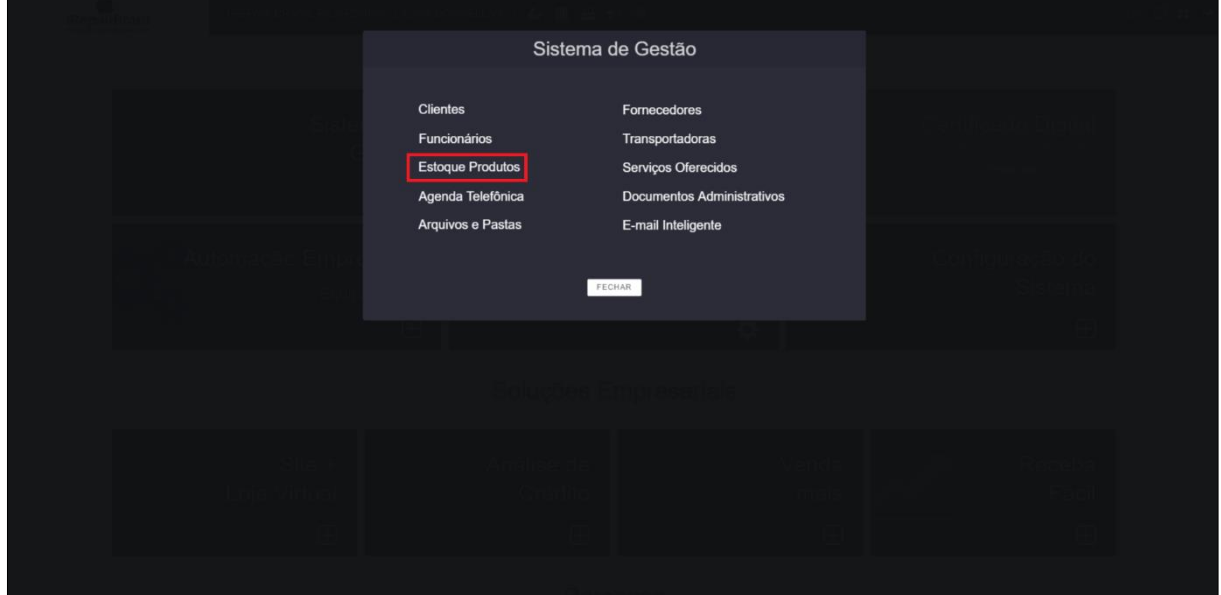

# 4.1. CADASTRAR PRODUTO

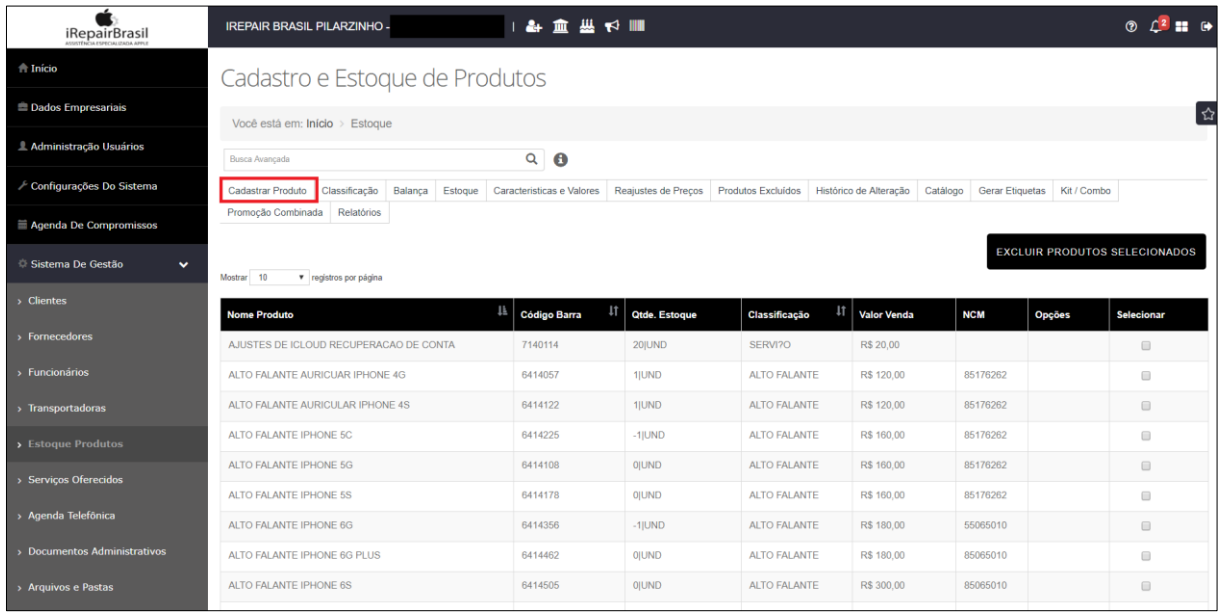

• CLIQUE EM "CADASTRAR PRODUTO" - SERÁ ABERTA UMA JANELA

MODAL PARA QUE SEJAM ESPECIFICADOS OS DADOS DO PRODUTO. SE FOR USAR O SISTEMA COMO UM TODO, COMO LOJA VIRTUAL, SERÁ NECESSÁRIO INCLUIR IMAGENS, DADOS DE TRIBUTAÇÃO E OS DEMAIS ITENS. ASSIM, É INTERESSANTE CADASTRAR O PRODUTO SEGUINDO OS 5 PASSOS RECOMENDADOS NESTE MANUAL.

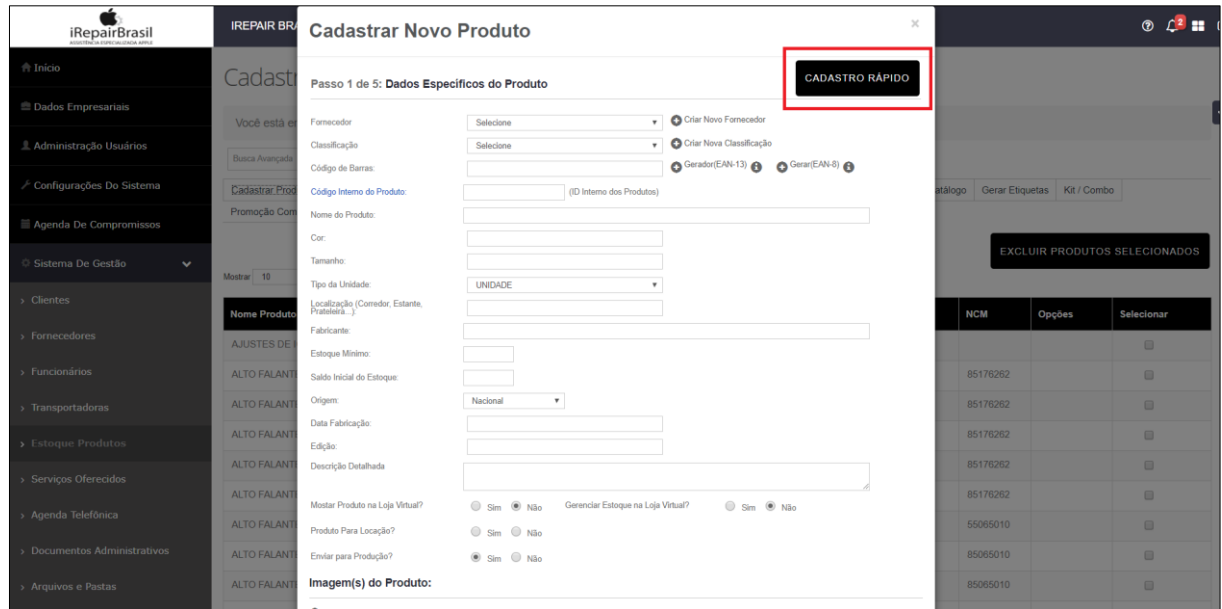

CASO USE O CADASTRO DE PRODUTOS SÓ PARA VENDAS EM LOJA FÍSICA, EMITIR NOTA FISCAL E PROCESSOS IMEDIATOS, PODE ESCOLHER O "CADASTRO RÁPIDO".

NESSA ABA SERÁ PRECISO INSERIR OS DADOS ESPECÍFICOS DE CADA PRODUTO.

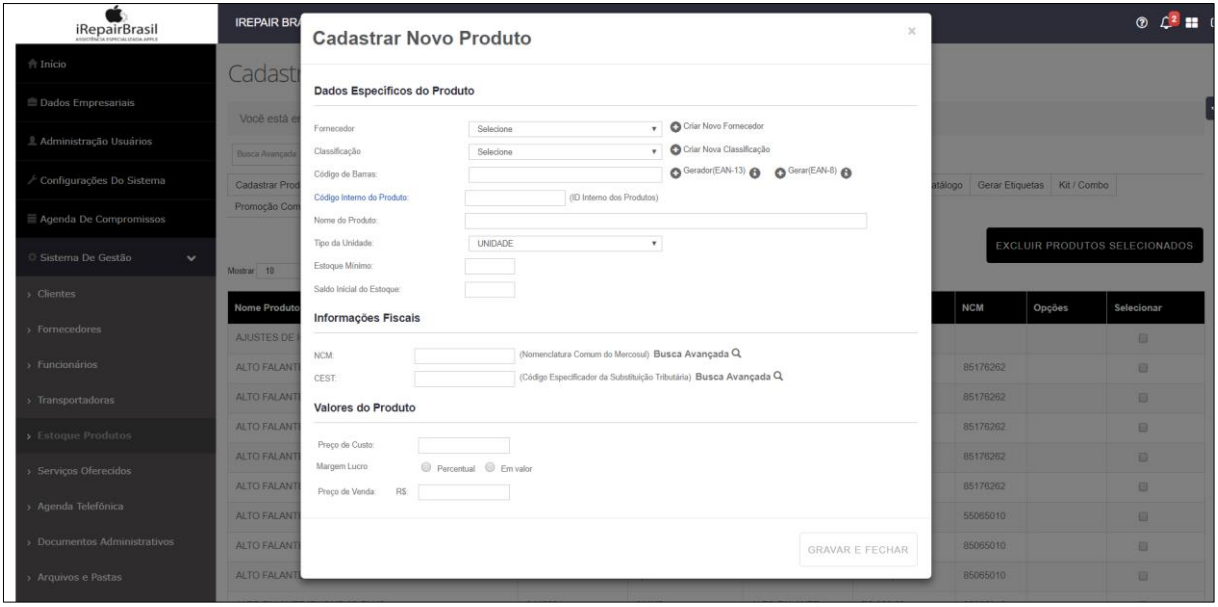

- SELECIONAR UM FORNECEDOR PREVIAMENTE CADASTRADO NO SISTEMA;
- CLASSIFICAÇÃO TIPO DE PRODUTO (EX: ACESSÓRIO, BATERIA, TELA, ETC);
- CÓDIGO DE BARRAS PODE ADICIONAR MANUALMENTE O CÓDIGO (CASO SUA EMPRESA JÁ TENHA DEFINIDO UM) OU CLICAR EM "GERAR";
- CÓGIDO INTERNO DO PRODUTO SE HOUVER ALGUM TIPO DE CÓDIGO DO PRODUTO JÁ PREDETERMINADO PELA LOJA, ADICIONAR;
- NOME DO PRODUTO (EX: TELA, PELÍCULA, ETC);
- TIPO DE UNIDADE (EX: KG, METRO, MILIGRAMAS);
- ESTOQUE MÍNIMO ATUALIZAR A QUANTIDADE DE ITENS EM ESTOQUE;
- SALDO INICIAL DO ESTOQUE.

#### **INFORMAÇÕES FISCAIS**

• NCM (NOMENCLATURA COMUM DO MERCOSUL): ADICIONAR NÚMEROS SEM INSERIR OS PONTOS (.) – TRATA-SE DE UM CÓDIGO DE **8 DÍGITOS** ESTABELECIDO PELO GOVERNO PARA IDENTIFICAR A NATUREZA DAS MERCADORIAS.

# **VERIFICAR DOCUMENTAÇÃO LEGAL DO PRODUTO**;

 CEST. (CÓDIGO ESPECIFICADOR DE SUBSTITUIÇÃO TRIBUTÁRIA) – **NÃO É NECESSÁRIO O PREENCHIMENTO**, POIS OS PRODUTOS FORNECIDOS PELA IREPAIR NÃO SÃO SUJEITOS A SUBSTITUIÇÃO TRIBUTÁRIA.

## **VALORES DO PRODUTO**

- PREÇO DE CUSTO;
- MARGEM DE LUCRO: "PERCENTUAL" OU "EM VALOR";
- PREÇO DE VENDA.

CLIQUE EM "GRAVAR E FECHAR".

#### **4.2. CADASTRO DE GRADE DE PRODUTO**

SÃO AS VARIAÇÕES QUE UM MESMO PRODUTO PODE APRESENTAR. (EX: COR, TAMANHO).

ESSE CADASTRO AJUDARÁ A TER UM CONTROLE DIRETO DO ESTOQUE. PRIMEIRAMENTE CLIQUE EM "CARACTERÍSTICAS E VALORES" PARA

CADASTRAR OS ATRIBUTOS QUE PRETENDE ADICIONAR AO SISTEMA.

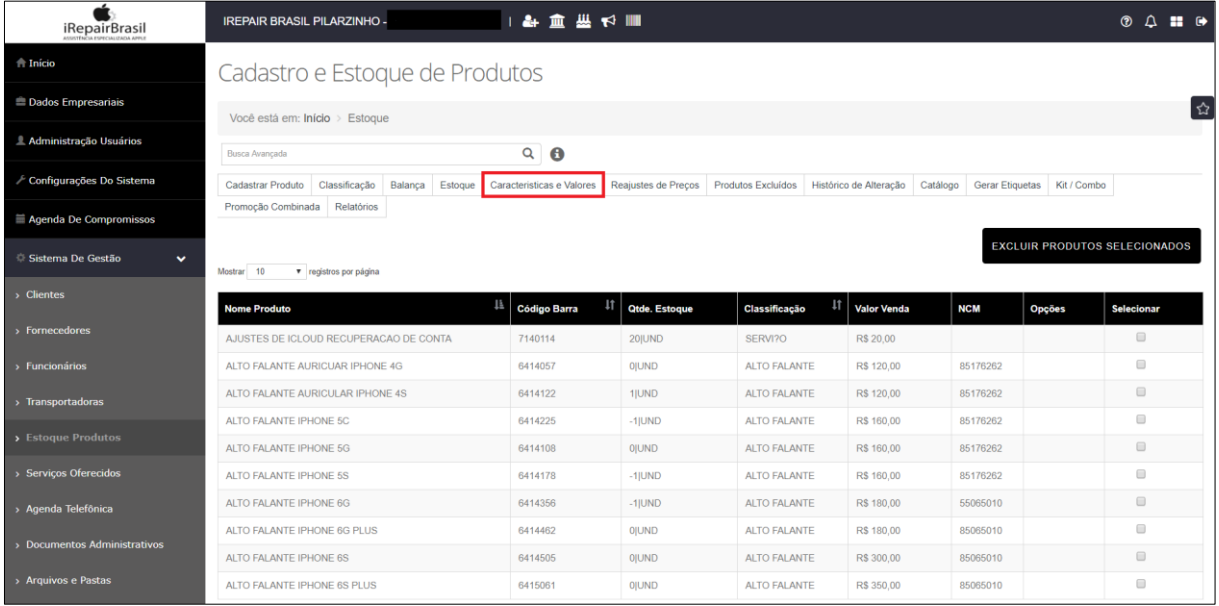

- ADICIONAR CARACTERÍSTICA (EX: COR, TAMANHO);
- ADICONAR VALOR (EX: AMARELO, VERDE, AZUL).

APÓS REALIZAR O CADASTRO DO PRODUTO, CLIQUE EM "CADASTRO / ESTOQUE PRODUTOS".

EM "BUSCA AVANÇADA" DIGITE O NOME DO PRODUTO QUE DESEJA CADASTRAR EM SUA GRADE, CLIQUE "ENTER" E SELECIONE O PRODUTO.

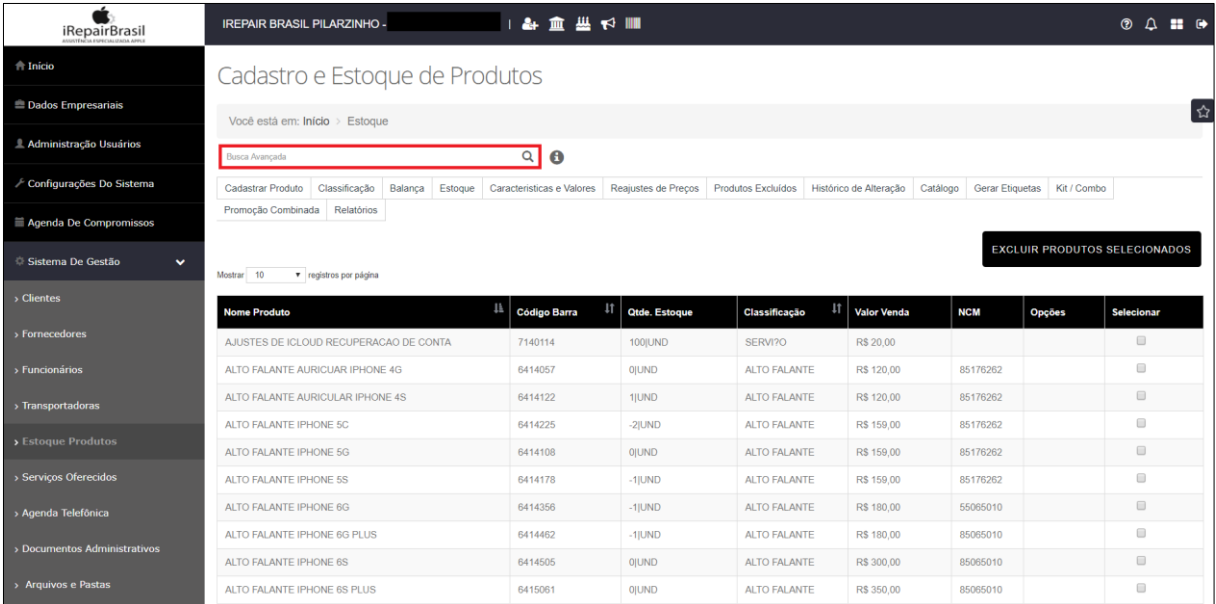

# • CLIQUE EM "GRADE".

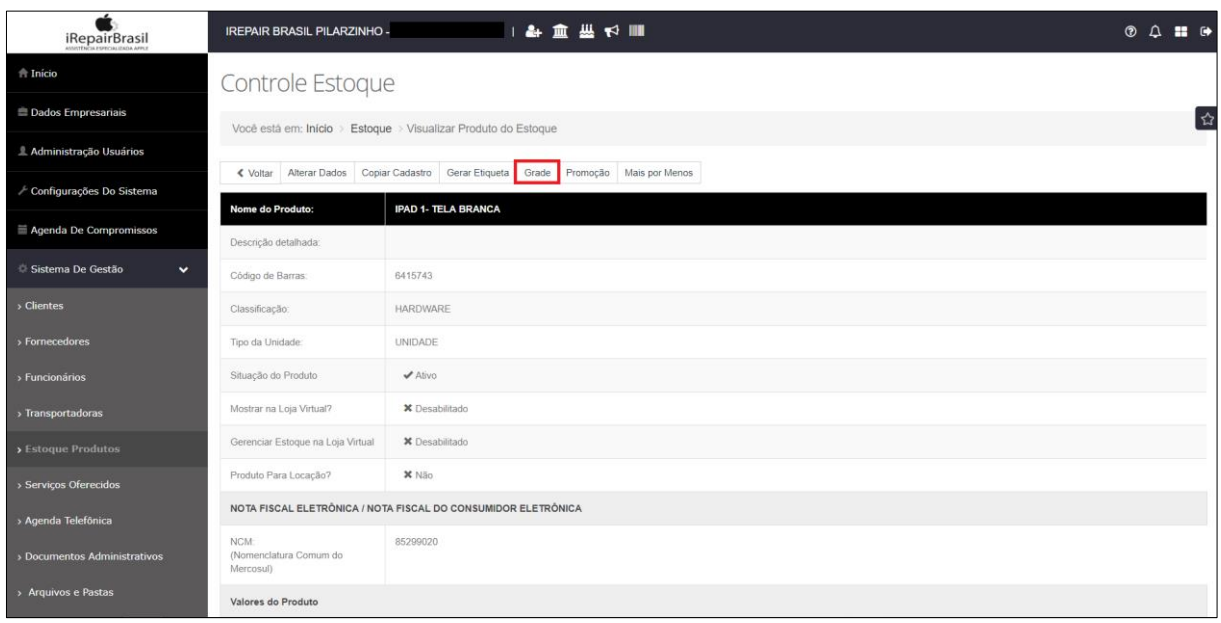

O PRODUTO CADASTRADO JÁ ESTÁ SENDO CONSIDERADO UM ITEM DA GRADE.

- CLIQUE EM "ADICIONAR GRADE";
- SELECIONE A CARACTERÍSTICA DO PRODUTO QUE DESEJA CADASTRAR (EX: COR, TAMANHO) E CLIQUE EM "ADICIONAR";
- VALOR: (EX: AMARELO, VERDE, AZUL);
- CÓDIGO DE BARRAS SE HOUVER;
- CÓDIGO INTERNO SER HOUVER;
- PREÇO DE CUSTO;
- PRODUTO PARA LOCAÇÃO: () SIM / () NÃO;
- MARGEM DE LUCRO: ( ) VALOR / ( ) PERCENTUAL;
- PREÇO DE VENDA PODE SER ATUALIZADO CASO SEJA NECESSÁRIO;
- ESTOQUE MÍNIMO;
- ESTOQUE ATUAL PREENCHER A QUANTIDADE DESSE PRODUTO EM ESTOQUE.
- CLIQUE EM "SALVAR".

AINDA NO ITEM "GRADE", PARA ALTERAR A QUANTIDADE DE ESTOQUE, VÁ EM "AÇÕES" E CLIQUE NO PRIMEIRO ÍCONE.

ATUALIZE O ESTOQUE COM A QUANTIDADE CORRETA.

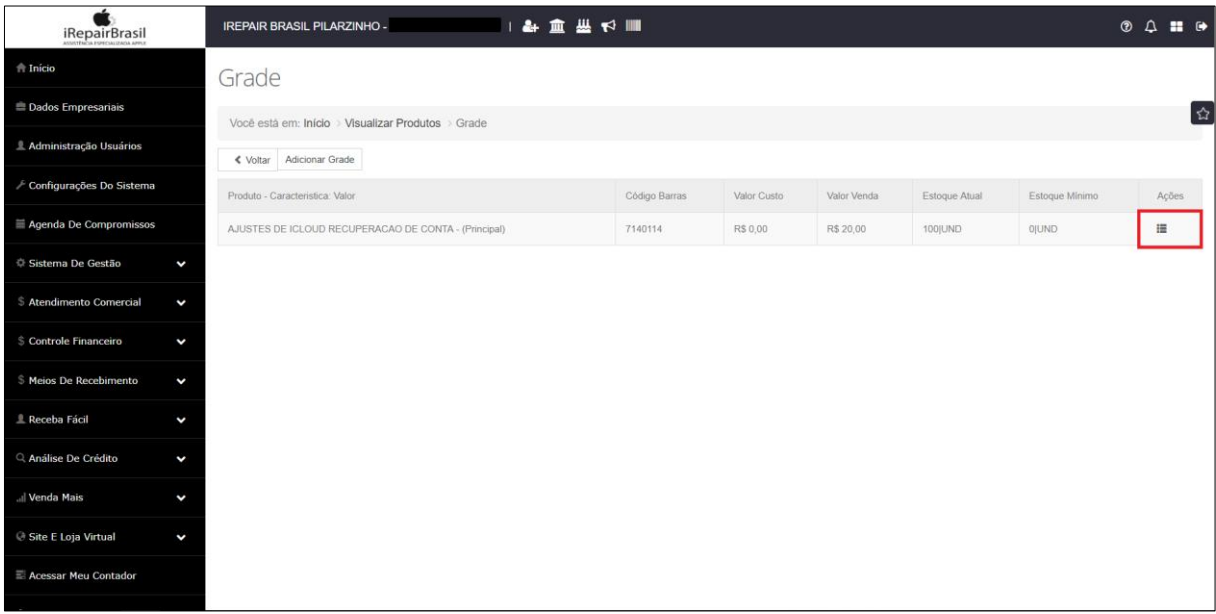

# 4.3. CADASTRO DE KIT/COMBO DE PRODUTOS

ESSE KIT É UM AGRUPADO DE PRODUTOS QUE PODEM TER UM DESCONTO CASO SEJAM COMPRADOS JUNTOS.

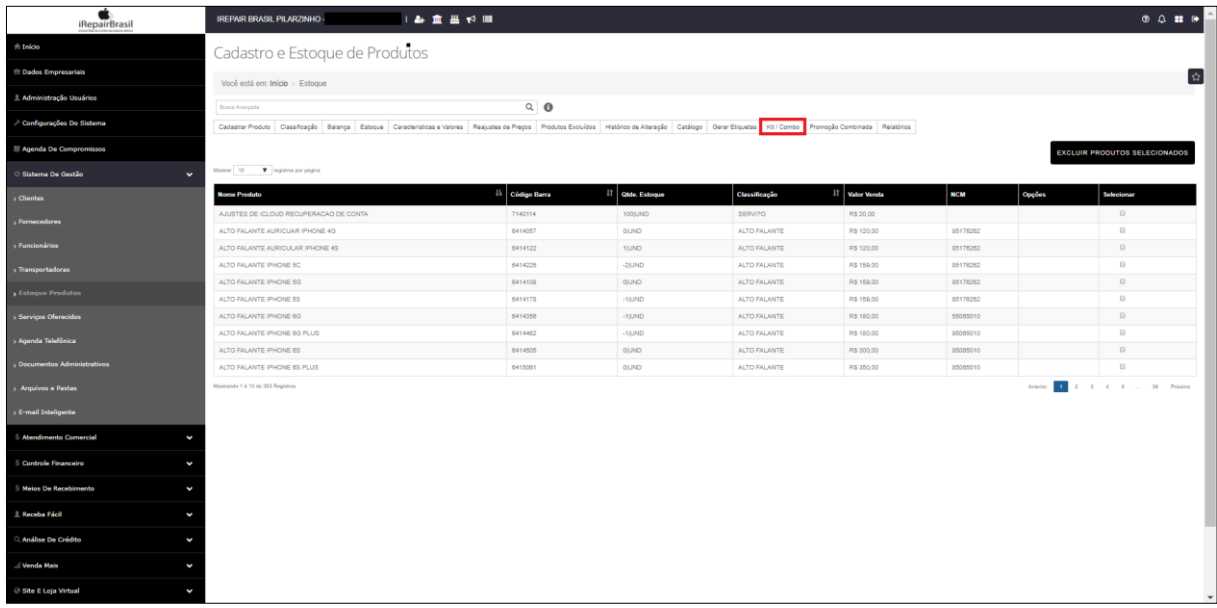

NESSE ITEM ESTARÃO LISTADOS TODOS OS KITS QUE O

ESTABELECIMENTO APRESENTA.

PARA CRIAR UM PRODUTO:

DIGITE EM "NOME KIT / COMBO" O NOME DO KIT QUE DESEJA ADICIONAR E

INSIRA O CÓDIGO DE BARRAS.

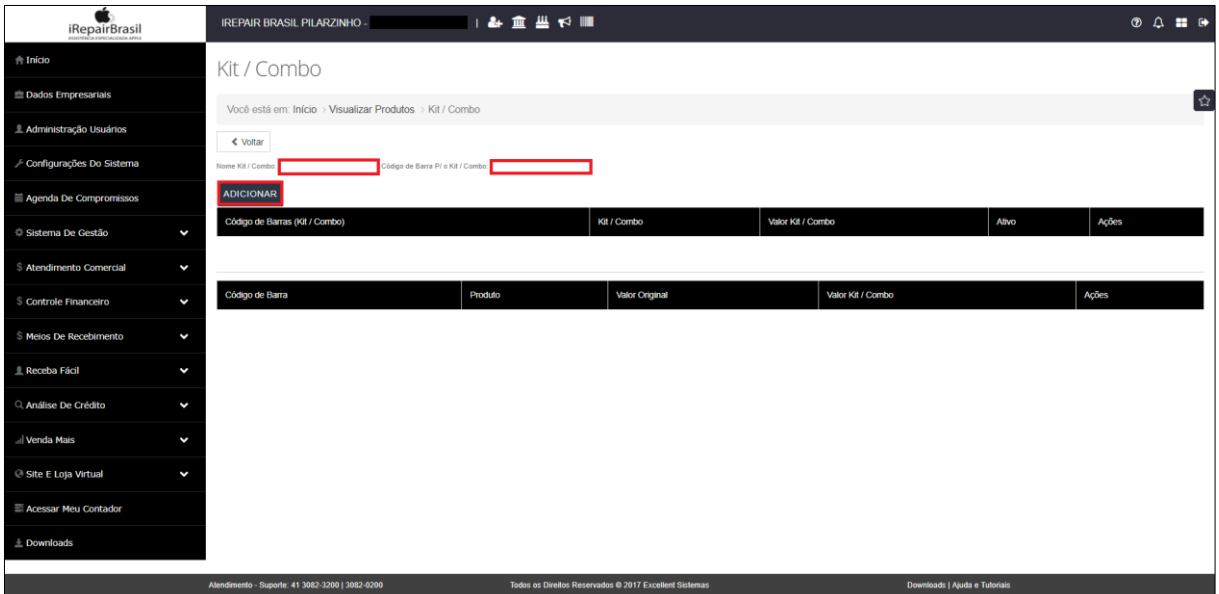

## APÓS ADICIONAR O "KIT/COMBO", CLIQUE NO ITEM E LOGO ABAIXO

APARECERÁ "ADICIONAR PRODUTO PARA KIT / COMBO".

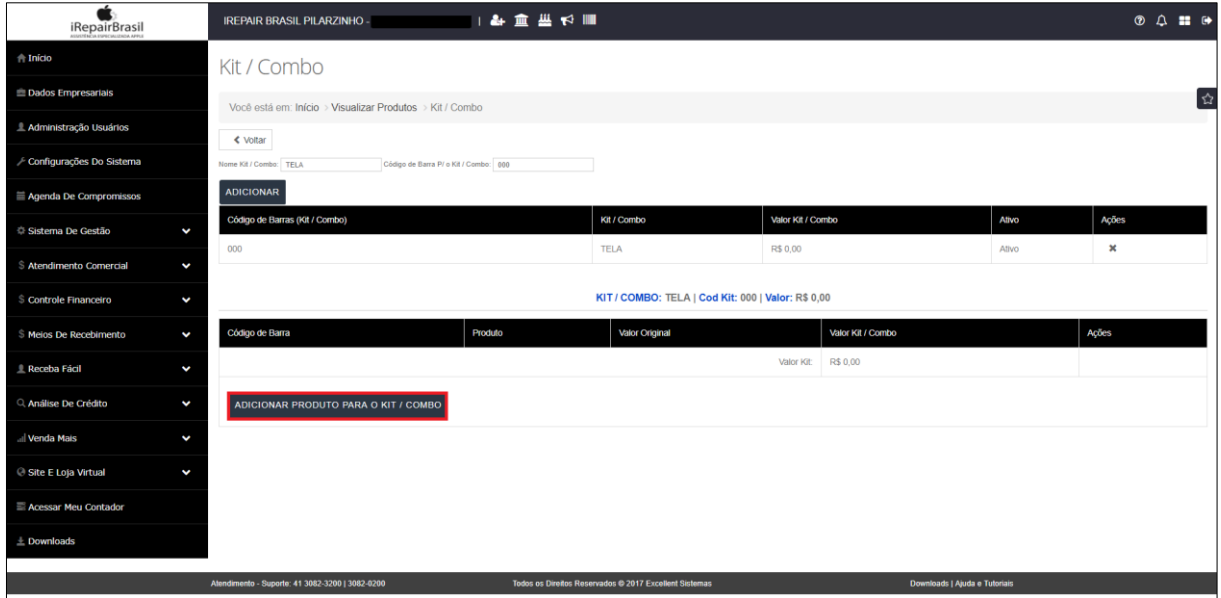

APARECERÁ ESSA JANELA:

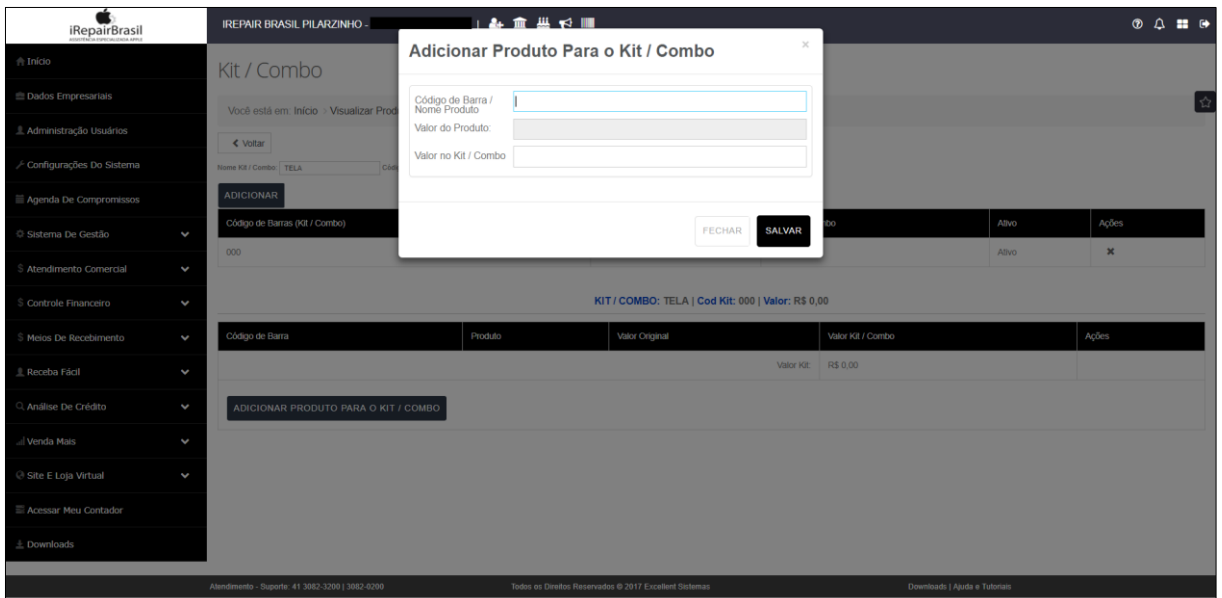

PROCURE PELO PRODUTO EM "CÓDIGO DE BARRA /NOME PRODUTO" E CLIQUE EM "SELECIONAR".

O VALOR QUE APARECERÁ EM "VALOR DO PRODUTO" SERÁ O VALOR DO PRODUTO SEM ESTAR NA PROMOÇÃO DO KIT/COMBO. ASSIM, EM "VALOR NO KIT/COMBO" INSIRA O PREÇO QUE DESEJA APRESENTAR AO CLIENTE DE ACORDO COM O COMBO.

CLIQUE EM "SALVAR" E ADICIONE OUTROS PRODUTOS PARA FORMAR O KIT. PARA VENDER OS KITS NA FRENTE DE CAIXA, SERÁ NECESSÁRIO DIGITAR O CÓDIGO DE BARRAS DO COMBO, QUE FOI PREVIAMENTE DIGITADO QUANDO CADASTRADO O KIT.

# **5. SERVIÇOS OFERECIDOS**

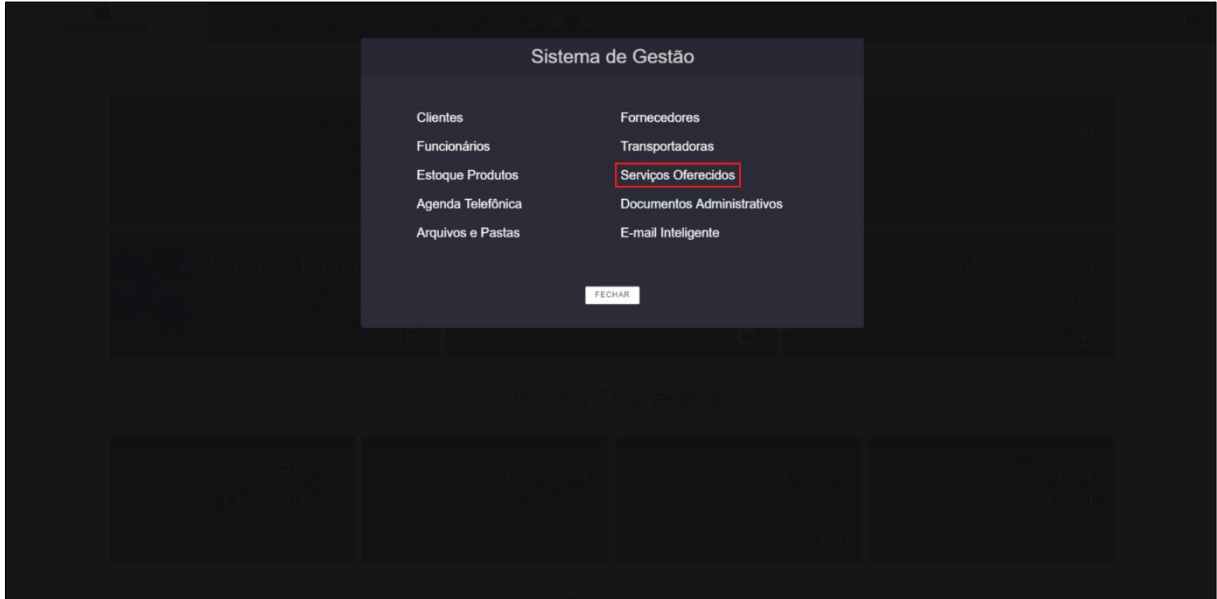

#### **PRODUTOS: IPHONE, IPAD, IPOD.**

- TROCA DE TOUCH E DISPLAYS QUEBRADOS;
- REPAROS EM FLATS;
- MICROFONES;
- TROCAS DE TAMPA, BATERIA, BOTÕES;
- LIMPEZA TÉCNICA;
- ANÁLISE DE PLACAS;
- TROCA DE COMPONENTES;
- FORMATAÇÃO;
- REMONTAGEM;
- BANHO QUÍMICO;
- AJUSTES DE ICLOUD;
- RECUPERAÇÃO DE CONTA.

ENTRE OUTROS.

#### **PRODUTO: MAC (SOFTWARE)**

- RECUPERAÇÃO DE ARQUIVOS;
- ATUALIZAÇÃO OU FORMATAÇÃO DE SISTEMA OPERACIONAL;
- DIAGNÓSTICOS AVANÇADOS;
- TROCA DE ADAPTADORES, CABOS, BATERIAS, CONECTORES, PLACAS

E DEMAIS COMPONENTES.

ENTRE OUTROS.

**6. AGENDA TELEFÔNICA**

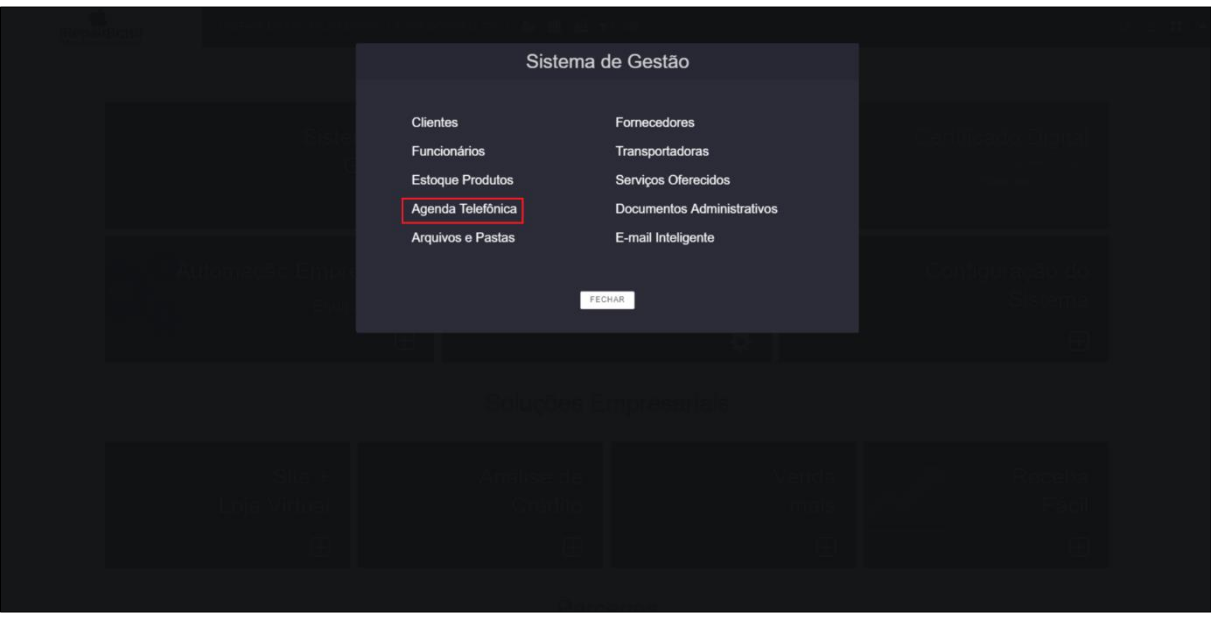

MANTENHA SEMPRE A AGENDA ATUALIZADA.

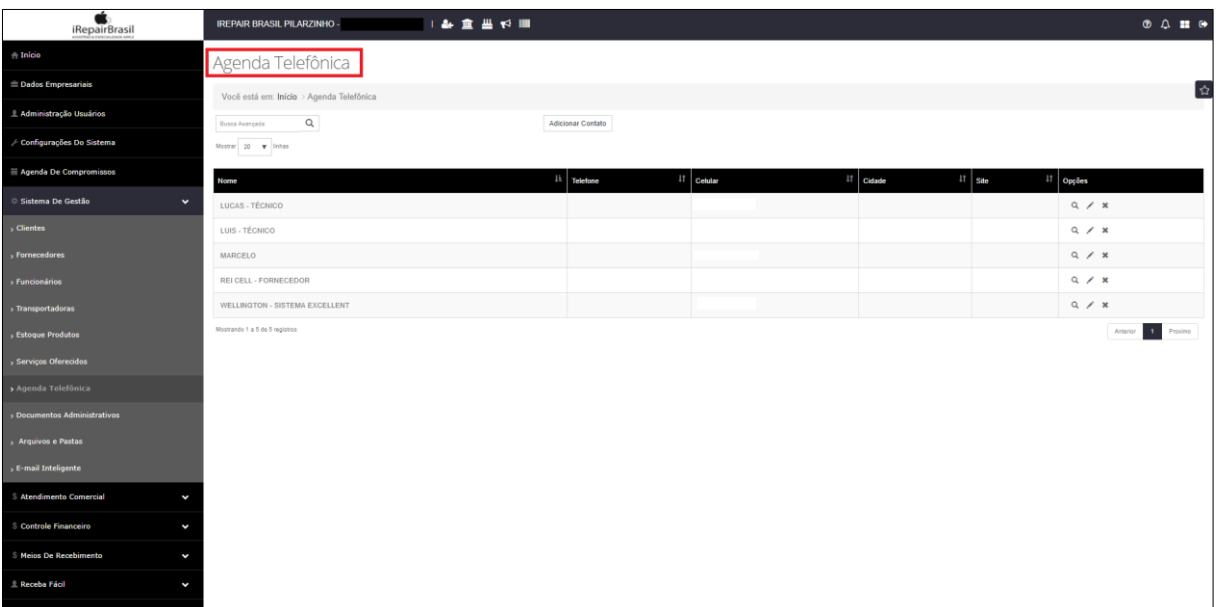

# 7. DOCUMENTOS ADMINISTRATIVOS

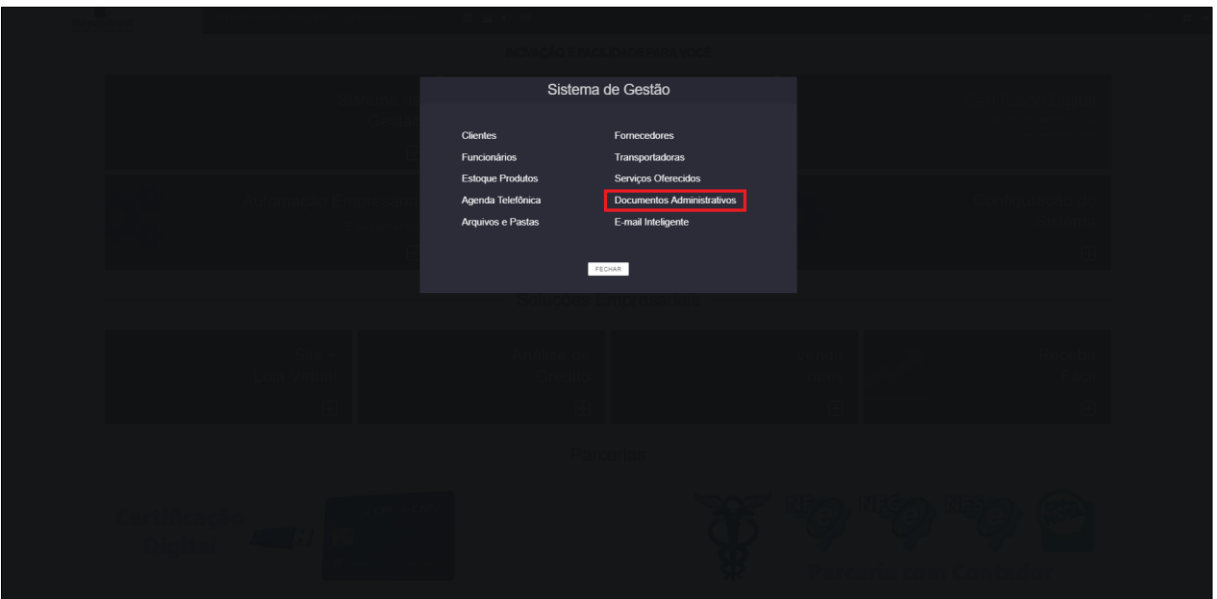

# **NOTAS FISCAIS**

# **PRÉ REQUISITOS PARA EMITIR UMA NF-e**

• CERTIFICADO DIGITAL

# PASSO 1 - HABILITAÇÃO E CREDENCIAMENTO:

- O ADQUIRIR CERTIFICADO DIGITAL A1 AGÊNCIAS DOS CORREIOS OU **CONTADOR:**
- **HABILITAR CSC** CÓDIGO DE SEGURANCA DO CONTRIBUINTE (PODE SER FEITO PELO PORTAL DA RECEITA DA FAZENDA) - CSC TEM DOIS CÓDIGOS: UM PARA EMISSÃO EM AMBIENTES DE HOMOGOLAÇÃO (EMISSÃO DE NOTA FISCAL EM MANEIRA TESTE, QUANDO ESTÁ SENDO CONFIGURADA NO SISTEMA) E OUTRA PARA PRODUÇÃO (OUTRO CÓDIGO PARA EMISSÃO DE NOTA FISCAL COM VALOR FISCAL, SOBRE A QUAL SERÃO PAGOS OS IMPOSTOS).

# PASSO 2 – LIBERAÇÃO DE USO NO SISTEMA PELO NOSSO SETOR DE

# ATENDIMENTO:

APÓS ADQUIRIR O CERTIFICADO, SEJA NA AGÊNCIA DOS CORREIOS OU COM O CONTADOR, O ESTABELECIMENTO IRÁ OBTER UM ARQUIVO E DEPOIS DE HABILITAR SEU CSC, SERÁ FORNECIDO O CÓDIGO DE EMISSÃO PARA AMBIENTE DE HOMOLOGAÇÃO E PRODUÇÃO. OU SEJA, UM ARQUIVO E DOIS CÓDIGOS DE EMISSÃO DE NOTA FISCAL.

COM ESSAS INFORMAÇÕES EM MÃOS, SERÁ POSSÍVEL ENTRAR EM CONTATO COM O SISTEMA EXCELLENT PARA QUE POSSAM SER FEITOS OS PRÓXIMOS PASSOS.

○ CONFIGURAÇÃO DO CERTIFICADO NO SISTEMA DA EXCELLENT;

o **REALIZAÇÃO DE TESTES EM AMBIENTES DE HOMOLOGAÇÃO**;

# o **LIBERAÇÃO PARA EMISSÃO EM PRODUÇÃO.**

PRÓXIMOS PASSOS APÓS O SISTEMA ESTAR LIBERADO PARA EMISSÃO DE

#### NOTA FISCAL.

#### **CLIENTE**

- CADASTRO DE **CLIENTE** DEVE CONTER DADOS:
	- o NOME;
	- o CPF;
	- o ENDEREÇO;
	- o CONTATO;
	- o DATA DE NASCIMENTO.

#### **FORNECEDOR**

- CADASTRO DE **FORNECEDOR** DEVE CONTER DADOS:
	- o RAZÃO SOCIAL;
	- o NOME FANTASIA;
	- o CNPJ;
	- o INSCRIÇÃO ESTADUAL;
	- o INSCRIÇÃO MUNICIPAL;
	- o ENDEREÇO;
	- o TELEFONE.

#### **PRODUTO**

- CADASTRO DE **PRODUTO** DEVE CONTER DADOS:
	- o NOME;
	- o CÓDIGO DE BARRAS;
- o FORNECEDOR;
- o NCM (NOMENCLATURA COMUM DO MERCOSUL OBRIGATÓRIO, SOMENTE NÚMEROS SEM PONTOS);
- o PREÇO;
- o PREÇO DE CUSTO.

## **QUANDO EMITIR A NOTA FISCAL**

#### **EMITIR NOTA FISCAL ELETRÔNICA DE SAÍDA:**

- AO REALIZAR UMA VENDA (MESMO NO DINHEIRO);
	- o A MERCADORIA SAI DO ESTOQUE.
- DEVOLUÇÃO DE MERCADORIA AO FORNECEDOR;
	- o A MERCADORIA SAI DO ESTOQUE.
- QUANDO A MERCADORIA SAI DO ESTOQUE POR QUALQUER RAZÃO

(TRÂNSITO, POR EXEMPLO)

## **EMITIR NOTA FISCAL ELETRÔNICA DE ENTRADA:**

- DEVOLUÇÃO DE PRODUTO PELO CLIENTE;
	- o A MERCADORIA RETORNA PARA O ESTOQUE.
- COMPRA DE MERCADORIA;
	- o A MERCADORIA ENTRA NO ESTOQUE.

## **CARTA DE CORREÇÃO DE NOTA FISCAL:**

CASO SEJA COMETIDO ALGUM ERRO COM OS DADOS EM ALGUMA NOTA

FISCAL, SERÁ NECESSÁRIO FAZER A CORREÇÃO SEGUINDO OS SEGUINTES FATORES.

- FATORES QUE NÃO PODEM SER MODIFICADOS PELA CORREÇÃO: TRIBUTAÇÃO, CFOP, ENDEREÇO E NENHUM DADO QUE INFLUENCIA NO VALOR DA NOTA;
- LIMITE MÁXIMO DE CORREÇÕES: 20 CORREÇÕES POR NOTA. CASO SEJA NECESSÁRIO MUDAR ALGUM DESSES DADOS QUE INFLUENCIAM DIRETAMENTE NA NOTA FISCAL, SERÁ PRECISO CANCELAR A NOTA E EMITIR UMA NOVA.

# **CANCELAMENTO DE NOTA FISCAL ELETRÔNICA:**

- NÃO PODE SER REALIZADO SE A MERCADORIA **TEVE** TRÂNSITO SE SAIU DO SEU ESTABELECIMENTO, MESMO QUE TENHA RETORNADO (NESSE CASO APENAS PODERÁ SER FEITA UMA NOTA DE DEVOLUÇÃO, OU SEJA, DE SAÍDA);
- NÃO PODE SER REALIZADO SE A MERCADORIA **ESTIVER** EM TRÂNSITO (SENDO ENTREGUE);
- NÃO PODE CANCELAR SE FOI ENVIADO POR TRANSPORTADORA E ESTA EMITIU A CT-e (CONHECIMENTO DE TRANSPORTE – DOCUMENTO FISCAL QUE REGISTRA A PRESTAÇÃO DE SERVIÇO DE TRANSPORTE E EMITIDO PELA PRÓPRIA TRANSPORTADORA);
- NÃO PODE SER REALIZADO SE O CLIENTE QUE VAI RECEBER A MERCADORIA JÁ FEZ O MANISFESTO (MDF-e: MANIFESTO DO DOCUMENTO FISCAL ELETRÔNICO);
- PRAZO DE CANCELAMENTO DEPENDE DO ESTADO EX: PARANÁ (PR): 7 DIAS, MATO GROSSO (MT): 24 HORAS. CONSULTE A SECRETARIA DA FAZENDA SOBRE OS PRAZOS;
- NÃO PODE SER CANCELADO DEPOIS DO PRAZO;
- DIRETO NA SEFAZ (SECRETARIA DA FAZENDA) DO SEU ESTADO. SE FOR PESSOALMENTE À SECRETARIA DA FAZENDA E PAGAR UMA TAXA DETERMINADA, SERÁ POSSÍVEL FAZER O CANCELAMENTO DA MERCADORIA.

## INUTILIZAÇÃO DE SEQUÊNCIA DE NOTA FISCAL:

- INUTILIZA SEQUÊNCIA DE NUMERAÇÃO DE NOTA QUANDO:
	- O NOTA EMITIDA INCORRETAMENTE, SEJA POR PROBLEMA NO PROCESSO DE EMISSÃO, NO SISTEMA, OU ALTERAÇÃO DE SEQUÊNCIA MANUAL REALIZADA PELO USUÁRIO;
- $\bullet$  EX: EMITO SEQUÊNCIA 1, 2 E 3 E PULO 4 E 5, E EMITO 6, 7 ...
	- QUANDO FECHAR O MÊS SERÁ NECESSÁRIO INUTILIZAR AS SEQUÊNCIAS 4 E 5, QUE FORAM PULADAS;
	- É NECESSÁRIO ENTRAR COM UM MOTIVO PARA A INUTILIZAÇÃO.

## **EMITIR NF-e DE SAÍDA NA FRENTE DE CAIXA**

- SELECIONAR CLIENTE CADASTRADO (COM NOME/CPF/ENDEREÇO /CONTATO/DATA DE NASCIMENTO);
- SELECIONAR PRODUTO (COM NOME/CÓDIGO DE BARRAS /FORNECEDOR /NCM /PRECO/PRECO DE CUSTO;
- FORNECEDOR (COM RAZÃO SOCIAL/NOME FANTASIA /CNPJ/INSCRIÇÃO ESTADUAL /INSCRIÇÃO MUNICIPAL /ENDEREÇO /TELEFONE);
- FINALIZAR VENDA (F10);
- PREENCHER VALOR RECEBIDO:
- FINALIZAR VENDA (F3).

SERÁ ABERTA UMA JANELA COM: "VENDA FINALIZADA COM SUCESSO". É NESSE MOMENTO EM QUE A EMPRESA CONSEGUE EMITIR NOTA FISCAL.

- CLIQUE EM "SOLICITAR NF ELETRÔNICA (F4)";
- "GERAR NOTA".  $\bullet$

APÓS ESSES PROCESSOS, SERÁ SOLITICITADO QUE SEJA FEITO DOWNLOAD DO ARQUIVO GERADO DA NOTA FISCAL. CASO ELA NÃO APAREÇA, IR EM "RELATÓRIO FINANCEIRO - NOTAS FISCAIS".

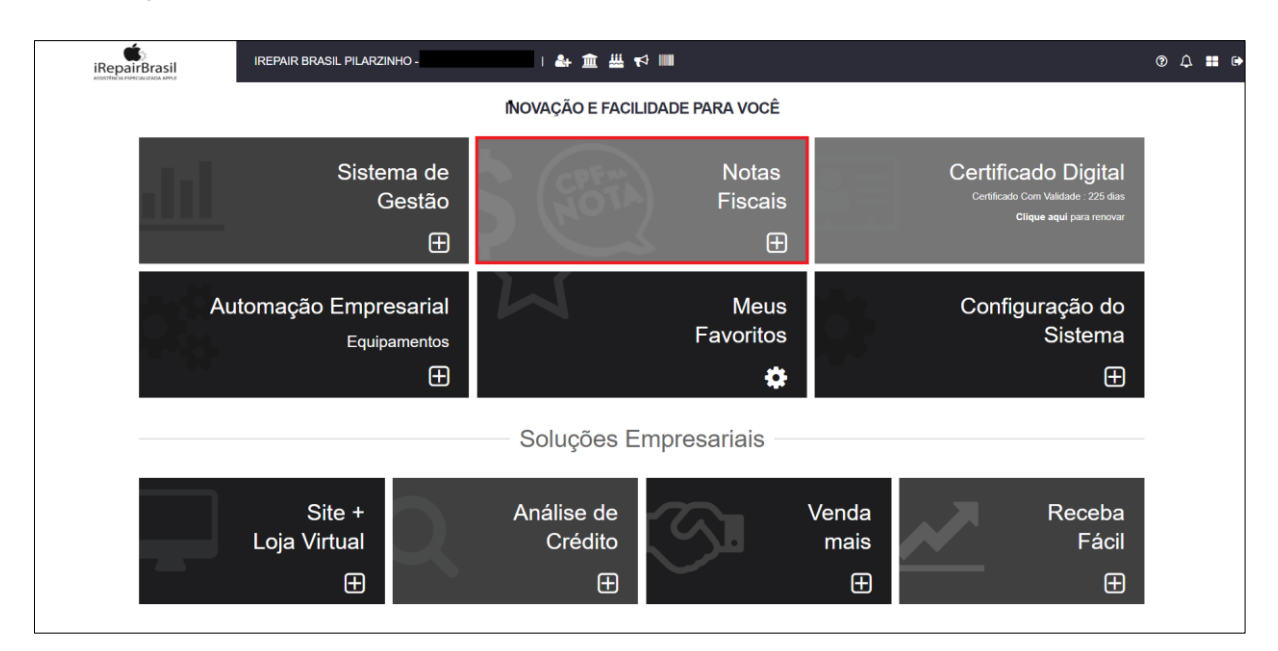

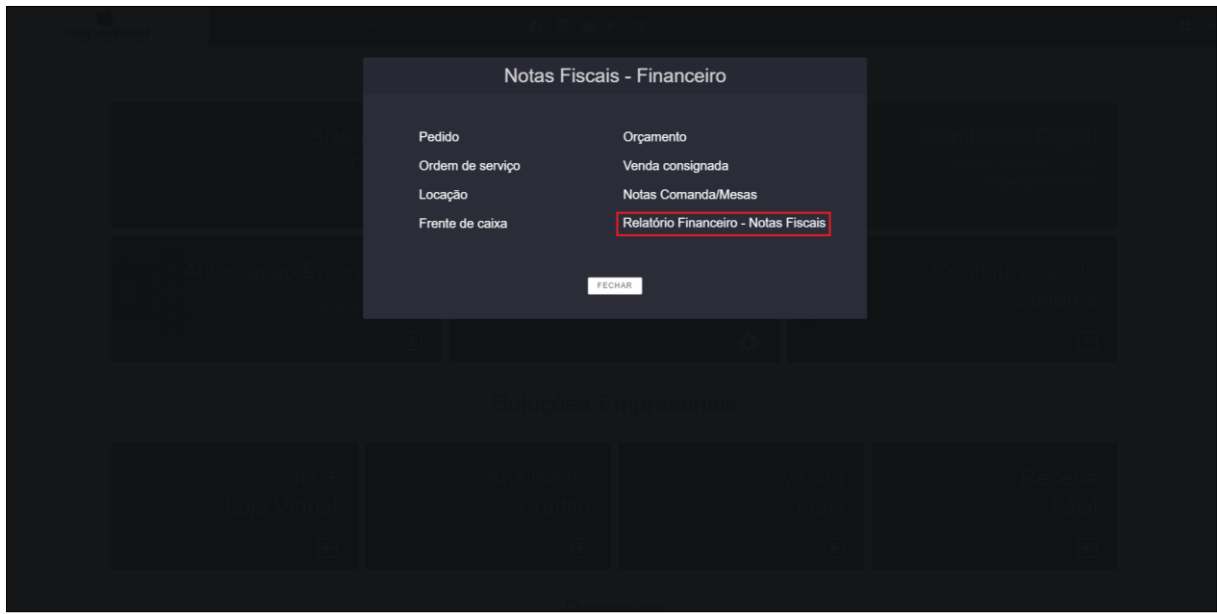

EM "NOTAS DE VENDAS", ESTARÃO AS NOTAS FISCAIS QUE FORAM

EMITIDAS.

CLIQUE EM "VISUALIZAR PDF" E A NOTA FISCAL PODERÁ SER VISTA.

#### EMITIR NF-e DE SAÍDA DEVOLUÇÃO AO FORNECEDOR

EX: QUANDO O CLIENTE DEVOLVE A MERCADORIA OU HÁ UM DEFEITO NA

PEÇA E A EMPRESA PRECISA DEVOLVÊ-LA.

**PARA EMITIR:** 

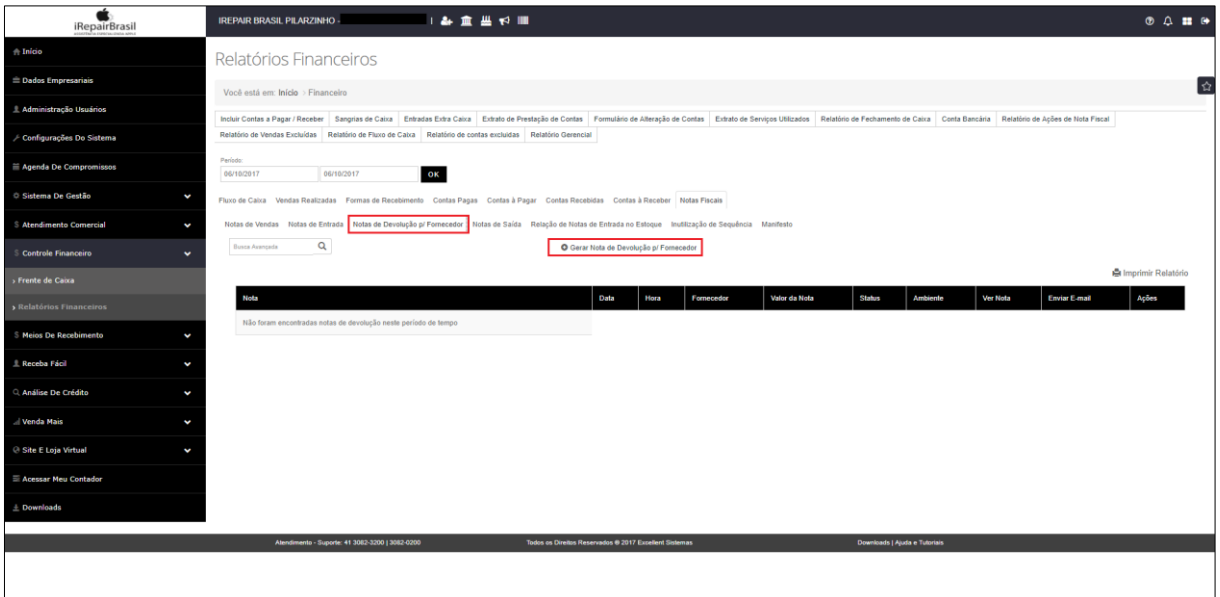

- CLIQUE EM "NOTAS DE DEVOLUÇÃO PARA FORNECEDOR";
- CLIQUE EM "GERAR NOTA DE DEVOLUÇÃO PARA FORNECEDOR";
- **SELECIONE O FORNECEDOR: BUSCA POR NOME OU CNPJ:**
- CLIQUE NO FORNECEDOR ENCONTRADO E PREENCHA OS DADOS DA NOTA FISCAL QUE FOI EMITIDA (DANFE). SE HOUVER MAIS DE UMA DANFE, CLIQUE EM "ADICIONAR OUTRO DANFE";
- PREENCHA TODOS OS DADOS NECESSÁRIOS, ADICIONE OS PRODUTOS QUE APRESENTAM NA (S) NOTA (S);
- CLIQUE EM "GERAR NOTA DE DEVOLUÇÃO".

## **EMITIR NF-e DE SAÍDA DEVOLUÇÃO POR OUTROS MOTIVOS**

EX: MERCADORIA SAINDO PARA TRÂNSITO (TRANSPORTAR O PRODUTO DE UM LOCAL PARA OUTRO).

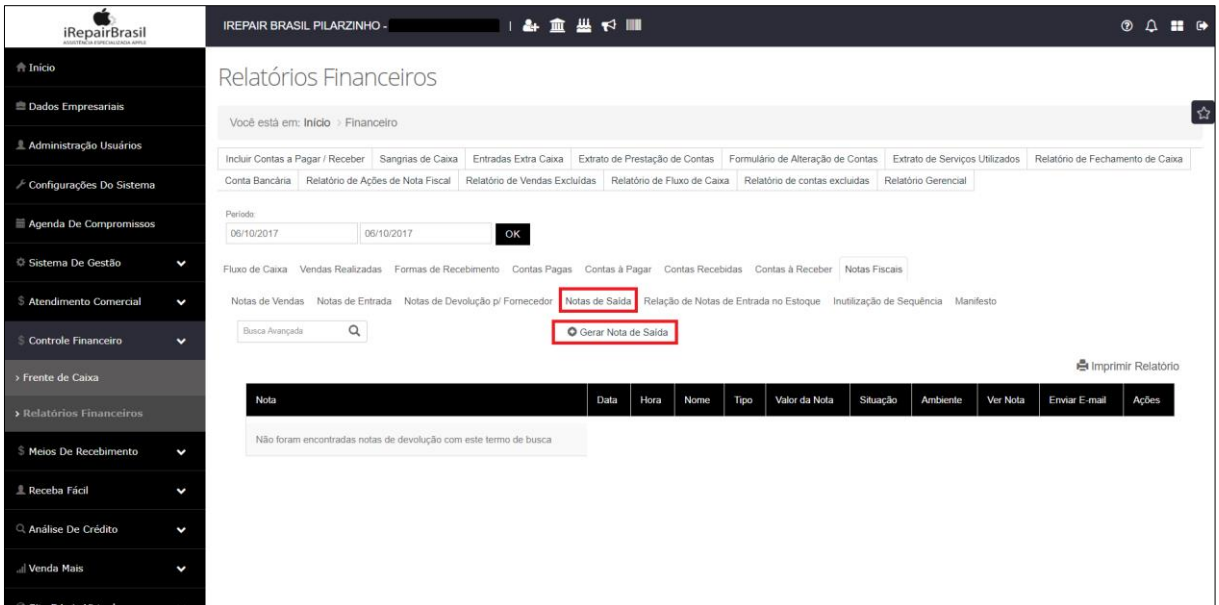

- CLIQUE EM "NOTAS DE SAÍDA";
- CLIQUE EM "GERAR NOTA DE SAÍDA";
- SELECIONE O FORNECEDOR /CLIENTE: BUSCA POR NOME, CPF OU CNPJ;
- PREENCHA TODOS OS DADOS NECESSÁRIOS, ADICIONE OS PRODUTOS QUE APRESENTAM NA (S) NOTA (S);
- CLIQUE EM "GERAR NOTA DE SAÍDA".

SERÁ GERADO UM DOCUMENTO (DANFE) E, NESSE CASO, SERÁ PRECISO MENCIONAR O MOTIVO PELO QUAL A MERCADORIA ESTÁ SAINDO DO ESTOQUE.

## **EMITIR NF-e DE ENTRADA**

EX: DEVOLUÇÃO DE CLIENTES E COMPRA DE MERCADORIA.

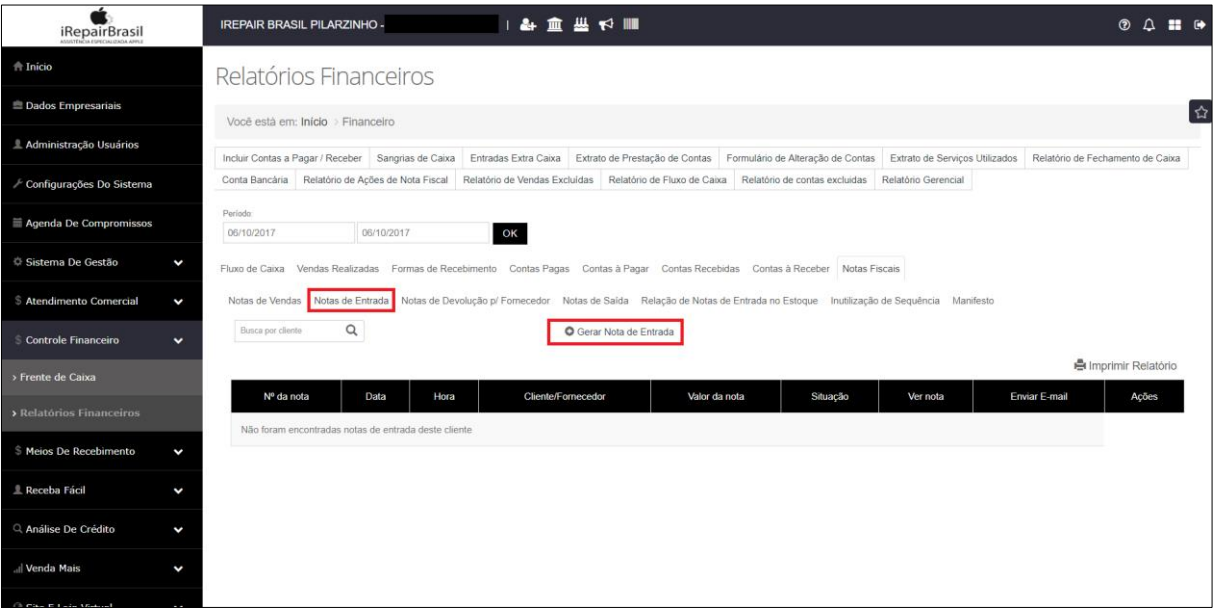

- CLIQUE EM "NOTAS DE ENTRADA";
- CLIQUE EM "GERAR NOTA DE ENTRADA";
- SELECIONE O FORNECEDOR /CLIENTE: BUSCA POR NOME, CPF OU CNPJ;
- INFORME A NATUREZA DA OPERAÇÃO E A FINALIDADE (EX: DEVOLUÇÃO DE MERCADORIA);
- INFORME O DANFE DA NOTA FISCAL (CHAVE DE ACESSO DE 44 DÍGITOS SEM OS ESPAÇOS)
- ADICIONE OS PRODUTOS QUE SERÃO DEVOLVIDOS (NOME OU CÓDIGO DE BARRAS – OS MESMOS QUE APRESENTAM NA NOTA FISCAL);
- CLIQUE EM "GERAR NOTA";
- PREENCHER OS TRIBUTOS DA NOTA DE ENTRADA (NÃO OBRIGATÓRIO ESSE PREENCHIMENTO).

DA MESMA FORMA, TAMBÉM PODE SER GERADA UMA NOTA DE ENTRADA DE MERCADORIA QUANDO O ESTABELECIMENTO FIZER A AQUISIÇÃO DE PRODUTOS.

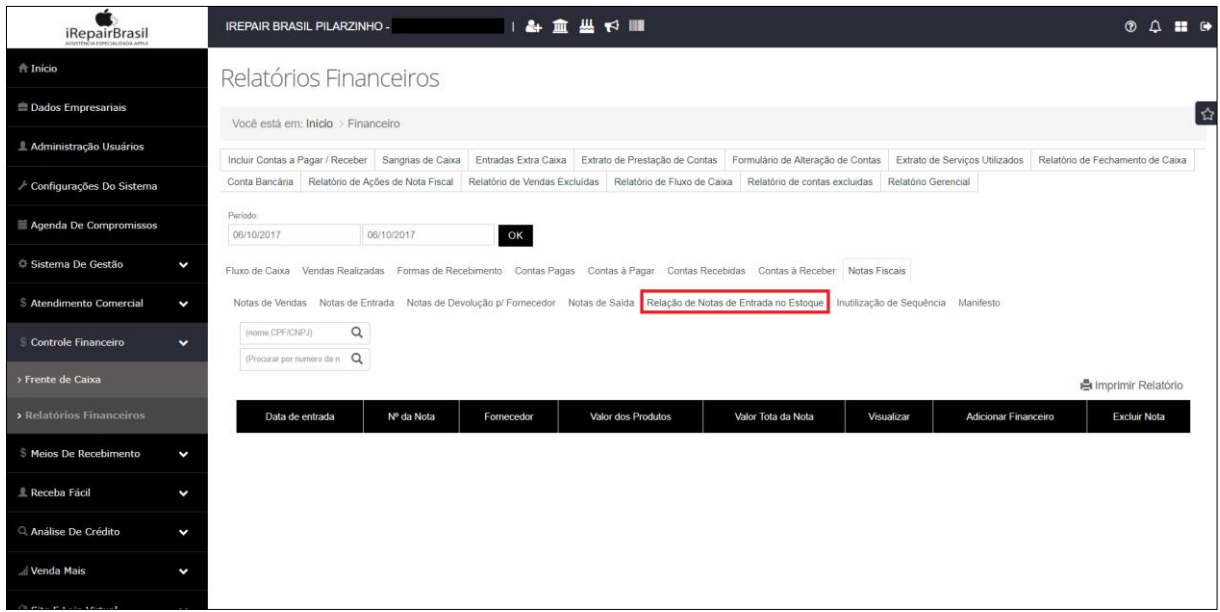

 CLIQUE EM "RELAÇÃO DE NOTAS DE ENTRADA NO ESTOQUE" E CONFIRA TODAS AS NOTAS FISCAIS EMITIDAS DE ENTRADA.

#### iRepairBrasil **IREPAIR BRASIL PILARZINHO** ■ マ脂目よ!  $@A \equiv 0$ Relatórios Financeiros **Dados Empresariais** Você está em: Início > Financeiro Incluir Contas a Pagar / Receber Sangrias de Caixa Entradas Extra Caixa Extrato de Prestação de Contas Formulário de Alteração de Contas Extrato de Serviços Utili Conta Bancária Relatório de Ações de Nota Fiscal Relatório de Vendas Excluídas Relatório de Fluxo de Caixa Relatório de contas excluídas Relatório Gerencial Configurações Do Sistema la De Com 06/10/2017 OK n<br>De Gestão Fluxo de Caixa Vendas Realizadas Formas de Recebimento Contas Pagas Contas à Pagar Contas Recebidas Contas à Receber Notas Fiscais Notas de Vendas Notas de Entra .<br>Ida Motas de Devolução p/ Fornecedor Motas de Saída Relação de Notas de Entrada no Estoque Enutilização de Sequência Ma  $\overline{\mathbf{Q}}$  $tan$  Q Data da nota <br> **O** Data da v <sup>●</sup> Produção ● Homolor **REFINAR BI A** Imprimir Relatório Tipo<br>Nota  $N<sup>o</sup>$  da  $\overline{E}$  m<br>Nota  $\overline{N}$ eba Fácil ne Crédito la neste período de temp Enviar todos os e-mails selecionados

# **EMITIR CARTA DE DEVOLUÇÃO**

NESSE ITEM, ESTARÃO RELACIONADAS AS NOTAS FISCAIS DE VENDAS EMITIDAS.

- CLIQUE EM "NOTAS E VENDAS";
- OPÇÕES NESSA ÁREA: VISUALIZAR PDF, EM XML, ENVIAR E-MAIL, CARTA DE CORREÇÃO, CANCELAMENTO DE NOTA;
- LEMBRE-SE: EXISTEM FATORES QUE NÃO PODEM SER MODIFICADOS E LIMITES DE CORREÇÕES;
- CLIQUE EM "CARTA DE CORREÇÃO";
- DIGITE O MOTIVO DA CORREÇÃO DA NOTA;
- CLIQUE EM "GERAR CARTA DE CORREÇÃO";
- BAIXAR O ARQUIVO PDF;

ESSA CARTA DE CORREÇÃO PODE SER ENVIADA DIRETAMENTE AO

CLIENTE OU O MESMO PODE ACESSAR O SITE DA SECRETARIA DA FAZENDA

E CONSULTAR A CARTA ATRÁVES DA "CHAVE DE ACESSO DA NF-e" DA DAFEN E OBTER INFOMAÇÕES SOBRE A CORREÇÃO.

# **GERANDO CANCELAMENTO DE NF-e**

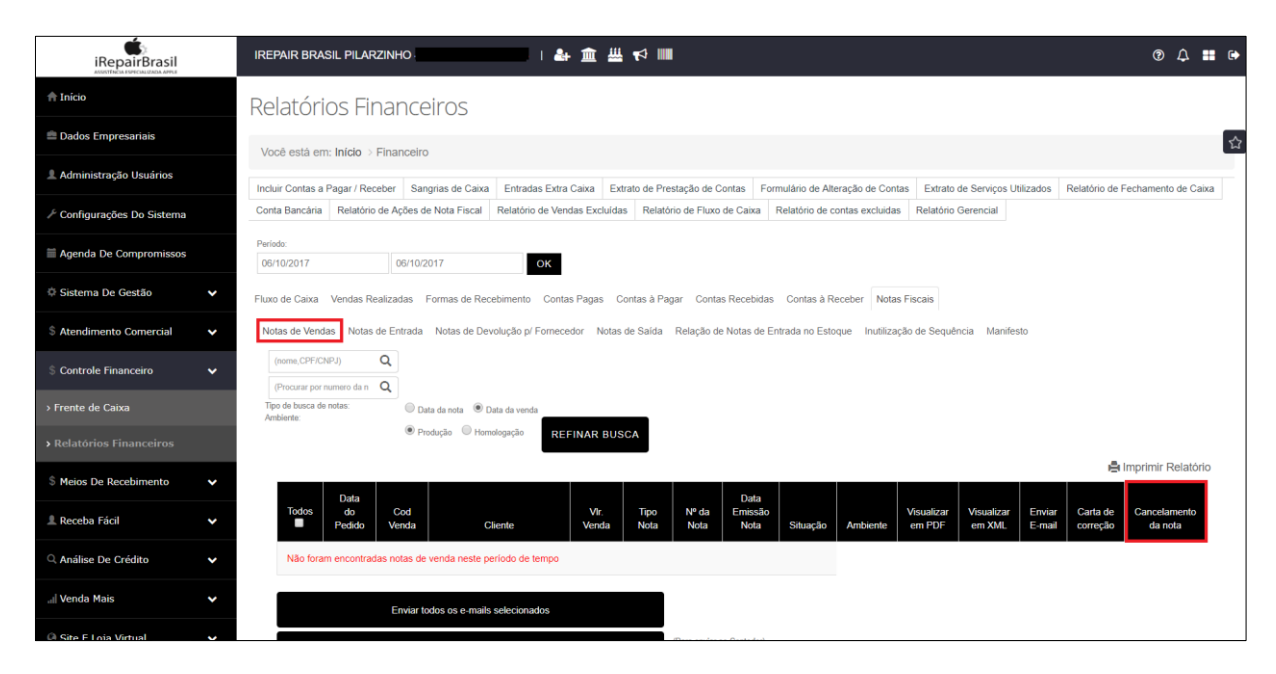

EM "NOTAS DE VENDAS" HAVERÁ A OPÇÃO DE "CANCELAMENTO DE NOTA".

- CLIQUE EM "CANCELAMENTO DE NOTA";
- DIGITE O MOTIVO DO CANCELAMENTO DA NOTA;
- CLIQUE EM "CANCELAR NOTA";

NÃO ESQUEÇA DOS FATORES QUE IMPEDEM O CANCELAMENTO DA NOTA

FISCAL PARA QUE ESTEJA EM DIA COM A SECRETARIA DA FAZENDA.

# **INULTILIZAÇÃO DE SEQUÊNCIA DE NF-e**

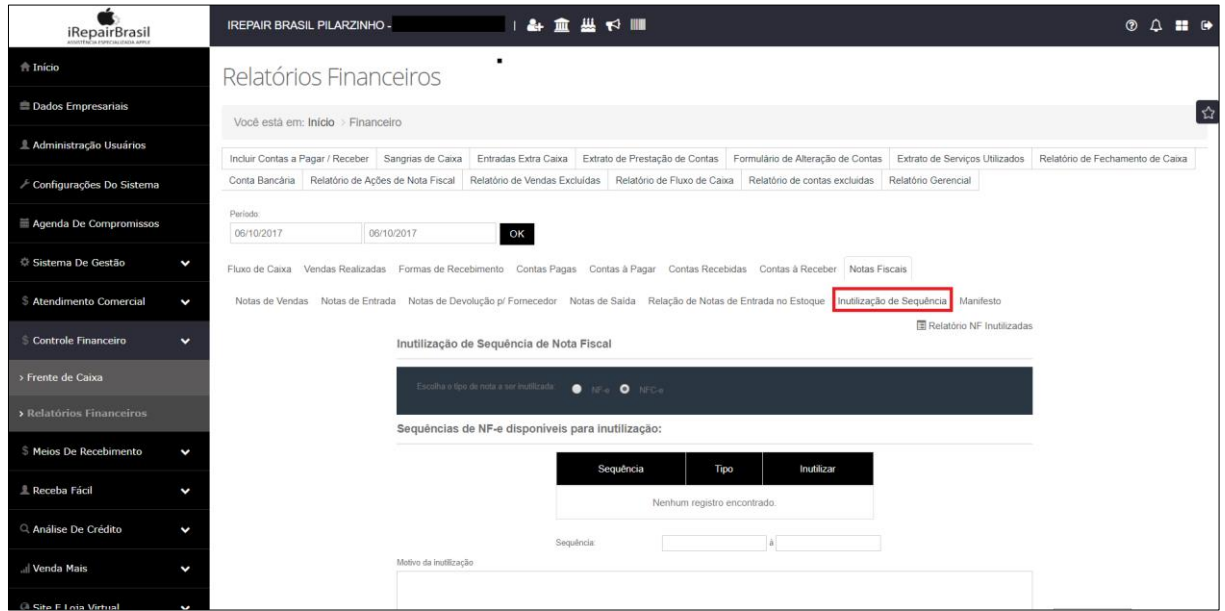

- SELECIONE NOTA FISCAL ELETRÔNICA (NF-e);
- CLIQUE EM "INULTILIZAR";
- DIGITE A SEQUÊNCIA A SER INULTILIZADA (EX: INÍCIO E FIM);
- DIGITE O MOTIVO DA INUTILIZAÇÃO;
- CLIQUE EM "INUTILIZAR".

#### **CERTIFICADO DIGITAL**

#### **CERTIFICADO DIGITAL NO SISTEMA**

- A EMPRESA TERÁ ACESSO AO CERTIFICADO DIGITAL, APÓS A  $\bullet$ CONFIGURAÇÃO E LIBERAÇÃO DE USO NO SISTEMA EXCELLENT;
- PARA ACOMPANHAR A VALIDADE DO SEU CERTIFICADO, ACOMPANHE  $\bullet$ NA TELA INICIAL DO SISTEMA EXCELLENT.

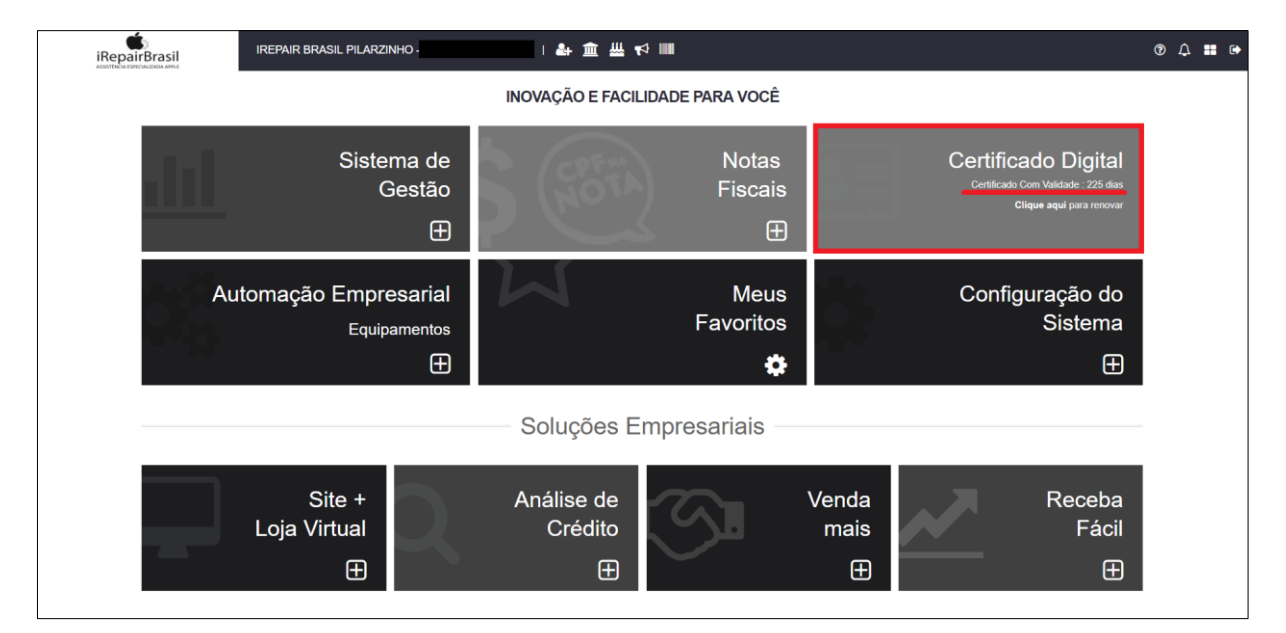

#### ONDE ENCONTRAR ESSAS INFORMAÇÕES:

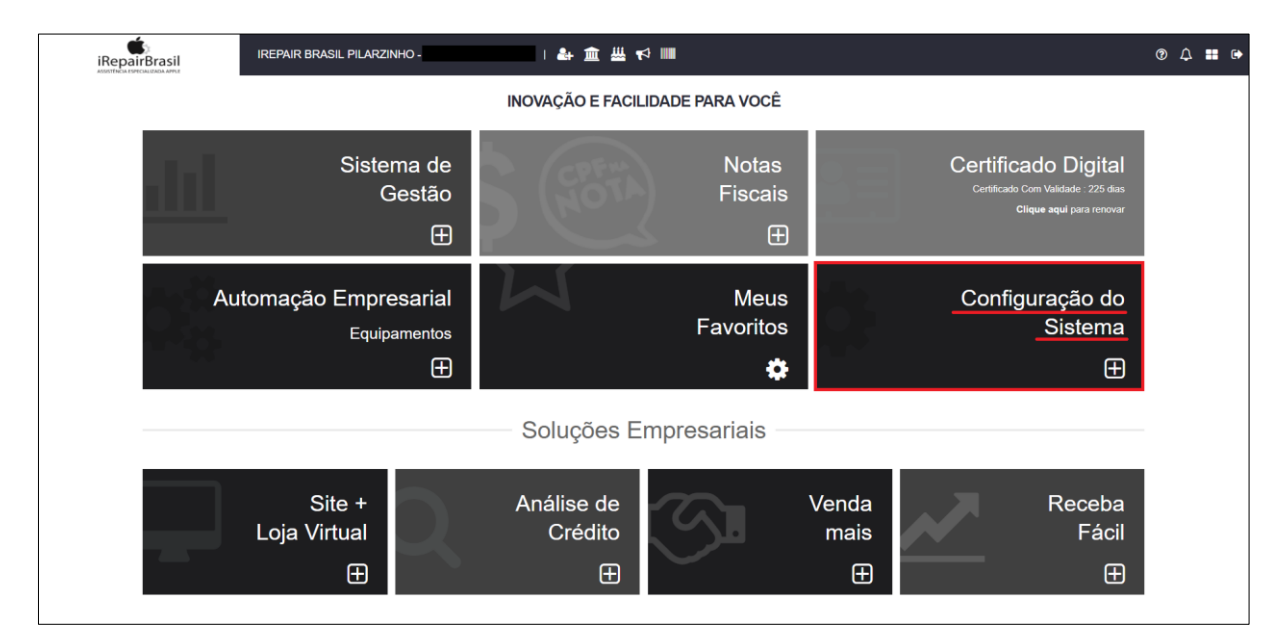

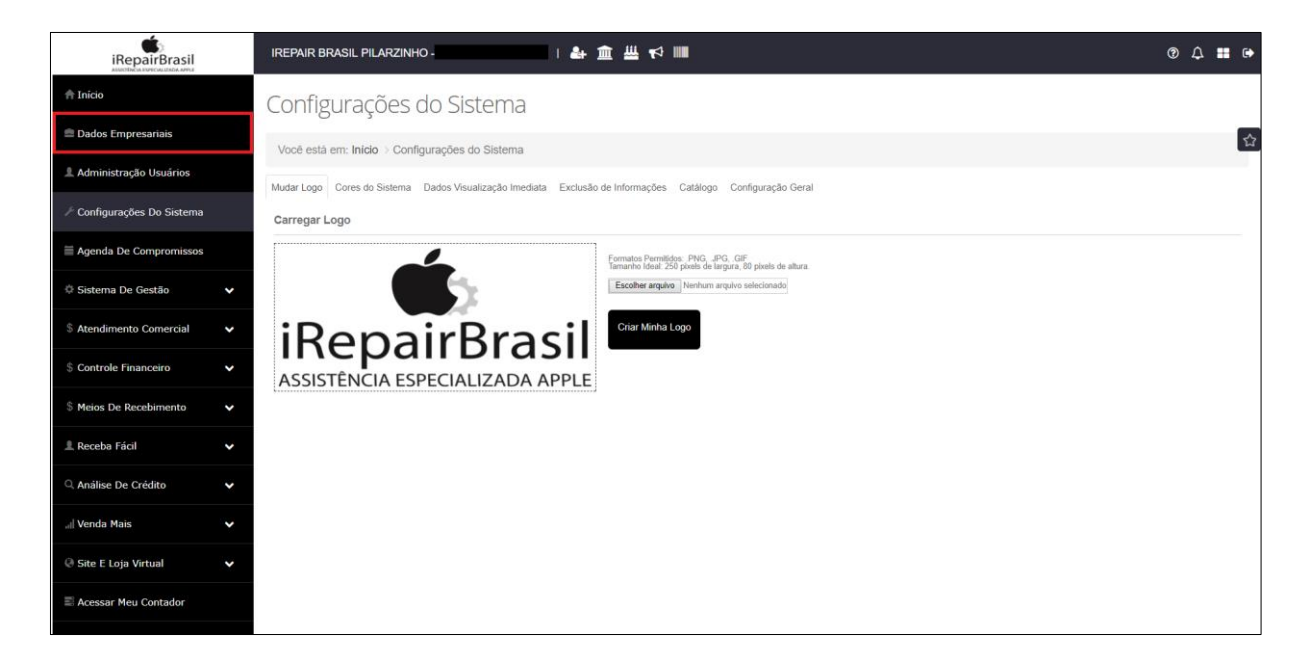

ESSAS INFORMAÇÕES SÃO APENAS PARA **VISUALIZAÇÃO DA EMPRESA** E NÃO DEVEM SER ALTERADAS, POIS SÃO PRENCHIDAS PELA EQUIPE DE TREINAMENTO DO SISTEMA EXCELLENT, QUANDO FAZEM A LIBERAÇÃO DOS DADOS FORNECIDOS PARA NOTA FISCAL.

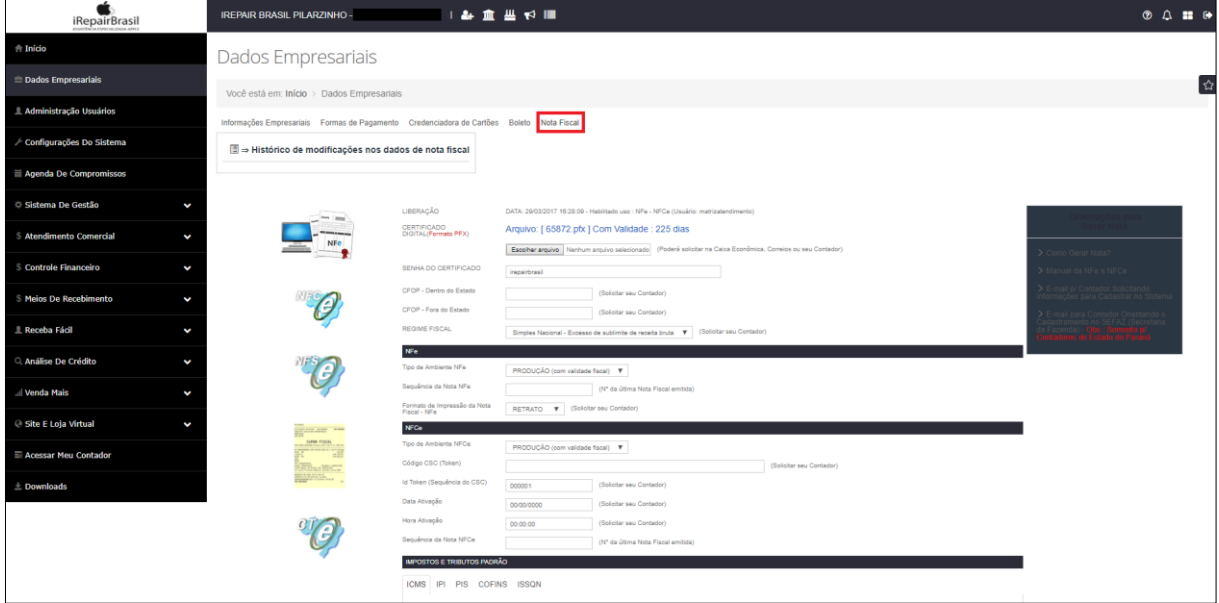

#### **FINANCEIRO**

#### **8. FRENTE DE CAIXA**

#### **8.1. CAIXA ABERTO**

#### **SER ABERTO NO COMEÇO DO EXPEDIENTE**

- SELECIONAR O CAIXA NÚMERO (EX: 001);
- SELECIONAR O USUÁRIO SE ESTIVER LOGADO COM O SEU USUÁRIO, NÃO SERÁ PRECISO;
- SALDO INICIAL DE CAIXA DIGITAR SALDO DISPONÍVEL NO CAIXA DA LOJA;
- SENHA DO USUÁRIO.

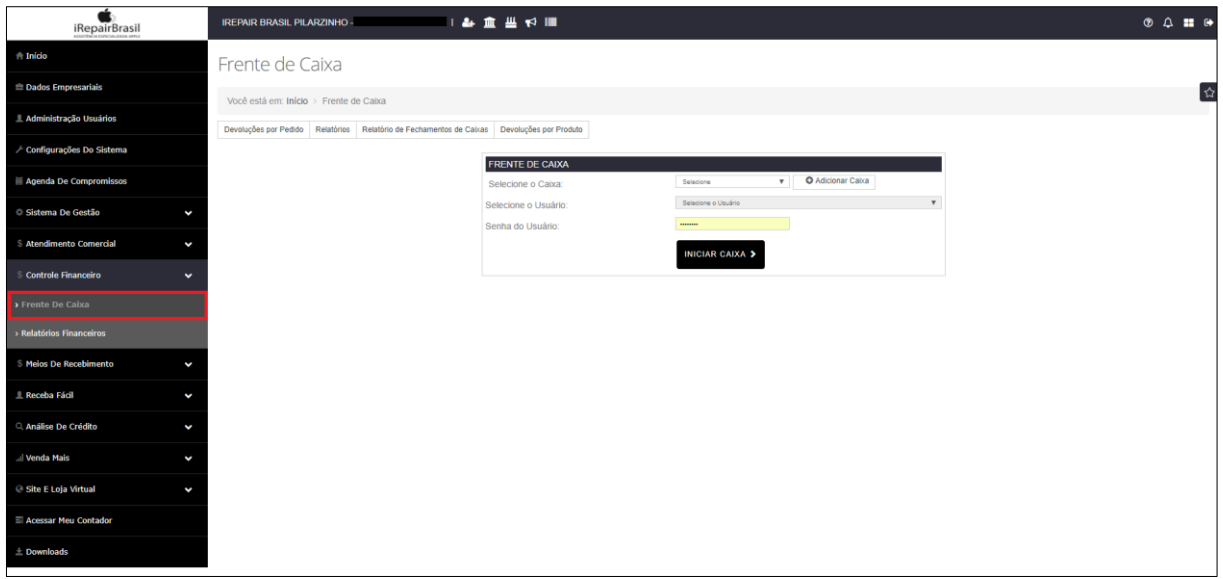

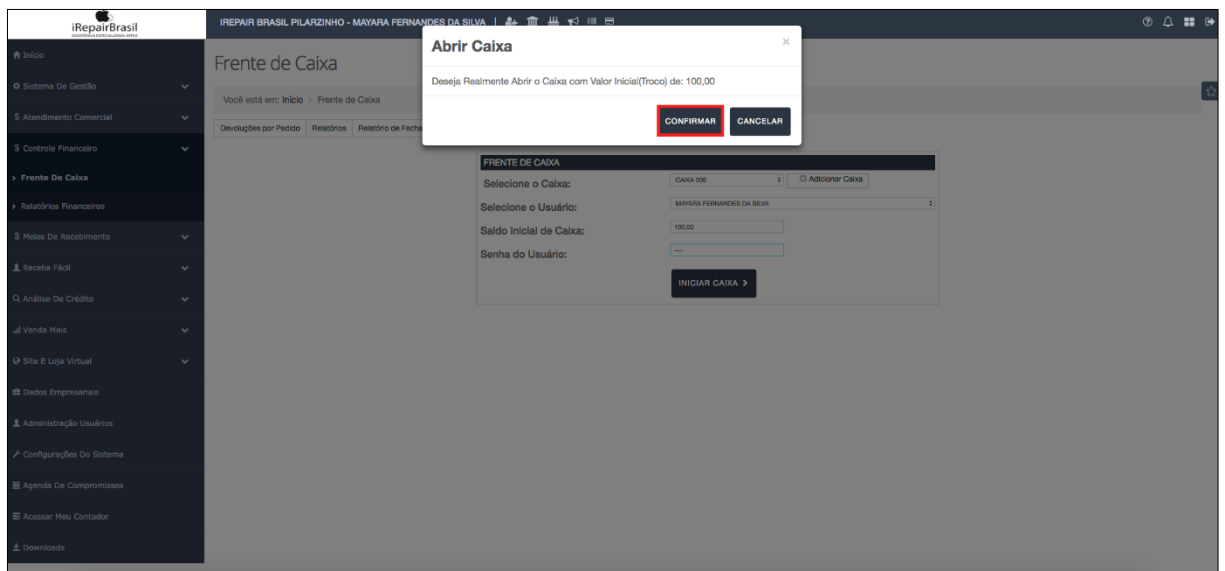

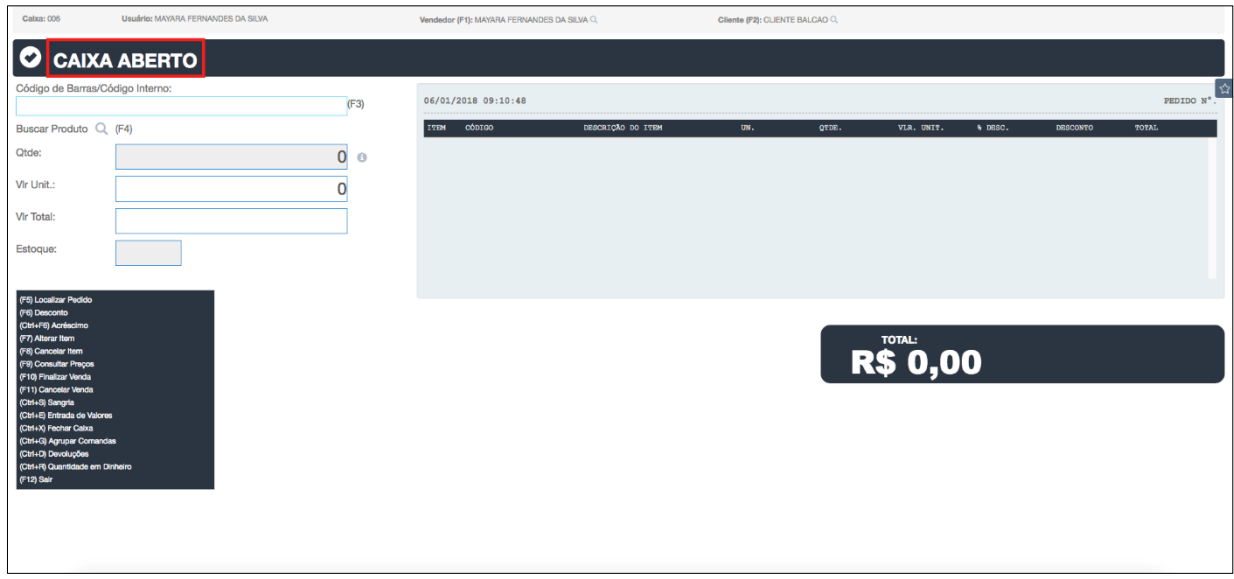

#### **CAIXA ABERTO**

- SELECIONAR VENDEDOR;
- SELECIONAR CLIENTE OU CADASTRAR NOVO CLIENTE;
- LEITURA DO CÓDIGO DE BARRAS ENTER PRODUTO DE GRADE (MESMO PRODUTO COM OUTRAS CARACTERÍSTICAS);
- BUSCAR PRODUTO (LUPA);
- FINALIZAR VENDA.

#### **TELA DE RESUMO DE VENDA**

- VINCULAR CARTÃO FIDELIDADE A UM CLIENTE "VINCULAR" DIGITAR NÚMERO DE CARTÃO;
- FORMA DE PAGAMENTO;
- VALOR RECEBIDO SE HOUVER TROCO, O PRÓPRIO SISTEMA IRÁ CALCULAR;
- OBSERVAÇÕES GERAIS SE NECESSÁRIO, INFORMAR ALGO SOBRE A VENDA;
- FINALIZAR VENDA (F3).

#### **VENDA FINALIZADA**

- SOLICITAR NOTA FISCAL (NF) DO CONSUMIDOR (F3);
- SOLICITAR NOTA FISCAL (NF) ELETRÔNICA (F4);
- IMPRIMIR PRODUÇÃO (F6);
- ENVIAR NFE/NFC E-MAIL;
- ENCAMINHAMENTO (F8);
- NOVA VENDA (ENTER).

# **8.2. LOCALIZAR PEDIDO (F5)**

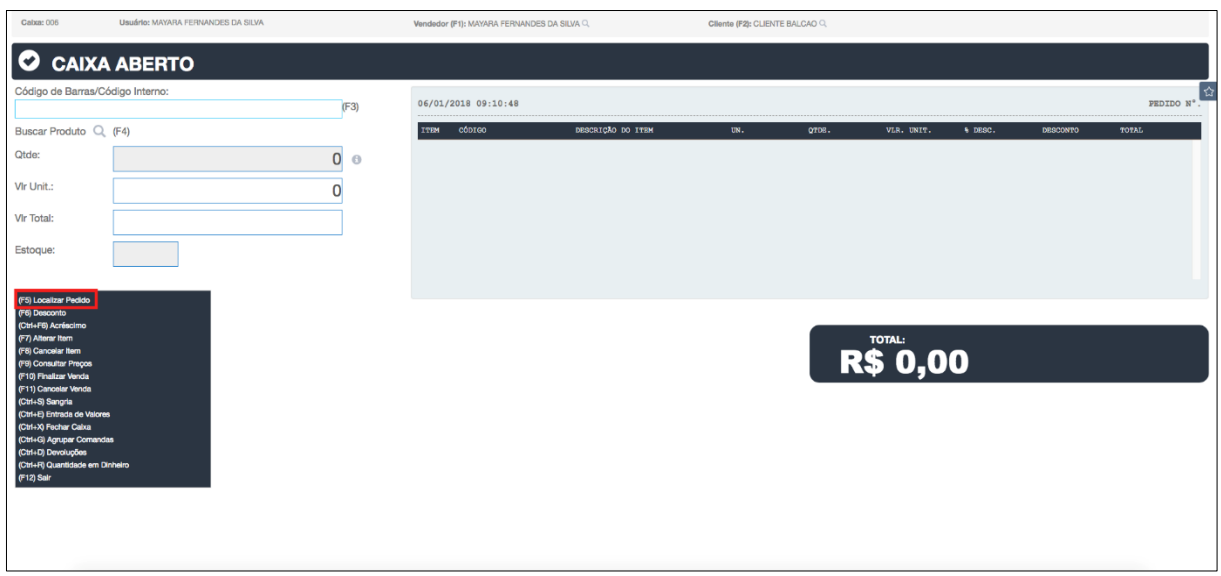

#### **APENAS PEDIDOS QUE AINDA ESTÃO ABERTOS NO SISTEMA E PODEM SER**

#### **FINALIZADOS – VENDAS OU ORDENS DE SERVIÇO**

- CLIENTE PREVIAMENTE CADASTRADO;
- PRODUTO PREVIAMENTE SELECIONADO;
- SELECIONAR LOCALIZAR PEDIDO (F5)
- "FILTRO": N° DO PEDIDO, NOME, CPF, VENDEDOR;
- "BUSCAR": DIGITAR NÚMERO DE ACORDO COM O QUE FOI SELECIONADO NO ITEM ANTERIOR;
- SELECIONAR PEDIDO OU ORDEM DE SERVIÇO;
- FINALIZAR VENDA (F10).

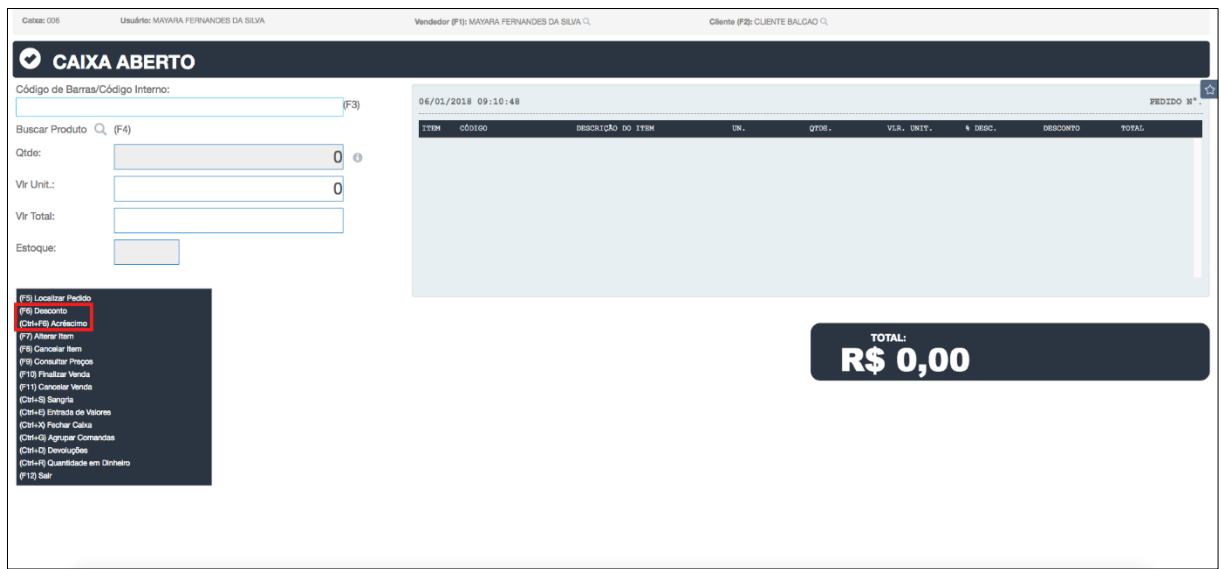

# **8.3. DESCONTO (F6) / ACRÉSCIMO (CTRL + F6)**

**DESCONTO GERAL SOBREPÕE TODOS OS OUTROS DESCONTOS DO SISTEMA – DESCONTO NÃO ACUMULATIVO – NÃO SE PODE ESCOLHER DOIS TIPOS DE DESCONTO EM UMA MESMA VENDA.**

- DESCONTO GERAL (F1) DESCONTO % (EX: 5%) NA COMPRA TOTAL/ DESCONTO R\$ NA COMPRA TOTAL;
- ACRÉSCIMO GERAL (CTRL + F6) ACRÉSCIMO % (EX: 10%) NA COMPRA TOTAL/ACRÉSCIMO R\$ NA COMPRA TOTAL;
- DESCONTO ITEM (F2) DIGITAR O NÚMERO DO ITEM DESCONTO % NA COMPRA DO ITEM / DESCONTO R\$ NA COMPRA DO ITEM.

# **8.4. ALTERAR ITEM (F7)**

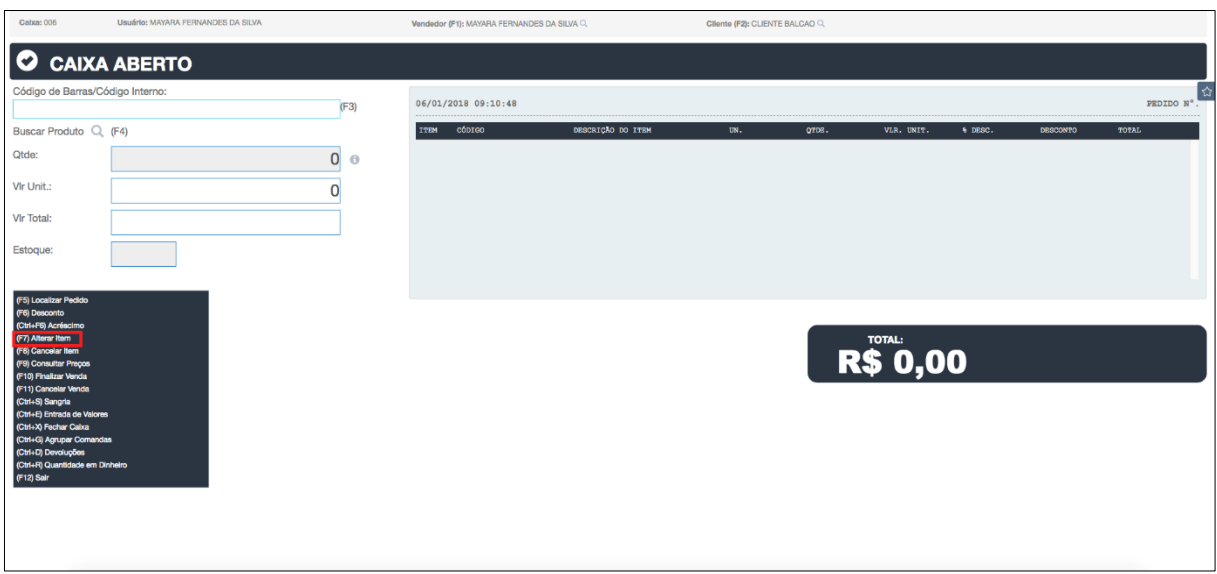

- DIGITAR NÚMERO DO ITEM DESEJADO;
- DADOS DO PRODUTO PREVIAMENTE DESCRITOS;
- VALOR UNITÁRIO DO PRODUTO;
- "QUANTIDADE": NÚMERO DE ITENS.

**O SISTEMA PERMITE QUE SEJA FEITA UMA ALTERAÇÃO DO VALOR DO ITEM NESSE COMANDO, MAS ESSE PROCEDIMENTO NÃO É RECOMENDADO PORQUE NO RELATÓRIO, SE HOUVER DESCONTOS, UTILIZAR O ITEM "DESCONTO" PARA QUE SEU RELATÓRIO SEJA COMPLETO NO FINAL DO DIA.**

# **8.5. CANCELAR ITEM (F8)**

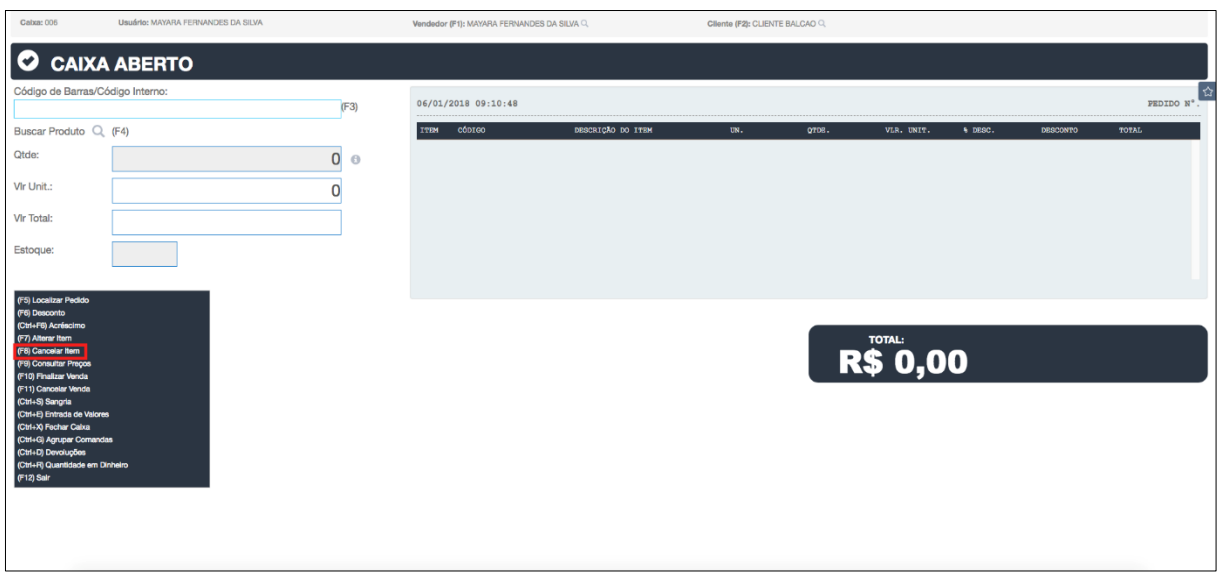

- "NÚMERO DO ITEM": DIGITAR NÚMERO DO ITEM QUE DESEJA CANCELAR;
- CLICAR "CANCELAR ITEM (ENTER)".

# **8.6. CONSULTAR PREÇOS**

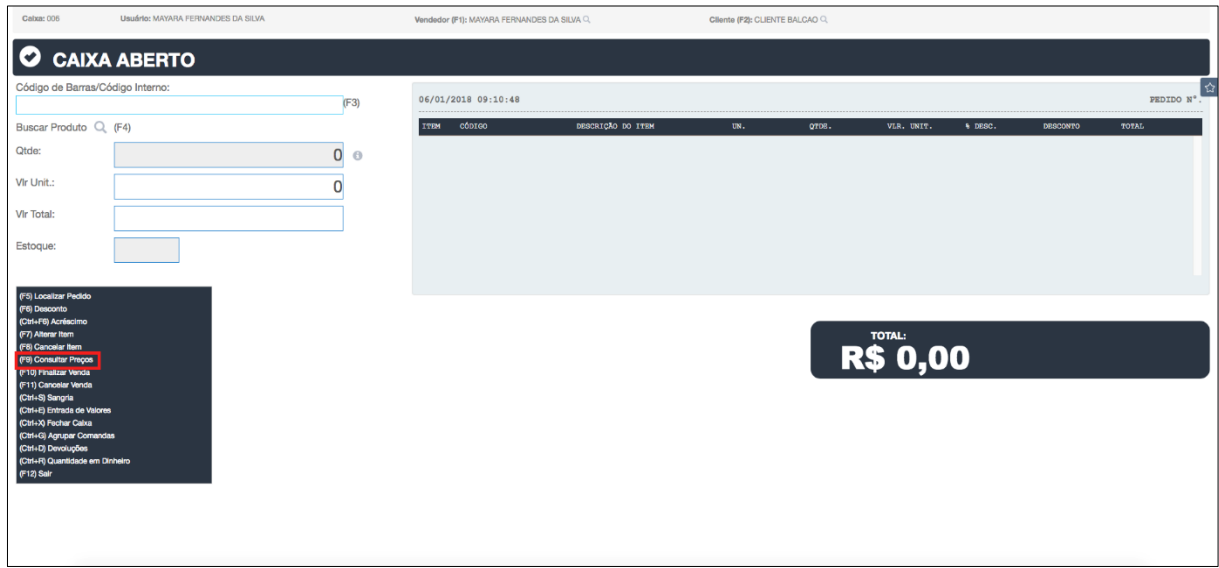

PESQUISAR POR: CÓDIGO DE BARRAS – CLASSIFICAÇÃO –

NOME/DESCRIÇÃO – CÓDIGO INTERNO – KIT COMBO;
• EX: NOME/DESCRIÇÃO: DIGITAR NOME DO PRODUTO E CLICAR "PROCURAR PRODUTO" E CONSULTAR VALOR DO PRODUTO.

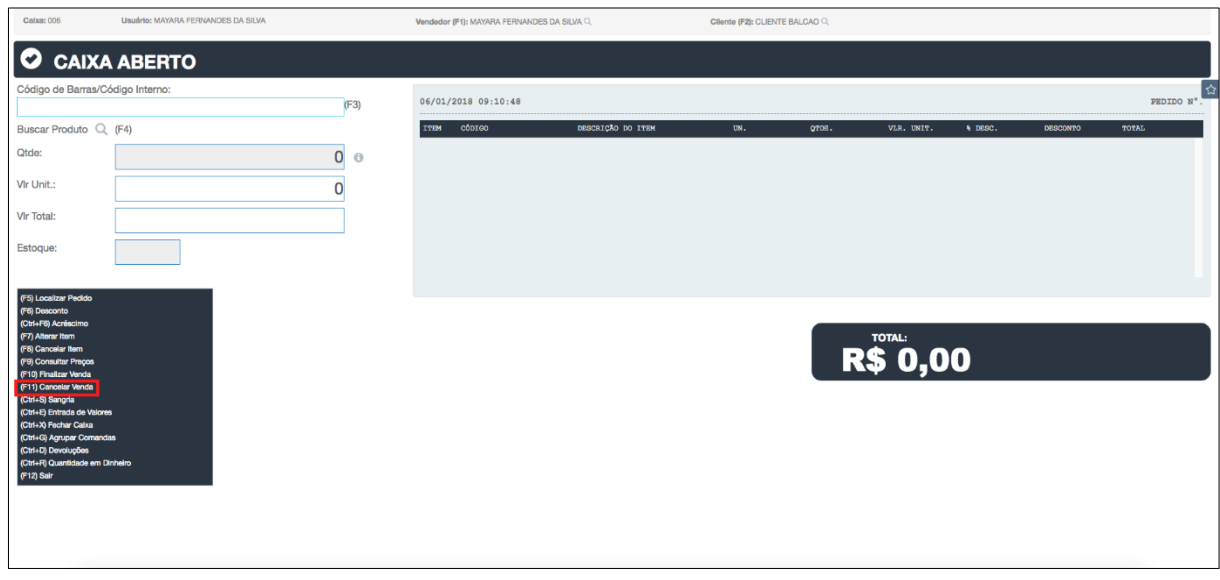

8.7. CANCELAR VENDA

O SISTEMA ELIMINA A VENDA E O Nº DO PEDIDO.

### 8.8. SANGRIA

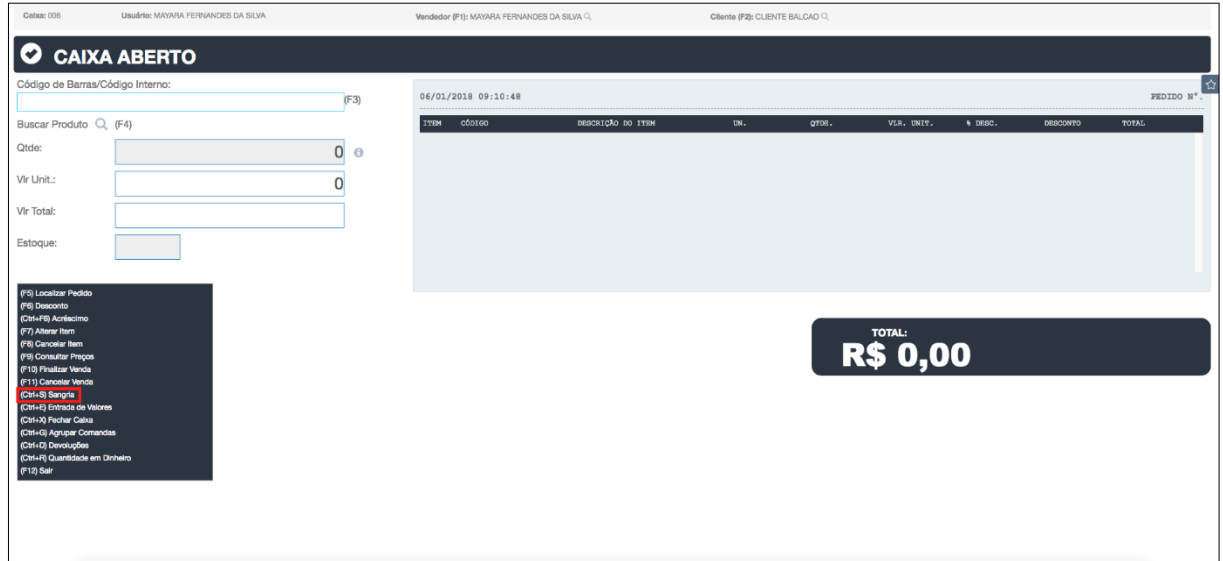

RETIRAR DINHEIRO DO CAIXA DA LOJA CASO SEJA NECESSÁRIO

- CAIXA: N° DO CAIXA;
- OPERADOR: FUNCIONÁRIO JÁ LOGADO OU SELECIONAR FUNCIONÁRIO;
- VALOR SANGRIA: VALOR QUE SERÁ RETIRADO DO CAIXA;
- MOTIVO: (EX: PAGAMENTO DE CONTAS);
- SENHA: SENHA DO USUÁRIO.

SERÁ IMPRESSO UM DOCUMENTO DE SANGRIA, OU SEJA, DOCUMENTO DE CONFIRMAÇÃO DE RETIRADA DA FRENTE DE CAIXA, QUE DEVE SER GUARDADO COMO RELATÓRIO.

#### **8.9. ENTRADA DE VALORES**

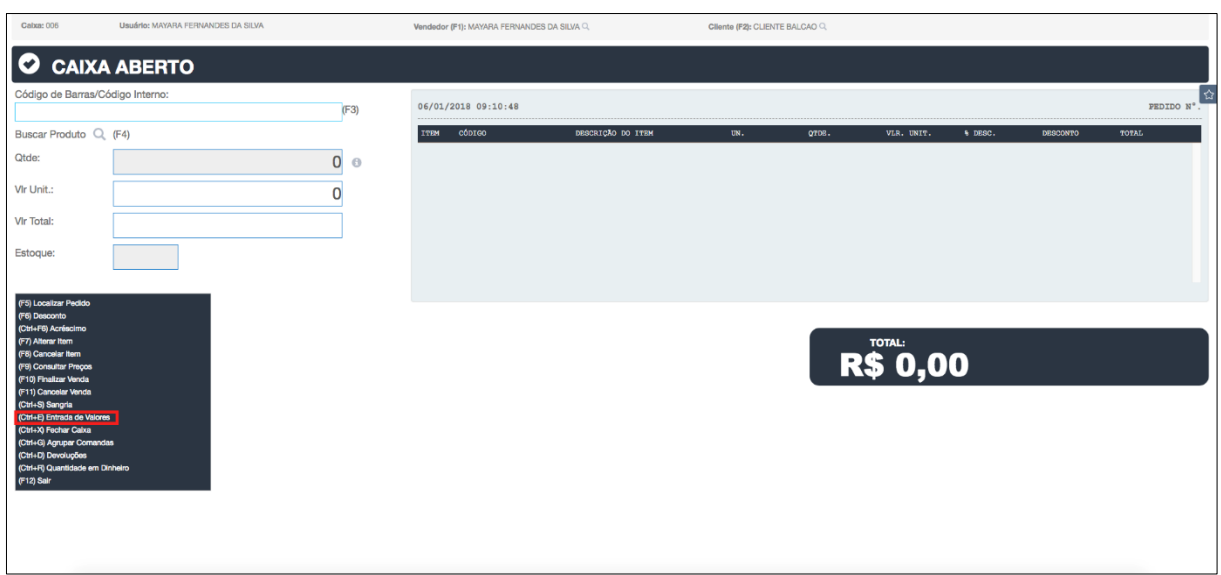

- CAIXA: N° DO CAIXA;
- OPERADOR: FUNCIONÁRIO JÁ LOGADO OU SELECIONAR FUNCIONÁRIO;
- VALOR ENTRADA: VALOR QUE SERÁ ADICIONADO AO CAIXA;
- MOTIVO: (EX: TROCO).

SERÁ IMPRESSO UM DOCUMENTO DE ENTRADA DE VALORES, QUE DEVE SER GUARDADO COMO RELATÓRIO.

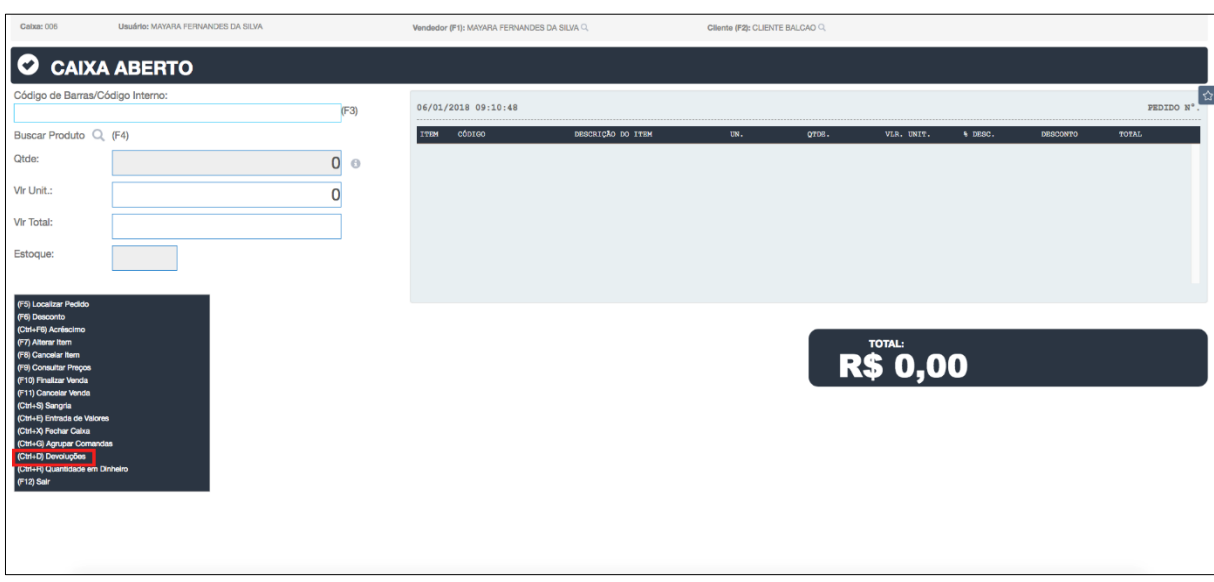

## **8.10. DEVOLUÇÕES**

O CLIENTE PRECISA ESTAR PREVIAMENTE SELECIONADO.

APARECERÃO TODOS OS PRODUTOS E SERVIÇOS FEITOS PARA ESTE

CLIENTE.

**DEVOLUÇÃO POR PEDIDO:** DEVOLUÇÃO DE TODA A COMPRA REALIZADA.

**DEVOLUÇÃO POR PRODUTO:** DEVOLUÇÃO DE UM OU MAIS DE UM PRODUTO.

- CLICAR EM DEVOLVER MERCADORIA SELECIONAR PRODUTO QUE ESTÁ SENDO DEVOLVIDO. DIGITAR QUANTIDADE;
- CLICAR EM "AÇÕES" PARA ADICIONAR PRODUTOS A SEREM DEVOLVIDOS;

 CLICAR EM "GERAR NOTA DE CRÉDITO" PARA QUE O CLIENTE POSSA REALIZAR UMA SEGUNDA COMPRA OU PARA SACAR ESSE VALOR E DEVOLVER AO CLIENTE – IMPRIMIR.

#### **8.11. FECHAR CAIXA**

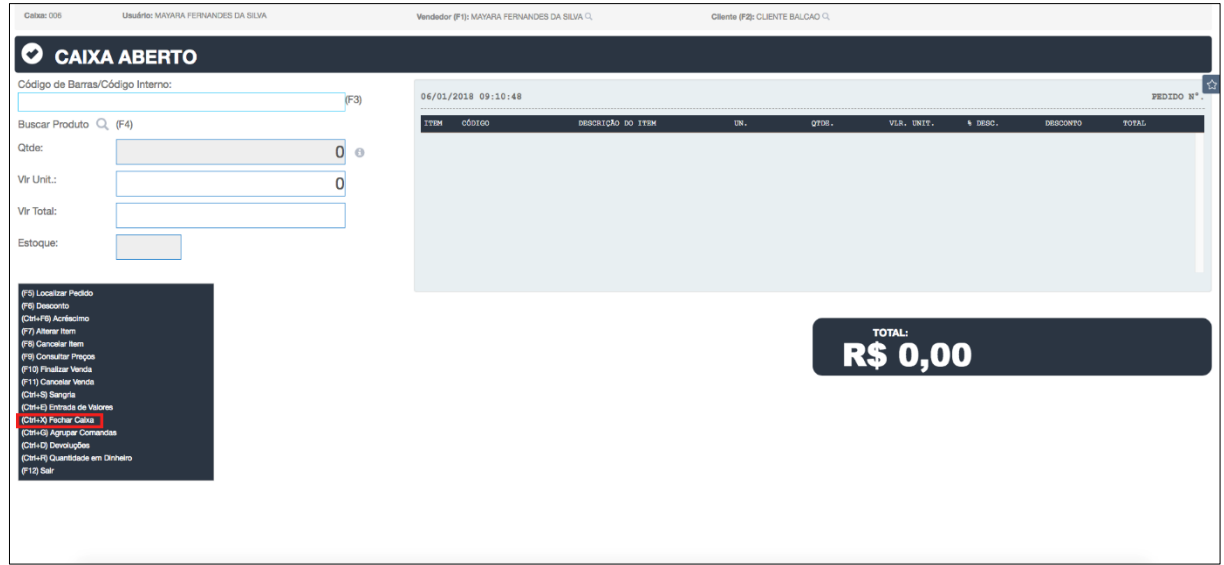

CONFIRME OS DADOS DO FECHAMENTO DE CAIXA

- SALDO INICIAL (TROCO);
- ENTRADAS EXTRACAIXA (CONTAS RECEBIDAS);
- ENTRADAS (VENDAS REALIZADAS);
- SANGRIA (VALORES RETIRADOS DO CAIXA);
- VALOR EM CAIXA;
- RETIRADO DO CAIXA (INFORMAR A QUANTIDADE DE DINHEIRO NO CAIXA).

CASO OS DADOS ESTEJAM CORRETOS CLIQUE EM "CONFIRMAR".

SERÁ PRODUZIDO UM RELATÓRIO FINAL DE VENDAS E SERVIÇOS REALIZADOS NO SEU DIA.

APÓS FECHAR O CAIXA, O SISTEMA REDICIONARÁ PARA UMA NOVA ABERTURA DE CAIXA, OU SEJA, SERÁ PRECISO LOGAR NOVAMENTE NO SISTEMA PARA ACESSAR OS SERVIÇOS DA EMPRESA.

#### **VÍDEOS - SISTEMA EXCELLENT**

# PARA SOLUCIONAR DÚVIDAS SOBRE O SISTEMA, ASSISTA AS AULAS

#### DESENVOLVIDAS PARA ATENDÊ-LO.

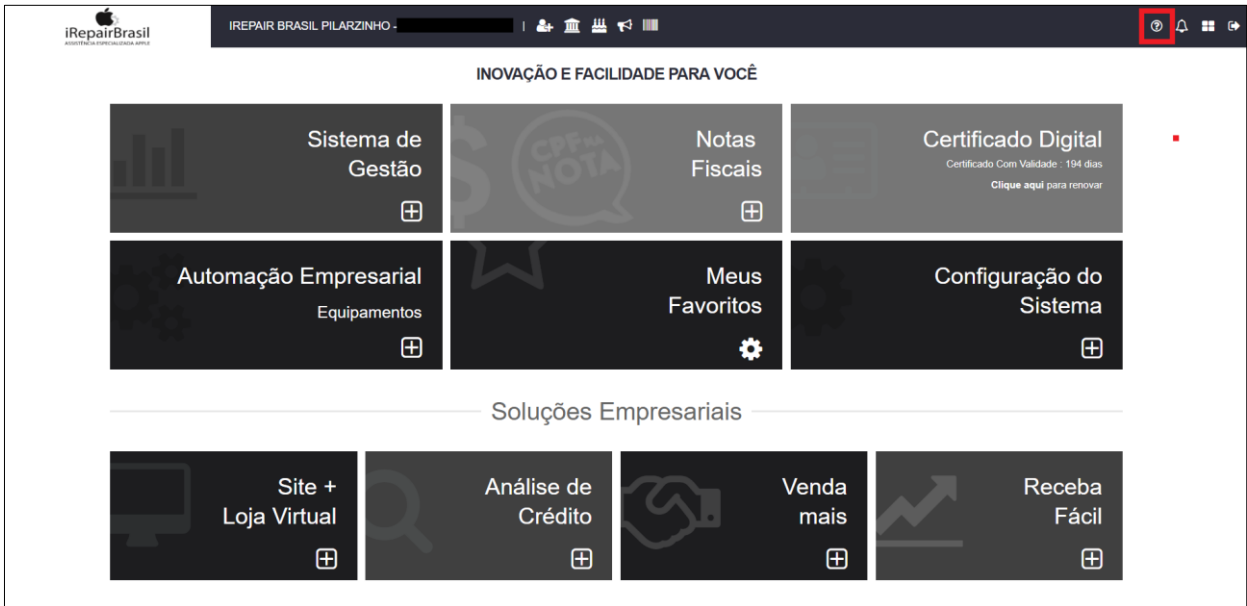